## **Import and Export User Guide**

**PowerSchool Student Information System**

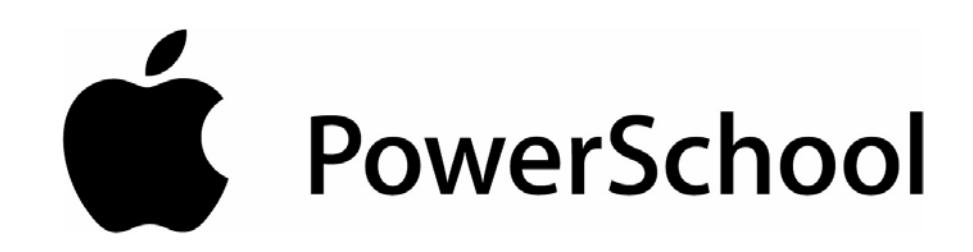

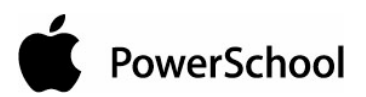

## **Document Properties**

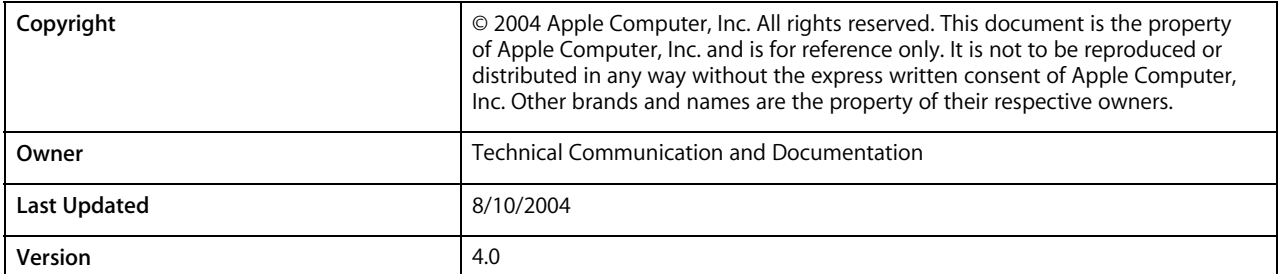

Please send comments, suggestions, or requests for this document to **manuals@powerschool.com**. Your feedback is appreciated.

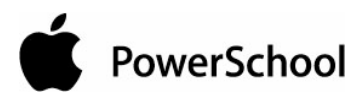

## **Contents**

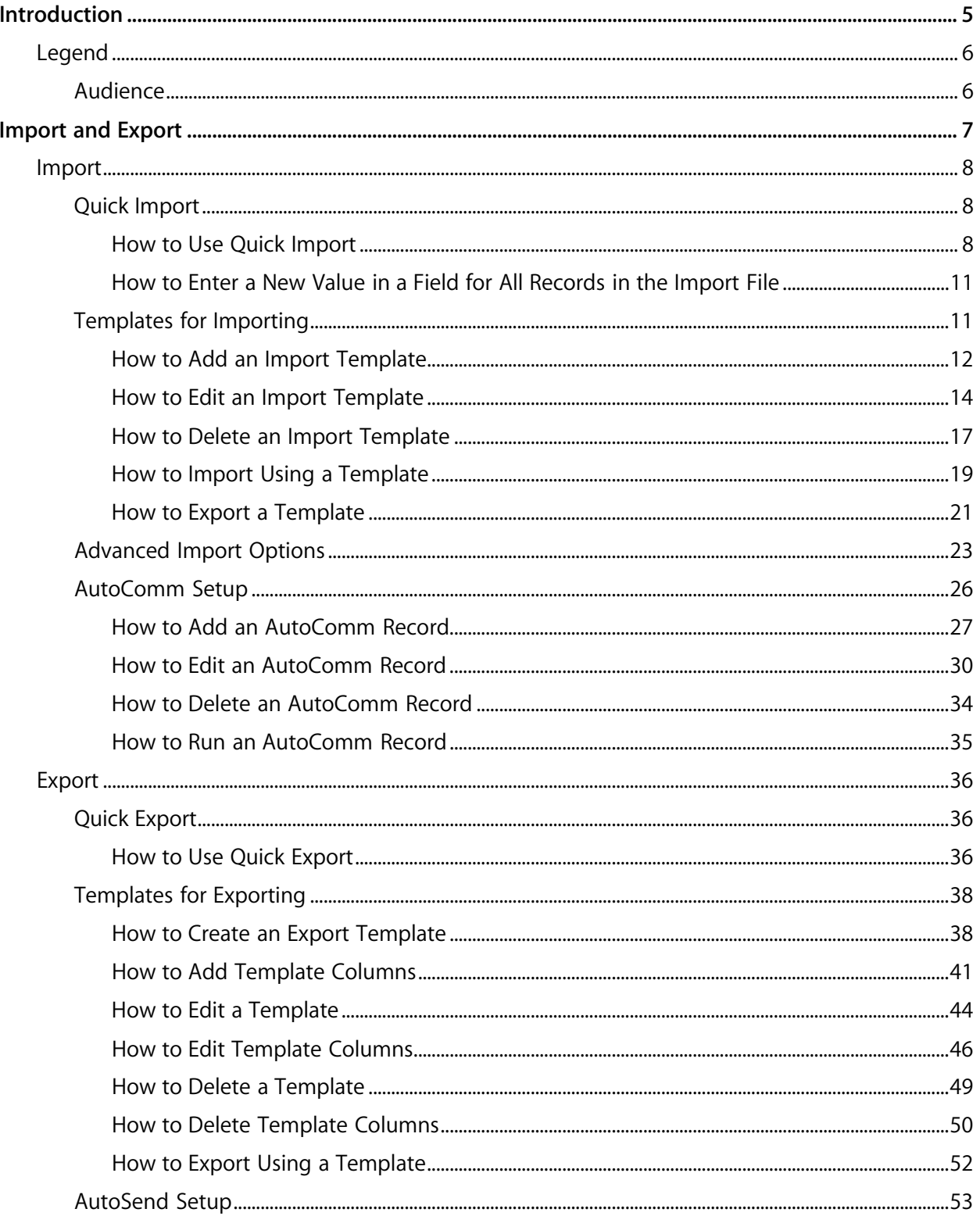

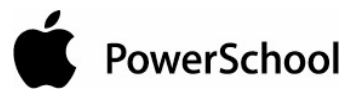

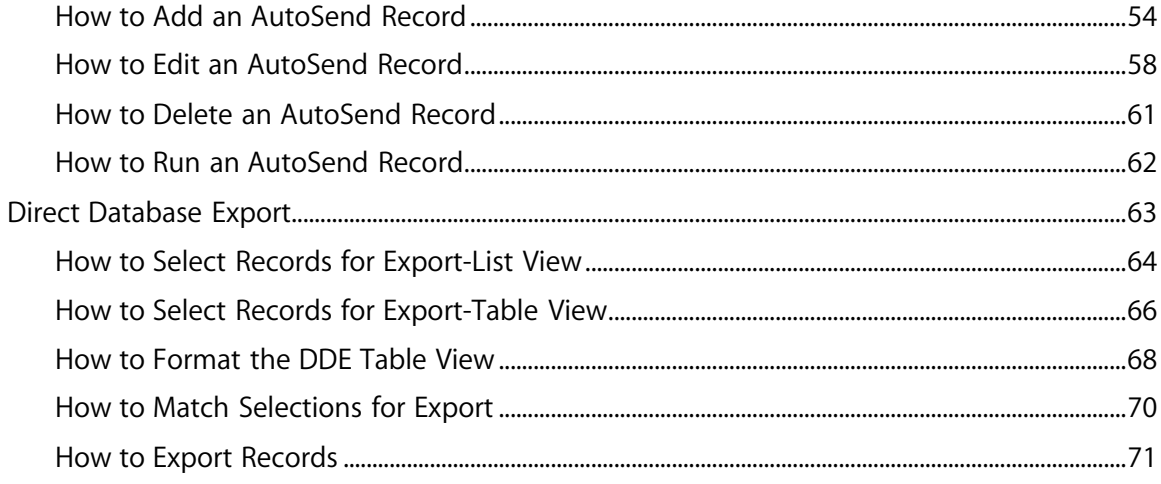

PowerSchool

## **Introduction**

Use PowerSchool Help to learn the PowerSchool Student Information System (SIS) and to serve as a reference for your daily work. However, before you can begin using PowerSchool, the PowerSchool administrator at your school must set up the system and import the data from your previous system. Once those steps are complete, you can start using PowerSchool. Use PowerSchool Help to assist you in navigating in PowerSchool.

PowerSchool Help is updated as PowerSchool is updated. Not all versions of PowerSchool Help are available in a printable guide. For the most up-to-date information, click Help on any page in PowerSchool.

There are user guides available that include the same information as PowerSchool Help for each major release of PowerSchool. These user guides include instructions for certain user roles, though these roles will vary depending on your school or district's circumstances. For the most recent version of the printable guides, visit the PowerSchool Customer Support web site at **https://www.powerschool.com/support/documentation/userguides/**. This URL is casesensitive.

**Note:** You need a username and password to view anything on the PowerSchool Customer Support web site. Contact your PowerSchool administrator for access.

You are encouraged to read each section of the help that pertains to you. While the introductory sections build a foundation of knowledge that you will use every time you log on to PowerSchool, the remaining sections are independent of each other and can be read in any order. However, if you have never used PowerSchool before, it will be most helpful if you start with the section "**Introduction to PowerSchool**." Whenever you read this guide, keep the following points in mind:

- The actions you can perform in PowerSchool depend on your job responsibilities and subsequently on your level of access to PowerSchool. Some users only have viewing rights to some pages. Others can view or edit any page. Still other users can view or edit any page, and create new ones as well. Finally, some pages are view-only for everyone. This guide outlines viewing, editing, and creating options for most pages. Depending on your needs and your level of access, only certain options will be applicable and available to you. If you find that your work requires a greater level of access, contact the system administrator at your school.
- Almost all of the activities described in this guide begin by selecting the appropriate student or group; thus, it is imperative that you understand how to search for and select a student. For detailed instructions on how to do this, refer to the section "**Search and Select**."
- The school and student records used in this guide differ from those displayed on your page as you work. You will work with real data based on student records at your school. The graphics in this guide are only examples.
- In PowerSchool, different pages provide some of the same information because you view the same data from a different place each time. If you add, change, or delete data on one page, it will be added, changed, or deleted on other pages that contain the same field(s) of data.

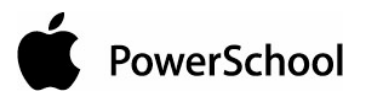

- The reporting features described in this guide are some of the most important you will use in the system. A PowerSchool report is a statement of student or staff records that is produced for viewing or printing and can include information text in addition to the report listings. PowerSchool reports include report cards, lists of class schedules, lunch balance sheets, mailing labels, lists of current staff members, and attendance records.
- Use PowerSchool to create numerous types of reports that pull selected data quickly and easily. Select from a list of pre-configured reports that have preset parameters or create a custom report to include parameters needed for a specific task. You should read the sections "**Custom Reports**" and "**Pre-Configured Reports**" before creating a report.

### **Legend**

- This guide uses the > symbol to move down a menu path. Thus, if instructed to "Click File > New > Window", begin by clicking the File menu. Then, click New and Window. The option noted after the > symbol will always be on the menu that results from your previous selection.
- It is easy to identify notes because they are indented and prefaced by the text **Notes:**.

### **Audience**

This document is intended for school administrators and system administrators.

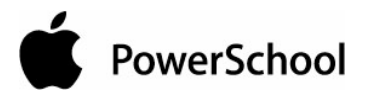

## **Import and Export**

Use PowerSchool's importing functions to submit large amounts of information into the system. Use the exporting functions to retrieve large amounts of information from the system. Before importing or exporting, keep the following concepts in mind.

### **Select a Group**

Before you can import or export, you must select a group of students whose records you want to review. For more information, see the section "**Search and Select**."

#### **Importing and Enrollment Dates**

You can import student information into PowerSchool using **Quick Import** or **AutoComm**. When you import a student record that has an enrollment date prior to or "less than" the current date, the student record is considered "historical." Historical student records are considered inactive students. Therefore, when searching for such students, your search criteria must start with a slash ("/") to search all student records.

#### **Student Number Field**

The student number field is essential to moving all of the data in PowerSchool. This field matches student data to the correct student with absolute certainty. Each student has only one number, and everything in PowerSchool is linked to this number. Thus, you are strongly encouraged to include the student number field in all documents that you export. You must include the student number in any document that includes data you want to import into PowerSchool. Keep this in mind when exporting, especially if you will want to import the data back into PowerSchool after you have worked with it in your spreadsheet application.

### **Enroll Status Field**

The enroll status field indicates a student's current enrollment status, which defines the student's entire basis in school. Enroll status codes include:

- $\bullet$  0 = Active
- $\bullet$  1 = Inactive (Pre-registered student. Entry date is in the future.)
- $\bullet$  2 = Inactive (Students who transferred out of the current school.)
- 3 = Graduated Students (Students moved to "Graduated Students" school.)
- $\bullet$  4 = Imported as Historical

More often that not, the only time you will see this code is if you are working within the database. However, you may encounter the code within the student pages of the application for students with a enroll status other than Active, such as Inactive, Graduated Students, or Imported as Historical. In which case, the code appears at the top of the page. This field is used throughout the application and is a key element in searching or querying students.

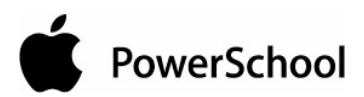

#### **Field Names**

The importance of spelling field names correctly is noted in other sections. Case is unimportant in field names, but spelling must be exactly as noted on the field list. If you omit the underscore, misspell words, or enter a field name that is different than what exists in the field list, then PowerSchool cannot find the field and it will not be imported into or exported from the PowerSchool database. If you do not know how a specific field name is written, click View Field List on the PowerSchool start page.

### **Special Export Codes**

Use special export codes to include a student's GPA or other calculated value in your import or export. For a list of codes, see the following website: **http://help.powerschool.com/viewtopic.html?t=codelist**.

#### **Data Versus Reports**

Importing or exporting data is different than importing or exporting report templates. When you import or export data, you move information between a spreadsheet application and your PowerSchool database. When importing or exporting a report template, you are copying report parameters from one PowerSchool system to another PowerSchool system. For more information on importing and exporting report templates, see the sections "**Alternate Ways to Create Reports**" and "**Report Templates**."

### **Import**

### **Quick Import**

Use the Quick Import function to enter a large amount of data into PowerSchool. Before completing this procedure, you must have an ASCII text file that contains the data to import and is preferably delimited by tabs. For information on importing test scores, see the section "**How to Import Test Scores**."

### **How to Use Quick Import**

- 1. On the start page, choose Special Functions from the main menu.
- 2. On the Special Functions page, click Importing & Exporting. The Importing & Exporting page appears.

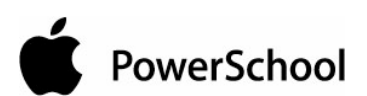

### Importing & Exporting

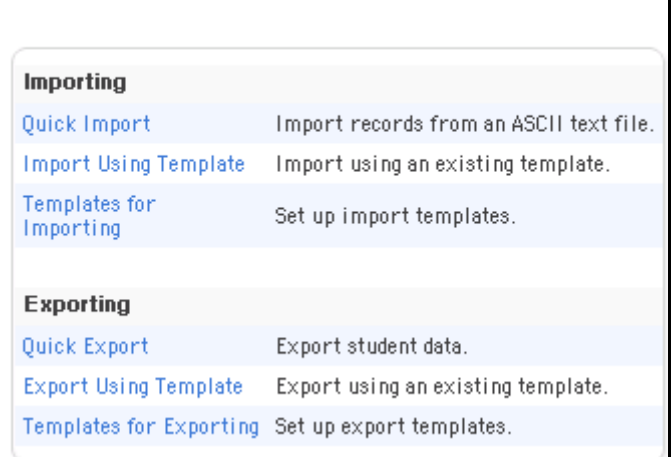

3. Click Quick Import. The Quick Import page appears.

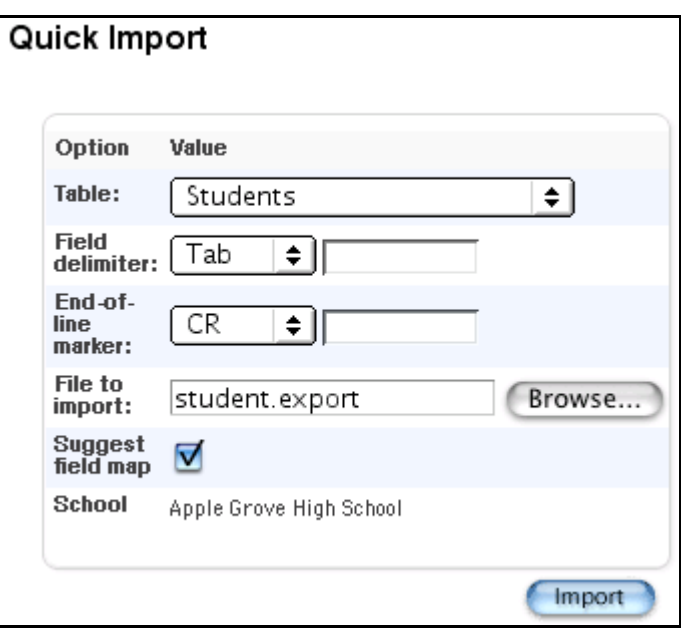

**Note:** If the school is incorrect, click School at the top of the page to choose a new school. Restart this procedure.

4. Use the following table to enter information in the fields:

#### Import and Export User Guide

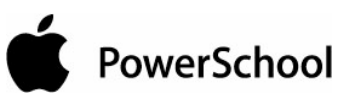

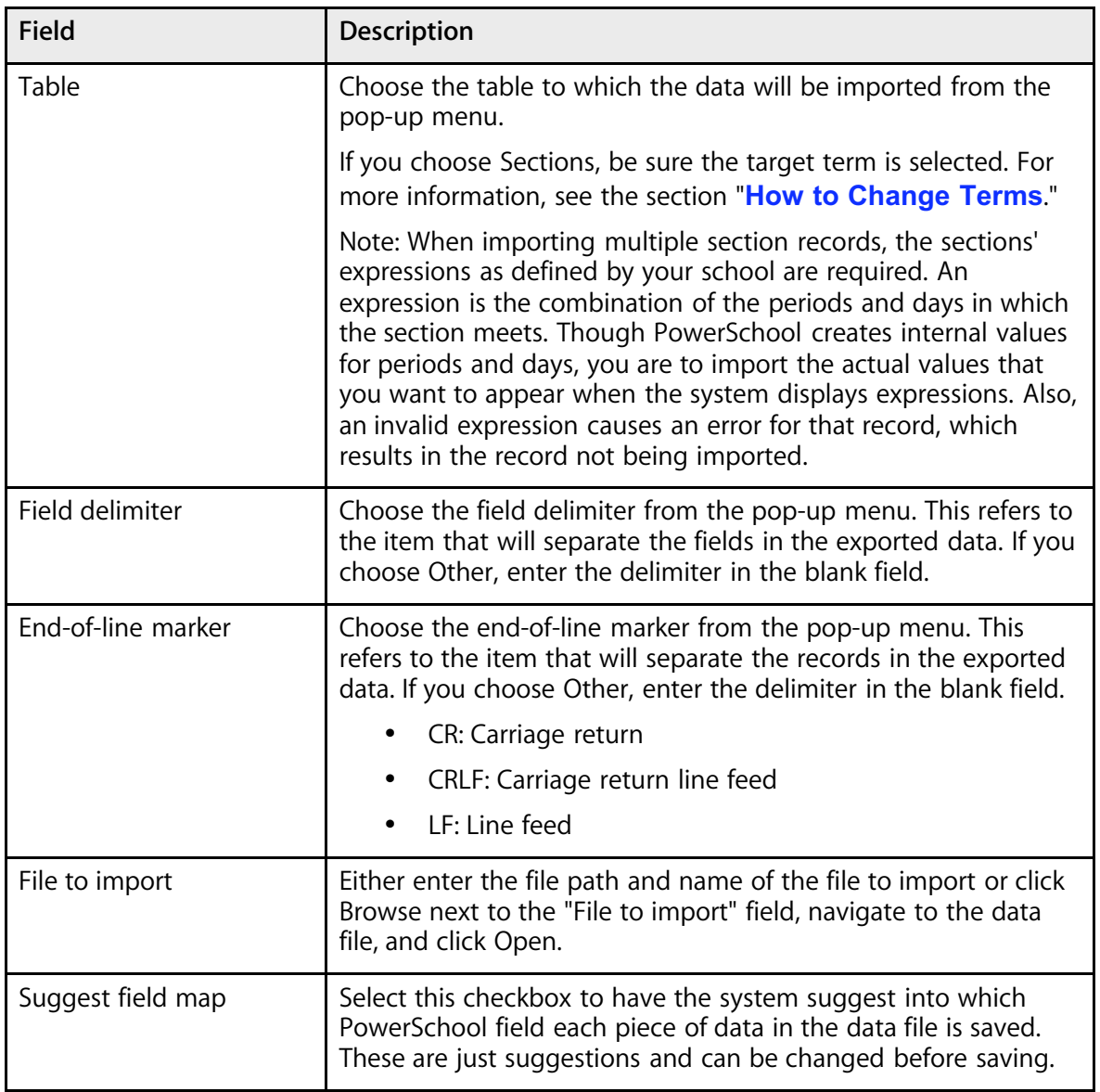

### 5. Click Import.

**Note:** When importing test score data, the Select Test page appears instead. For more information, see the section "**How to Import Test Scores**."

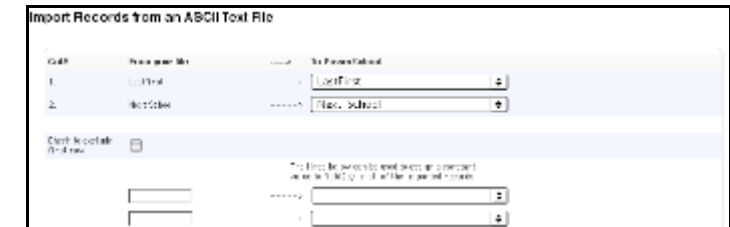

On the "Import Records from an ASCII Text File" page, determine into which PowerSchool fields the system will import each field of data from the file.

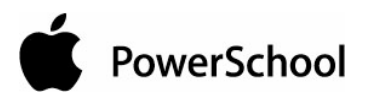

#### **Import Maps**

An import map is a set of directions that the system follows to find a place for each piece of data in your PowerSchool system. Create an import map to determine into which PowerSchool fields the system will import each field of data from the file. Determine what the system will do with records that contain a student number that already exists in your PowerSchool system.

On the left side of the page, the "From your file" column displays the fields of the first record in the import file.

- If you select the "Suggest field map" checkbox on the Quick Import page, the To PowerSchool column displays the PowerSchool fields suggested for each piece of data imported.
- If you do not select the "Suggest field map" checkbox or you need to change the fields, use the pop-up menu to choose the PowerSchool field into which the system imports the data from the import file.

### **How to Enter a New Value in a Field for All Records in the Import File**

On the "Import Records from an ASCII Text File" page, determine whether you want to enter a new value or update an existing value in a PowerSchool field for all records from the import file. For example, you can enter the same city for all student records in an import file.

- 1. Choose the PowerSchool field into which you want to enter each value from the To PowerSchool pop-up menu.
- 2. Enter the imported value for unmapped fields that you want to use, such as the city name, and choose the PowerSchool field from the pop-up menu.

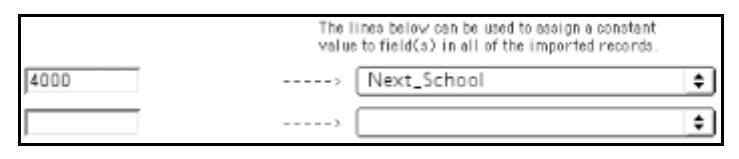

3. Either click Submit or, if applicable, select any combination of the advanced import options. For more information, see the section "**Advanced Import Options**."

The Import Progress page displays the records that were successfully imported and those that the system could not import because of your specifications. The system imports the data into the selected table. Depending on the type of data, you can view, edit, and report on it.

### **Templates for Importing**

If you often import the same fields of data, you can create a template so that you don't have to define the import parameters and field import map every time you perform an import.

For example, if you often import an update from the school nurse with immunization information, create a template that includes the fields and format for immunization-related fields.

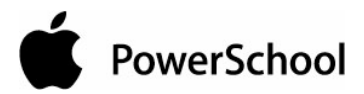

### **How to Add an Import Template**

Create an import template to use each time you import the same data into your PowerSchool system.

- 1. On the start page, choose Special Functions from the main menu.
- 2. Click Importing & Exporting. The Importing & Exporting page appears.

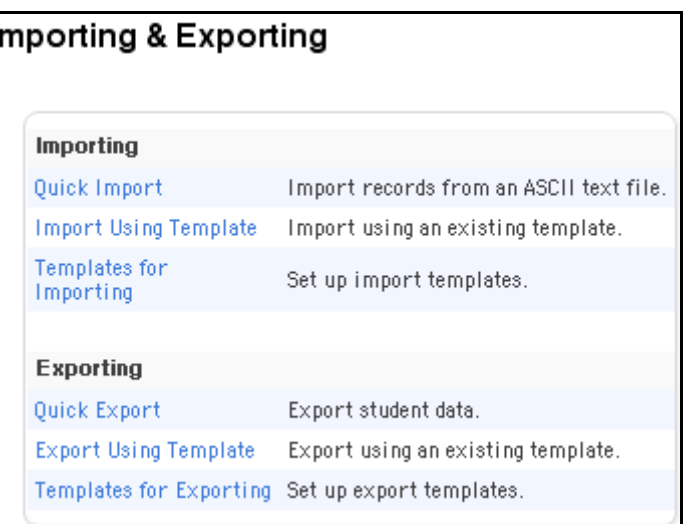

3. Click "Templates for Importing." The "Templates for Importing" page appears.

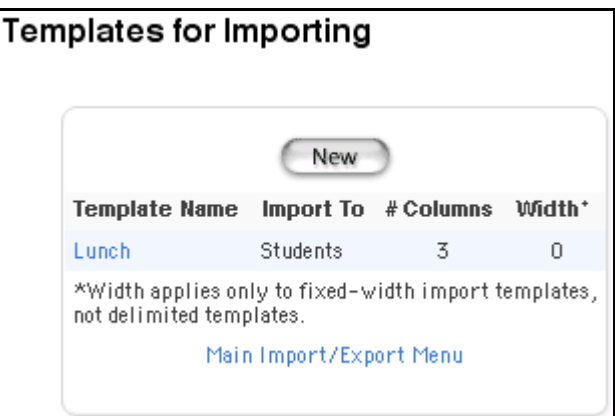

4. Click New. The New Import Template page appears.

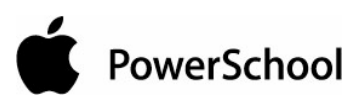

N

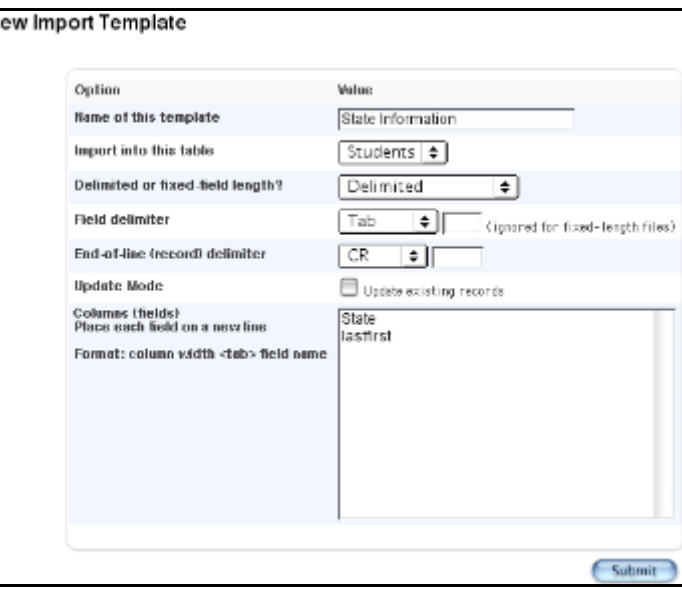

5. Use the following table to enter information in the fields:

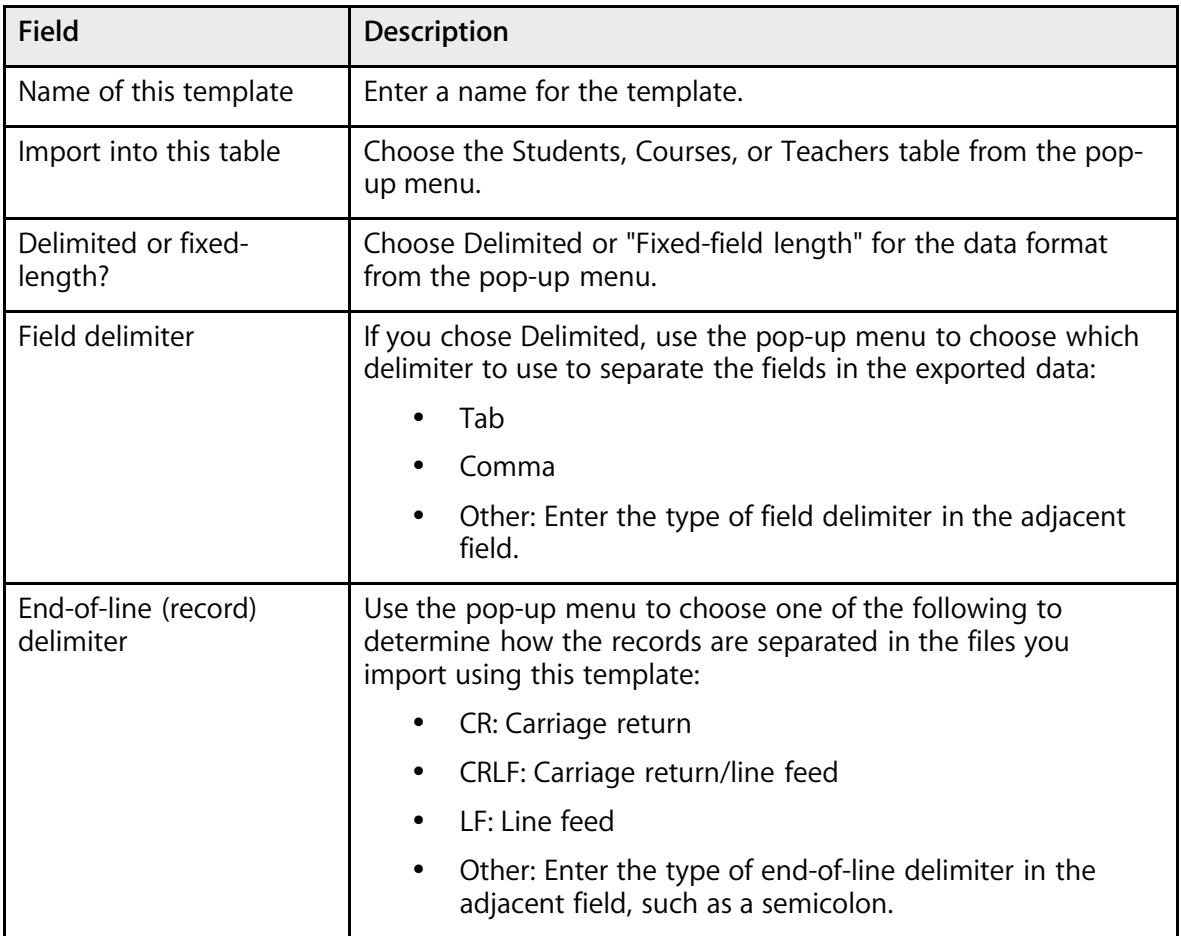

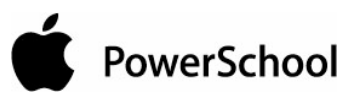

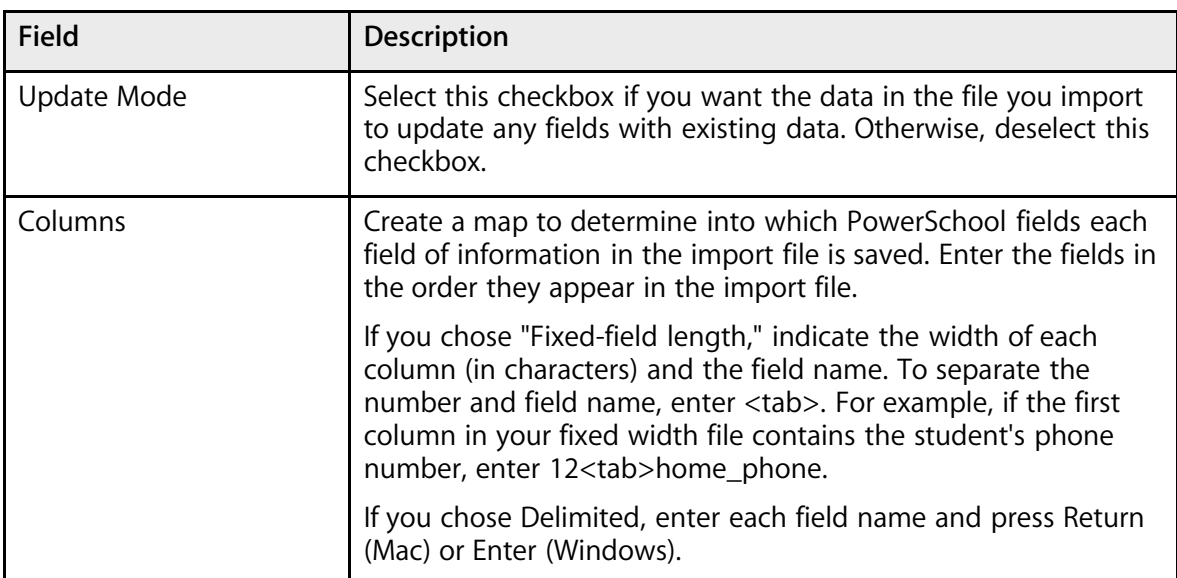

6. Click Submit. The "Templates for Importing" page displays the new template.

T

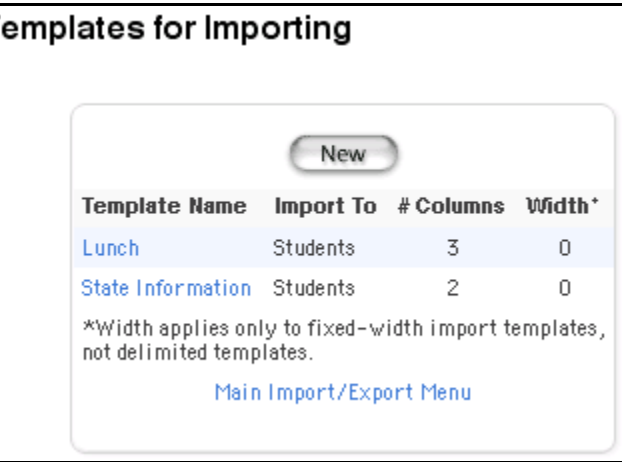

### **How to Edit an Import Template**

Edit an import template to use each time you import the same data into your PowerSchool system.

- 1. On the start page, choose Special Functions from the main menu.
- 2. Click Importing & Exporting. The Importing & Exporting page appears.

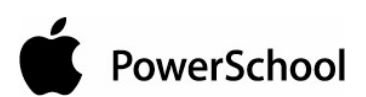

### Importing & Exporting Importing Import records from an ASCII text file. Quick Import Import Using Template Import using an existing template. Templates for Set up import templates. Importing Exporting Quick Export Export student data. Export Using Template Export using an existing template. Templates for Exporting Set up export templates.

3. Click "Templates for Importing." The "Templates for Importing" page appears.

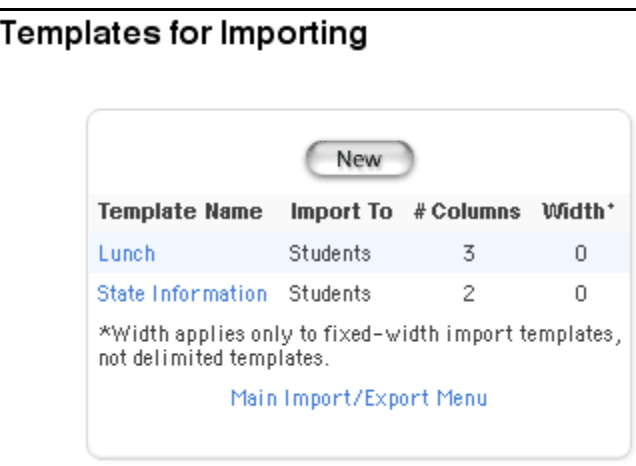

4. Click the name of the template to be edited in the Template Name column. The Edit Import Template page appears.

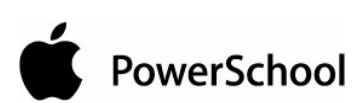

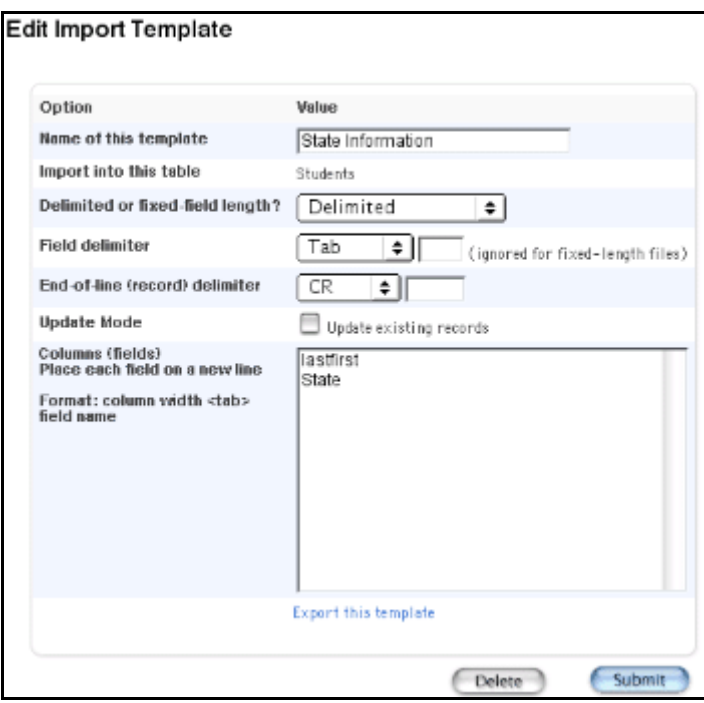

5. Use the following table to edit information in the fields:

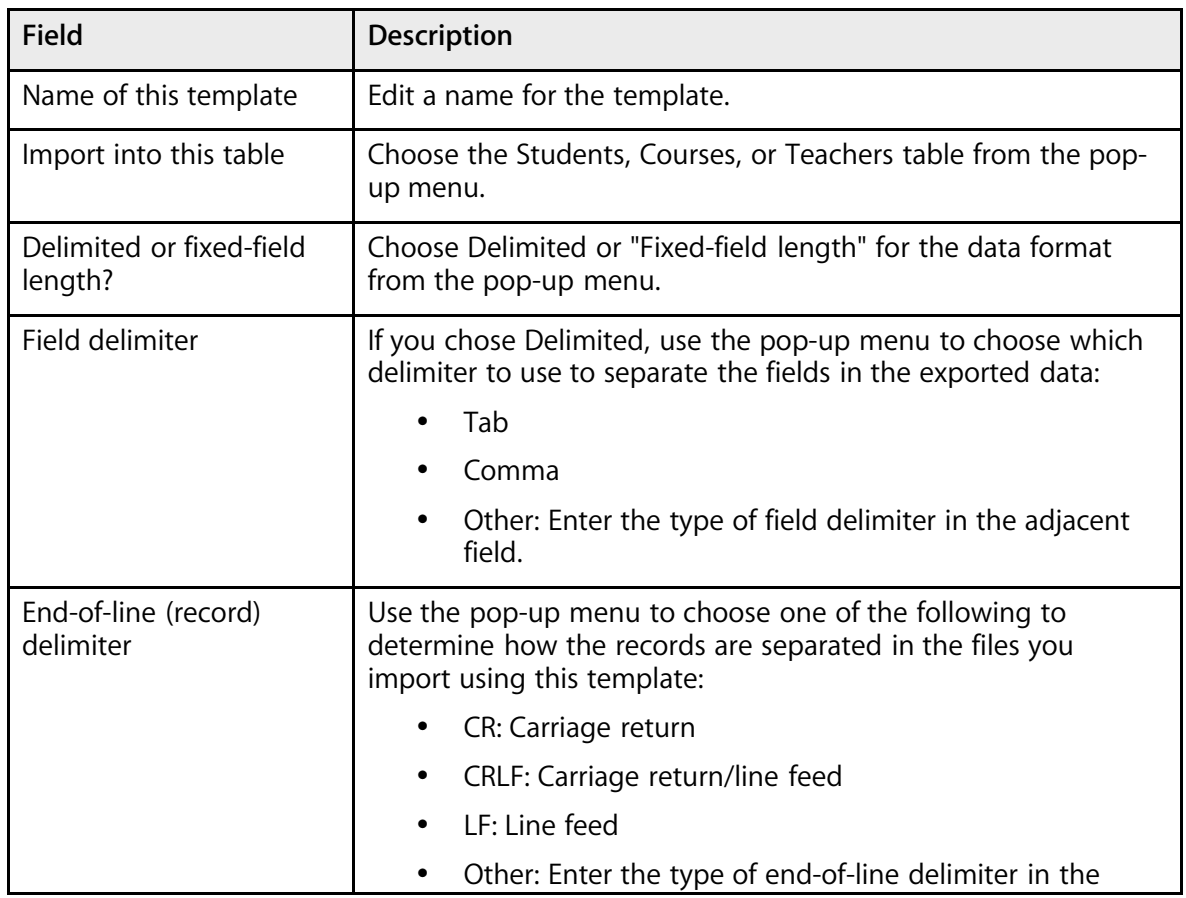

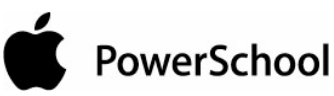

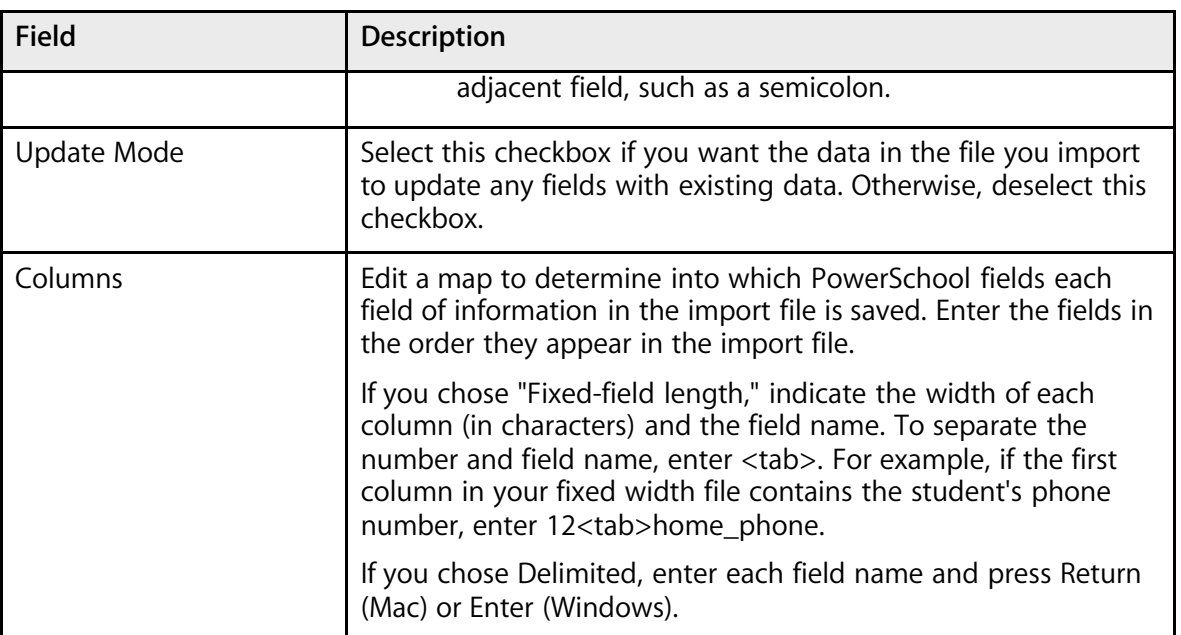

6. Click Submit. The "Templates for Importing" page displays the edited template.

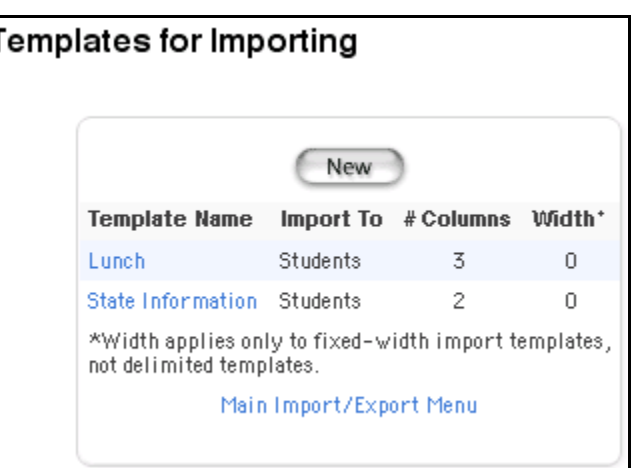

### **How to Delete an Import Template**

Delete import templates when they are no longer needed to conserve space on your system and minimize the possibility of confusion with the templates that are still used.

- 1. On the start page, choose Special Functions from the main menu.
- 2. Click Importing & Exporting. The Importing & Exporting page appears.

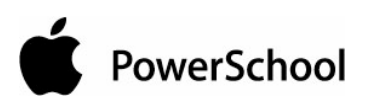

# Importing & Exporting *Important*

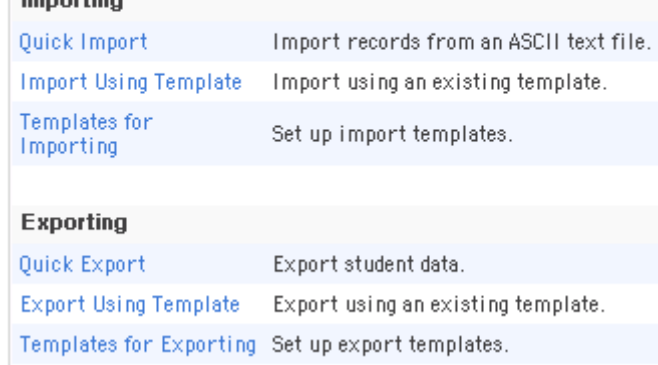

3. Click "Templates for Importing." The "Templates for Importing" page appears.

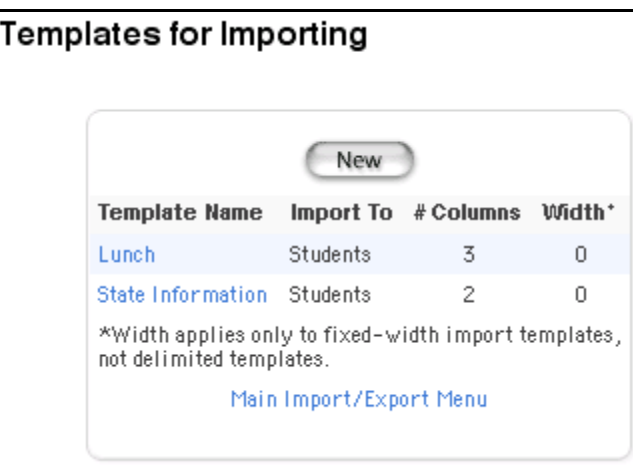

4. Click the name of the template to be deleted in the Template Name column. The Edit Import Template page appears.

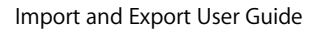

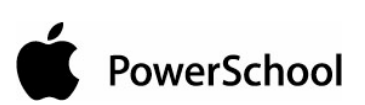

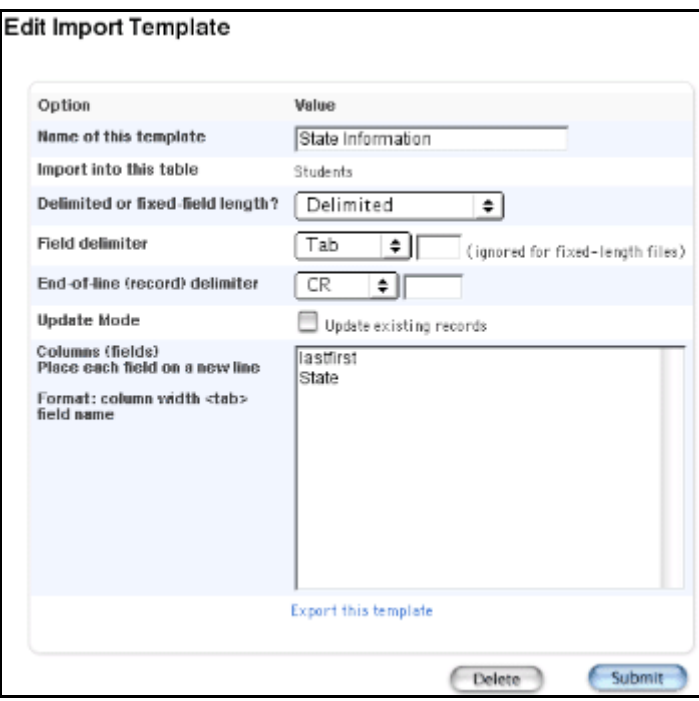

5. Click Delete. The "Templates for Importing" page displays without the deleted template.

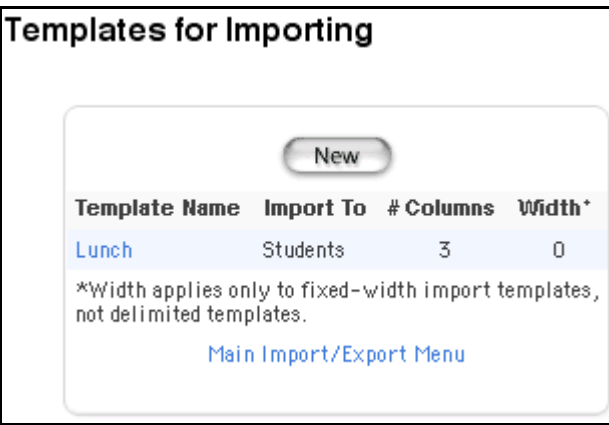

### **How to Import Using a Template**

When importing data using a template, you match the data with the fields defined in the template. To complete this procedure, you need a data file saved to a local or network location and an import template. For more information on creating an import template, see the section "**How to Add an Import Template**."

- 1. On the start page, choose Special Functions from the main menu.
- 2. Click Importing & Exporting. The Importing & Exporting page appears.

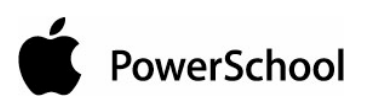

### Importing & Exporting

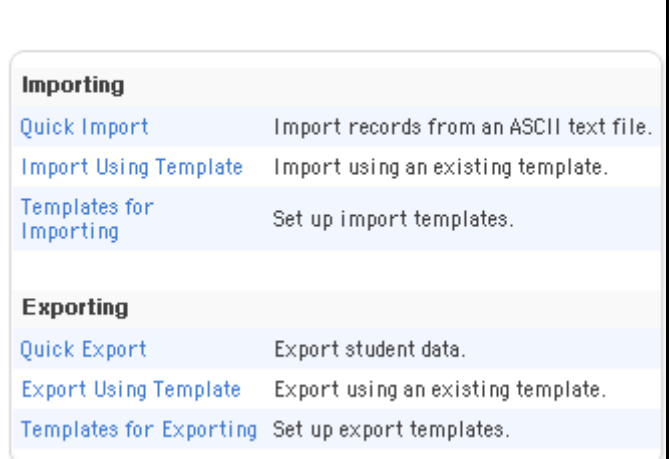

3. Click Import Using Template. The Import Using Template page appears.

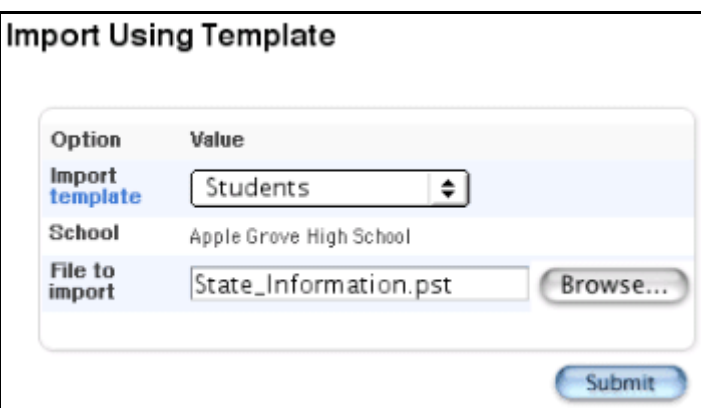

4. Use the following table to enter information in the fields:

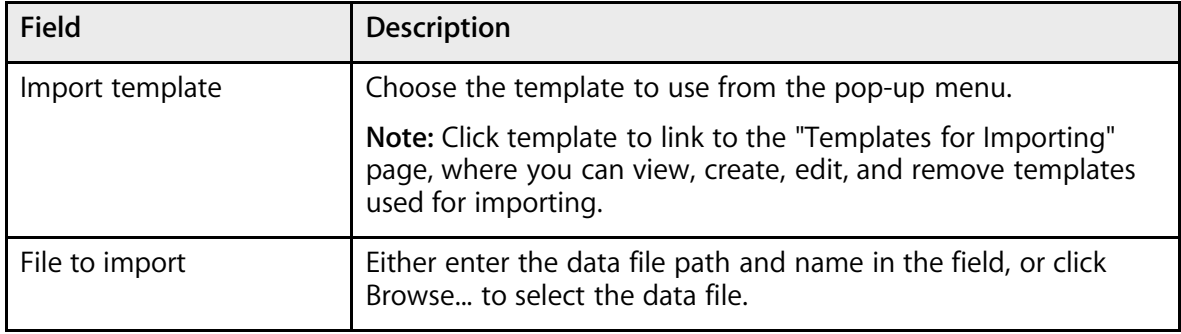

5. Click Submit. The Import Check: [data file name] page appears.

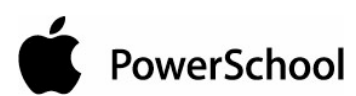

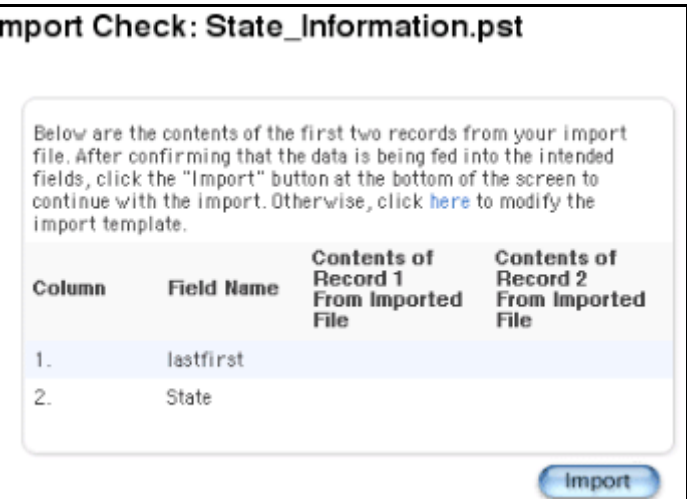

6. Verify that the data correlates to the fields from the template. If it doesn't, click the link to modify the template. For more information, see the section "**How to Edit an Import Template**." Otherwise, click Import. The Importing: [data file name] page appears, and the data is imported.

### **How to Export a Template**

Export a template used for importing data to save a backup copy of the template. Though you can view and modify the exported template using an application such as a web browser, the exported template can also be sent to a system outside of your PowerSchool system.

- 1. On the start page, choose Special Functions from the main menu.
- 2. Click Importing & Exporting. The Importing & Exporting page appears.

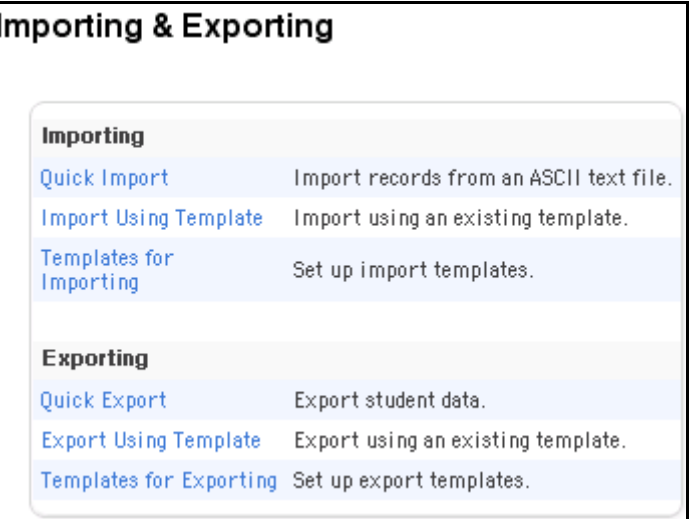

3. Click "Templates for Importing." The "Templates for Importing" page appears.

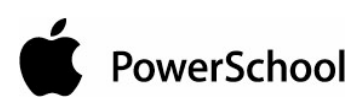

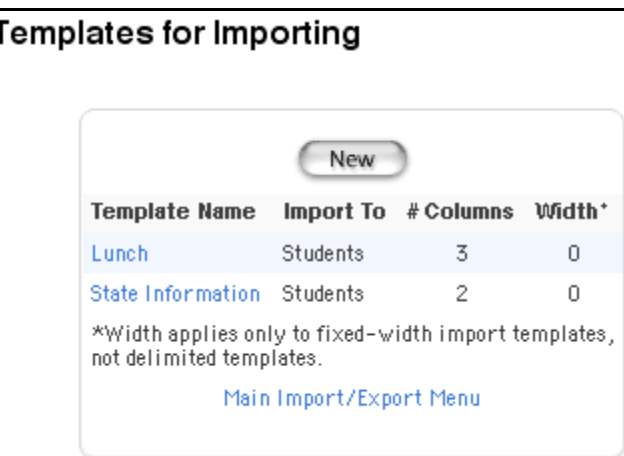

4. Click the name of the template to be exported in the Template Name column. The Edit Import Template page appears.

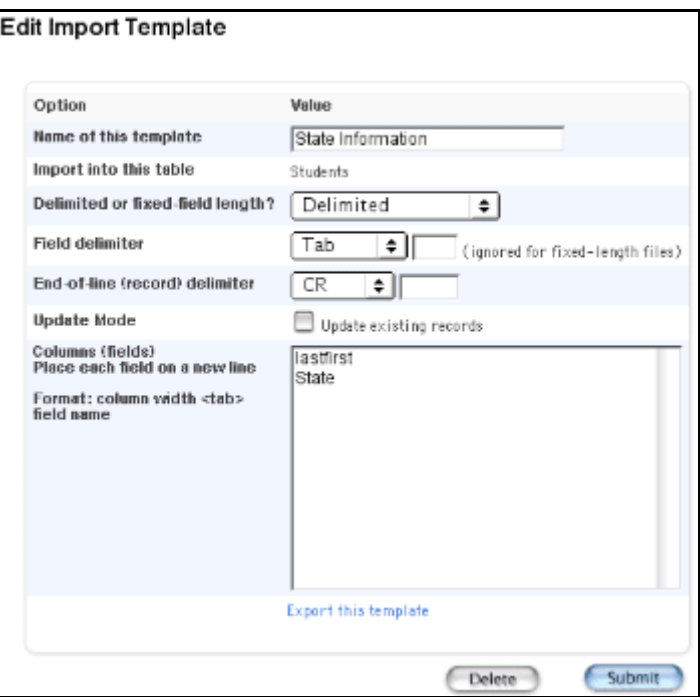

5. Click "Export this template." The File Download dialog appears.

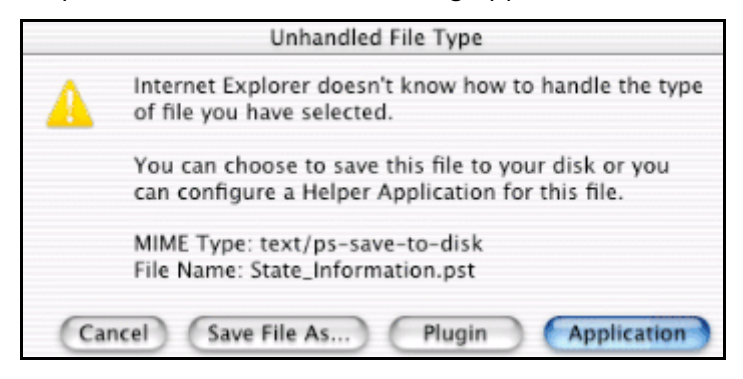

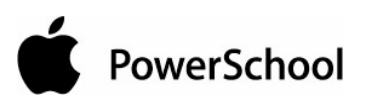

6. Select Save File As... or "Save this file to disk." The Save or Save As dialog appears.

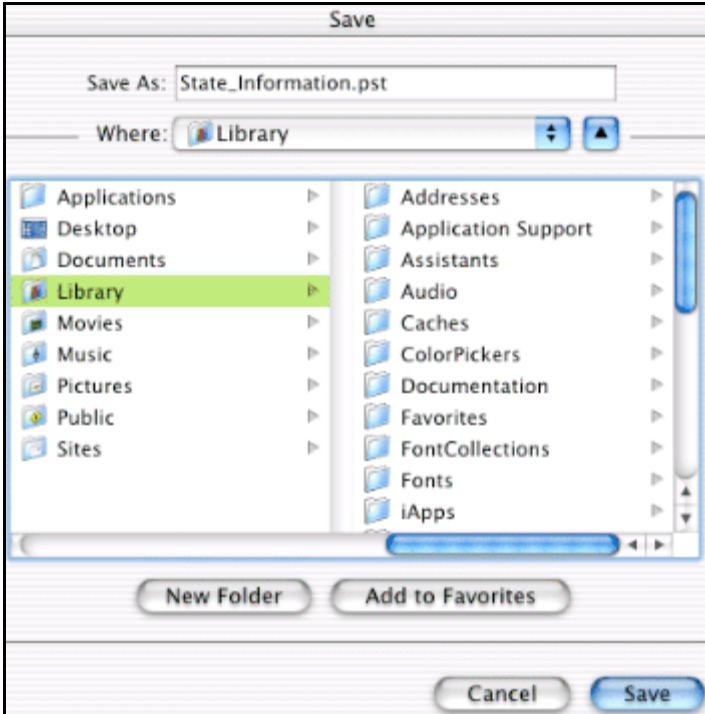

- 7. Select a file location.
- 8. Click Save. The template saves to the selected location.

### **Advanced Import Options**

Depending on the selections made on the Quick Import page, you can opt to use the advance import options at the bottom of the "Import Records from an ASCII Text File" page.

### **Student Table**

For the Students table, select one of the following options to determine what you want the system to do when a student record in the import file contains a student ID number that already exists in PowerSchool:

- If you do not want the system to import any record with a student number that already exists, select "Do not process that line from the file being imported."
- If you want the system to update the matching student's record with the data in the import file, select "Update the student's record with the information from the file being imported."
- If you want the system to create a new record if a student ID number is in the import file, select "Generate a new, unique student number for the student (from the range specified below)." Then, select the checkbox below this option, and enter the number range within which you want the system to generate and assign the new student ID numbers.

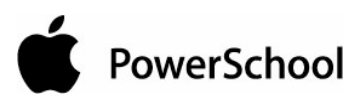

• If your school uses AutoComm to synchronize your data in PowerSchool with data in another system, select the Synchronize Mode checkbox to perform an AutoComm import. Contact your PowerSchool administrator before using this option.

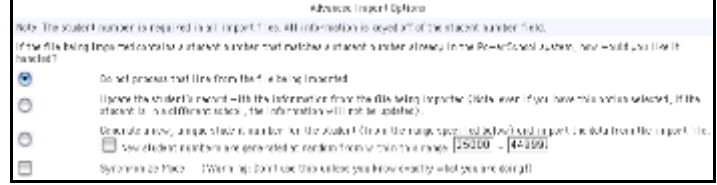

### **Attendance Table**

For the Attendance table, select the "Overwrite existing attendance with the imported attendance" checkbox if you want the system to use the imported attendance data in cases where attendance codes already exist for that day or class.

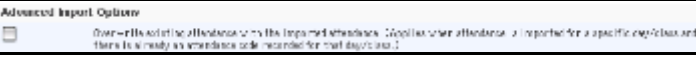

### **Comment Bank Table**

For the Comment Bank table, select the "Update comment bank records" checkbox if you want the system to use the imported comment bank comments in cases where there are already comment bank comments with the same code.

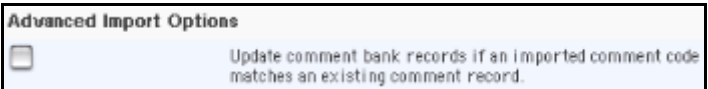

### **Courses Table**

For the Courses table, select the "Update course records" checkbox if you want the system to add course-related information to existing course records in cases where the course numbers are the same.

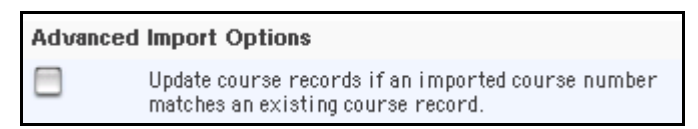

### **Historical Grades Table**

For the "Historical grades" table:

- If you want the system to include more than one score for a student only when the term and storecode are the same, select the "Allow multiple grades for a student to be stored" checkbox.
- If the school year indicated on the import file refers to the beginning of the school year, select 97-98 from the pop-up menu. If the school year indicated on the import file refers to the end of the school year, select 96-97 from the pop-up menu.

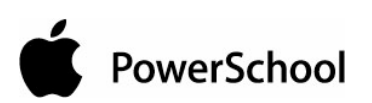

- If the courses in the import file have unrecognized names and you want to specify the course number range for the imported courses, select the "If a course name is imported that is not recognized" checkbox and enter the range for the new course numbers in the range fields. If you do not select this checkbox, the system will assign a random course number in the 9000 range.
- If you want to store grades that include neither a letter grade nor any earned credit, select the "Allow grades to be stored which contain both" checkbox.

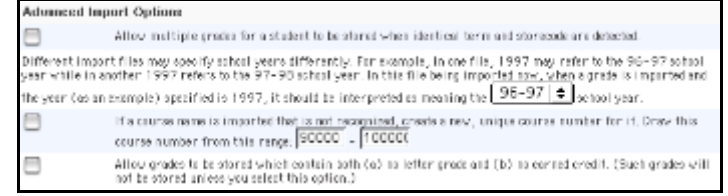

### **Meal Transactions Table**

For the "Meal transactions" table, select the "Use PowerSchool's internal student id numbers" checkbox if you want the system to reference the ID field versus the student\_number field.

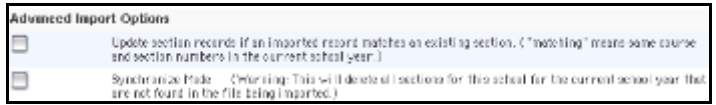

### **Sections Table**

For the Sections (master schedule) table:

- Select the "Update section records" checkbox if you want the system to add section-related information to existing section records in cases where the course and section numbers are the same.
- If your school uses AutoComm to synchronize your data in PowerSchool with data in another system, select the Synchronize Mode checkbox to perform an AutoComm import. Contact your PowerSchool administrator before using this option.

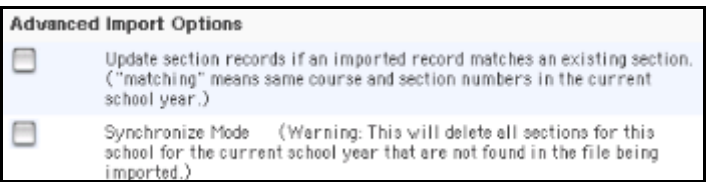

#### **Standards Table**

For the Standards table, select the "Update standards records" checkbox if you want the system to add standards-related information to existing standards records in cases where the standard identifiers are the same.

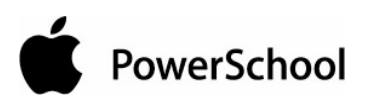

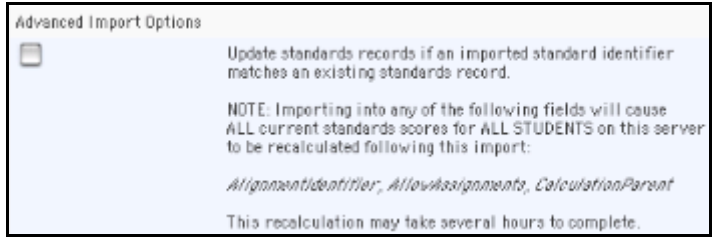

#### **Student Schedules Table**

For the "Student schedules" table, if your school uses AutoComm to synchronize your data in PowerSchool with data in another system, select the Synchronize Mode checkbox to perform an AutoComm import. Contact your PowerSchool administrator before using this option.

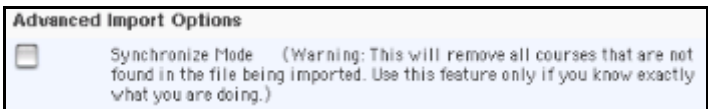

#### **Teachers Table**

For the Teachers table, select the "Update teacher records" checkbox if you want the system to add teacher-related information to existing teacher records in cases where the teacher numbers are the same.

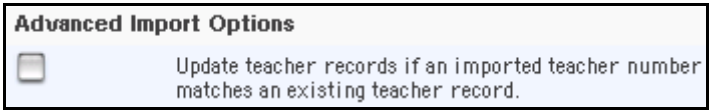

#### **Test Scores Table**

For more information about importing test scores, see the section "**How to Import Test Scores**."

### **AutoComm Setup**

Use AutoComm to synchronize the data in your system with that in another system, such as a mainframe system. To synchronize your data, set up intervals at which PowerSchool automatically imports files of data from the other system.

To use AutoComm, create an AutoComm record where you determine the synchronization parameters for each of the following files:

- Courses
- **Teachers**
- Sections
- Students
- Student schedules

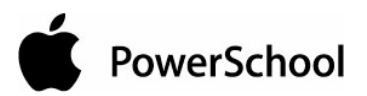

Note: When importing multiple section records, the sections' expressions as defined by your school are required. An expression is the combination of the periods and days in which the section meets. Though PowerSchool creates internal values for periods and days, you are to import the actual values that you want to appear when the system displays expressions. Also, an invalid expression causes an error for that record, which results in the record not being imported.

### **How to Add an AutoComm Record**

PowerSchool uses the parameters that you define for the record on this page to import the appropriate data at the dates and times you specify.

- 1. On the start page, choose System from the main menu.
- 2. Click AutoComm Setup. The AutoComm Setup page appears.

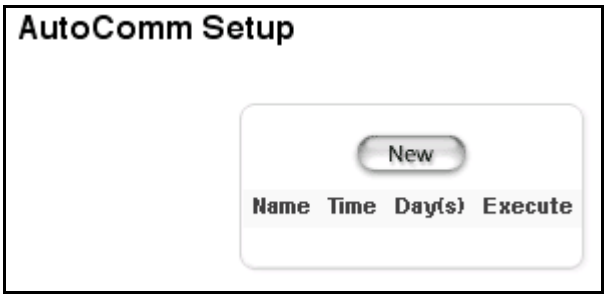

3. Click New. The AutoComm Record page appears.

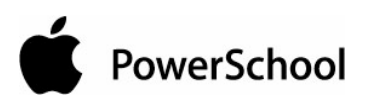

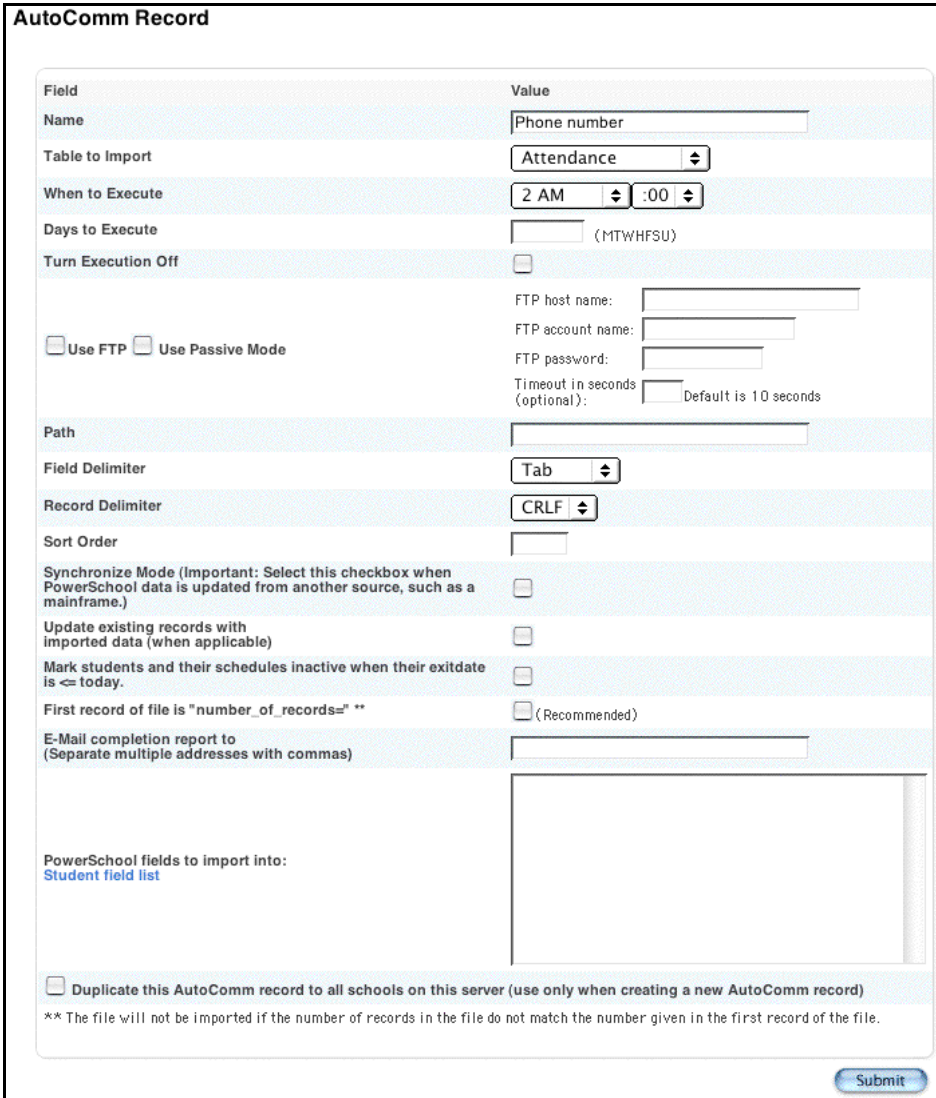

4. Use the following table to enter information in the fields:

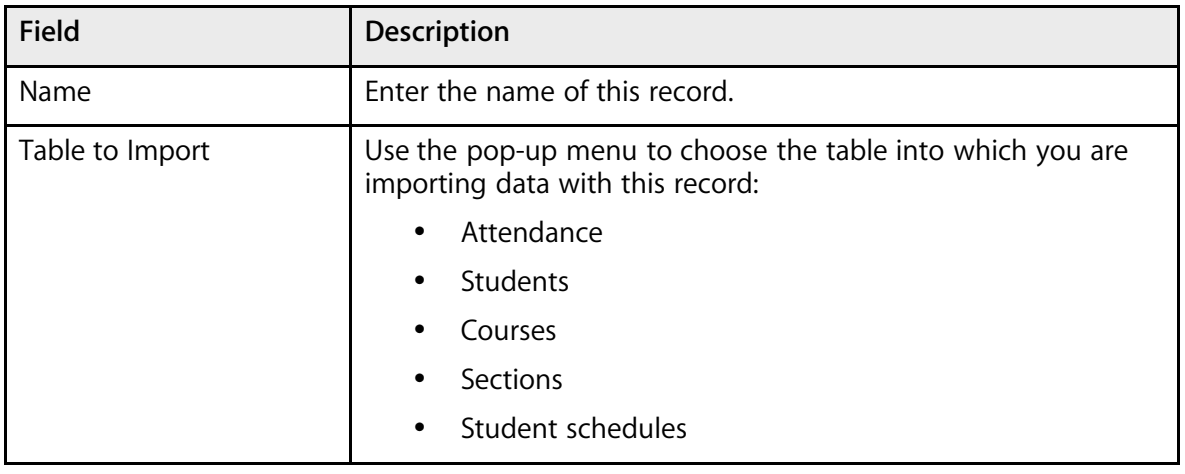

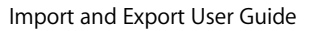

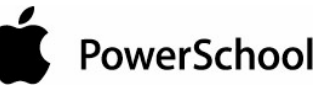

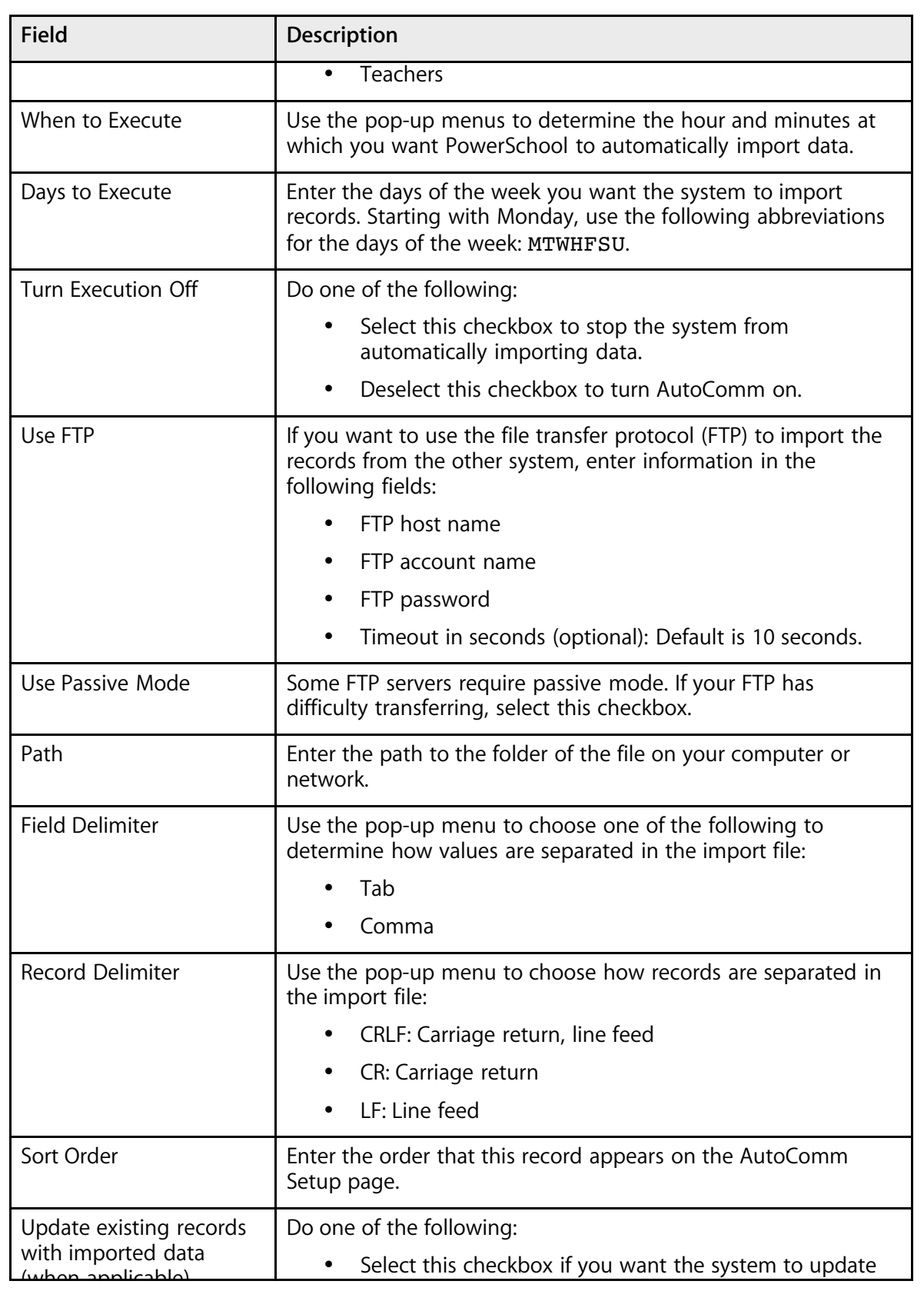

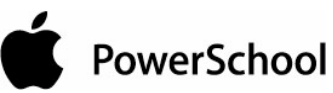

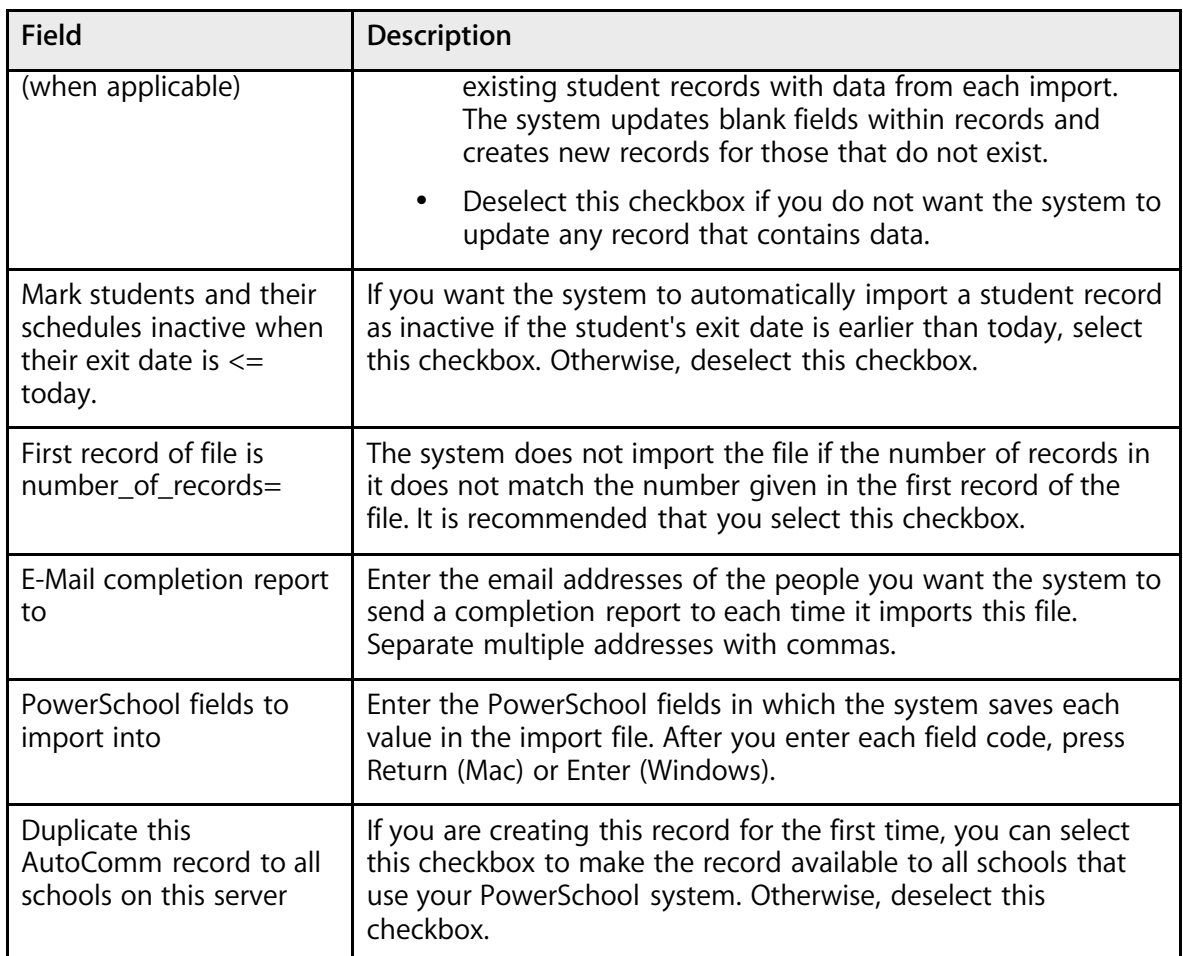

5. Click Submit. The AutoComm Setup page displays the new record.

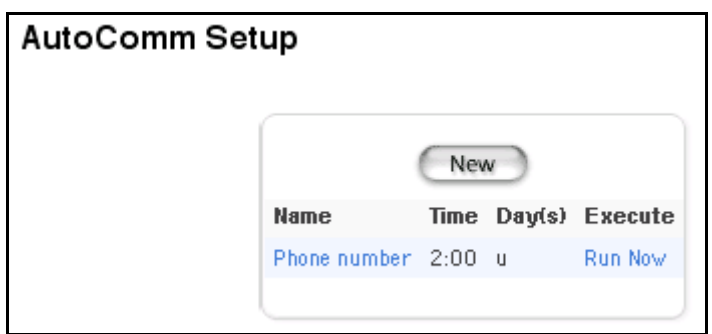

### **How to Edit an AutoComm Record**

- 1. On the start page, choose System from the main menu.
- 2. Click AutoComm Setup. The AutoComm Setup page appears.

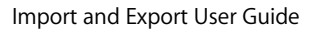

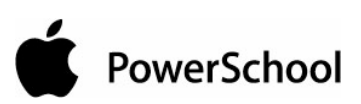

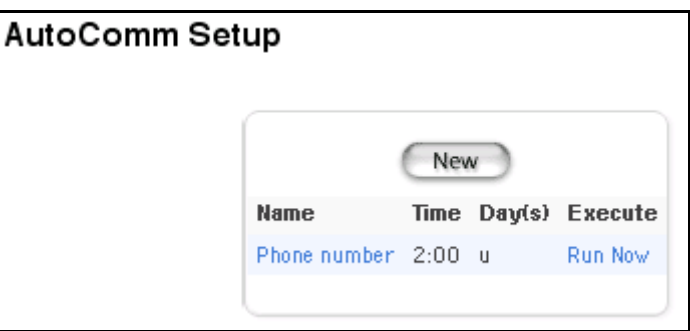

3. Click the name of the AutoComm record to be edited in the Name column. The AutoComm Record page appears.

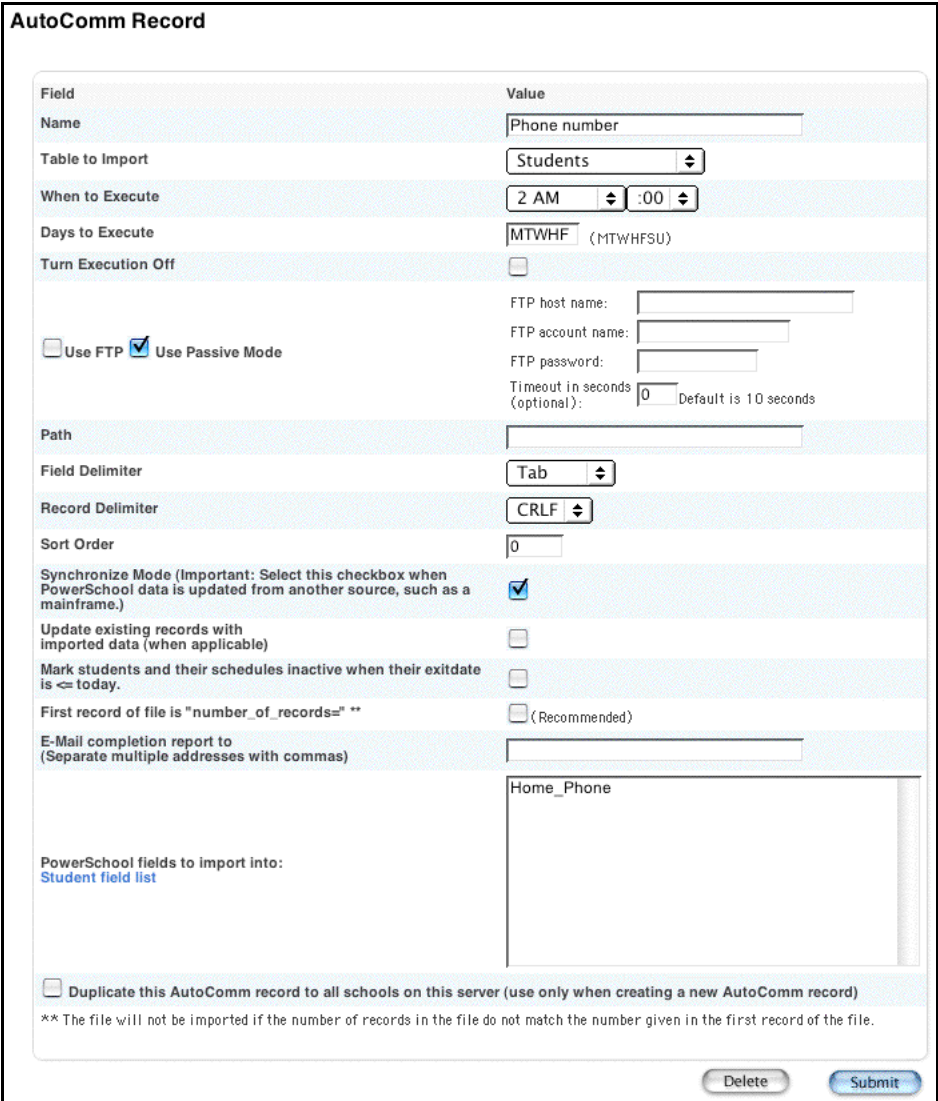

4. Use the following table to edit information in the fields:

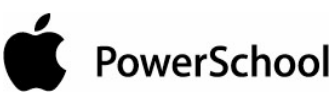

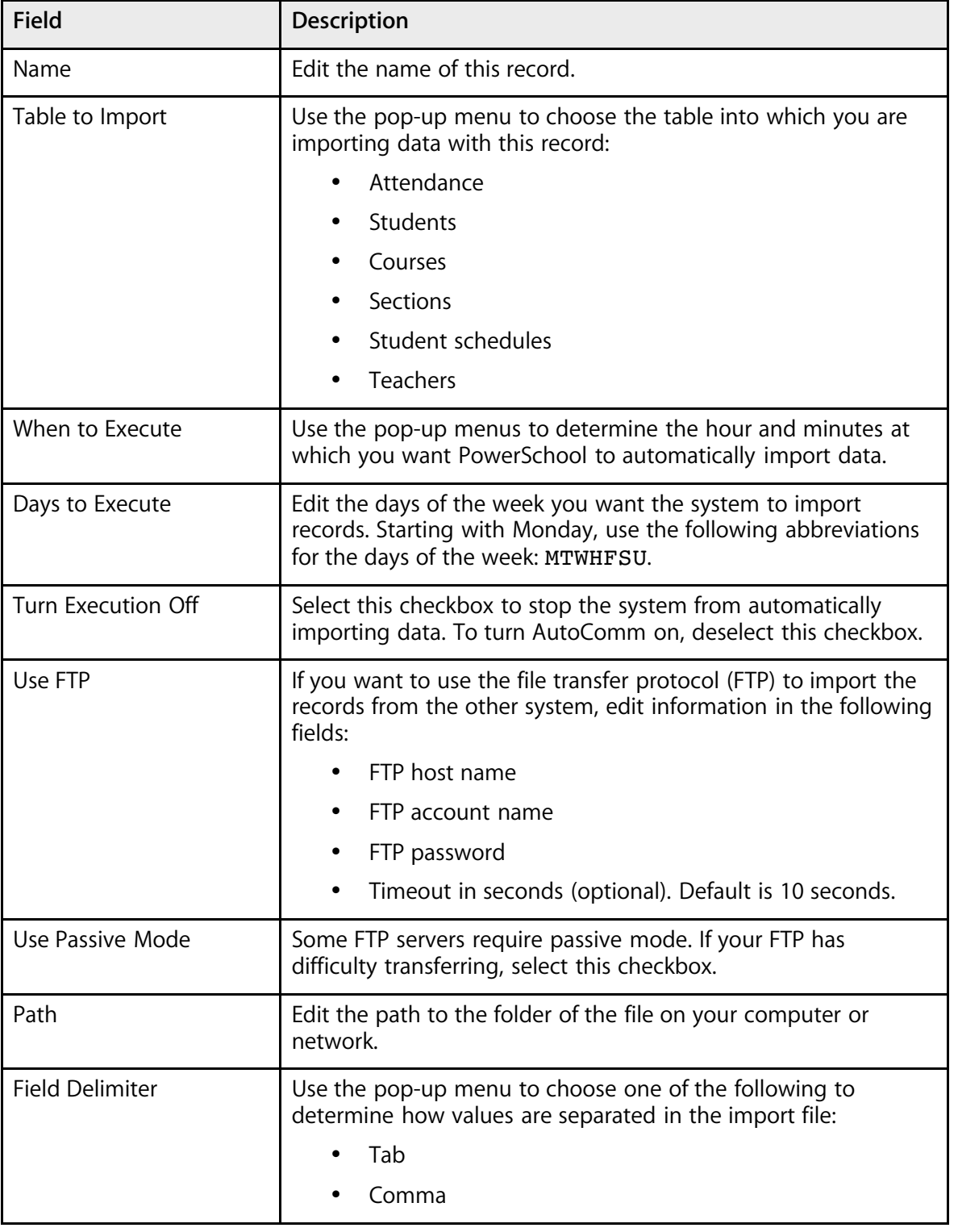

#### Import and Export User Guide

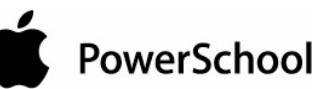

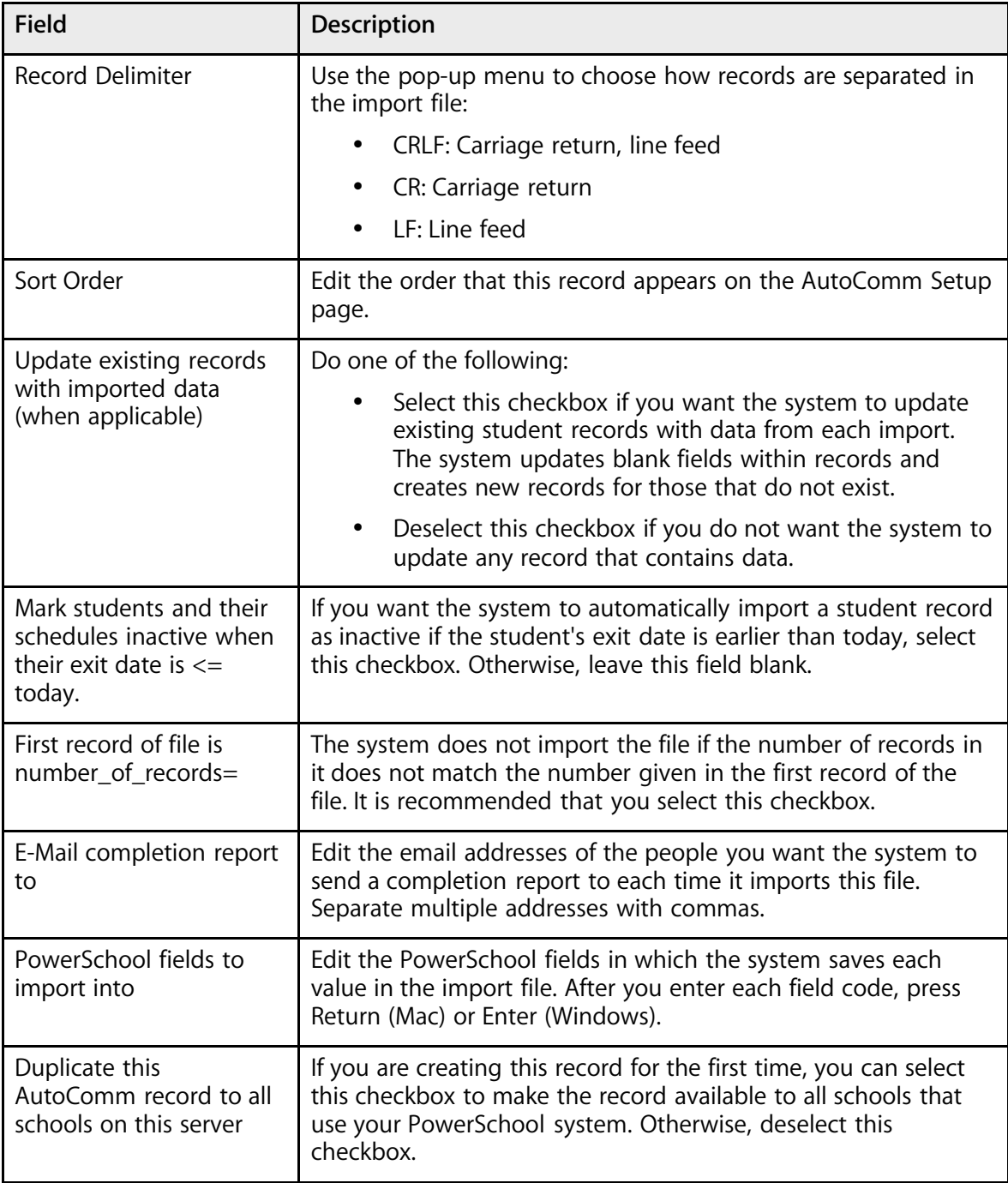

5. Click Submit. The AutoComm Setup page displays the edited record.

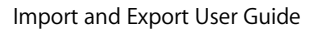

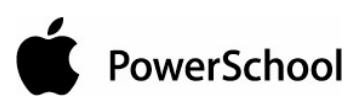

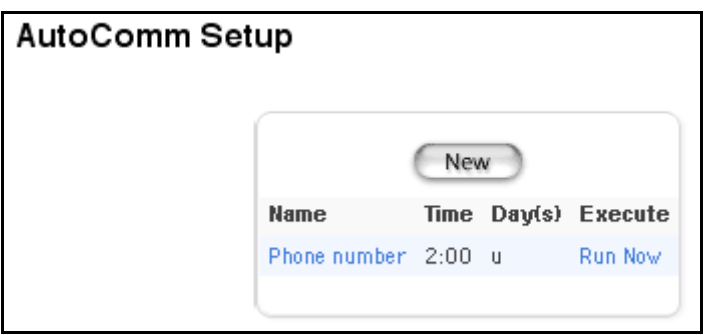

### **How to Delete an AutoComm Record**

- 1. On the start page, choose System from the main menu.
- 2. Click AutoComm Setup. The AutoComm Setup page appears.

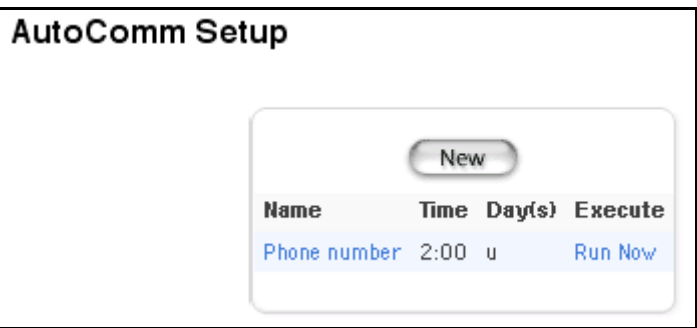

3. Click the name of the AutoComm record to be deleted in the Name column. The AutoComm Record page appears.

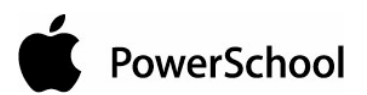

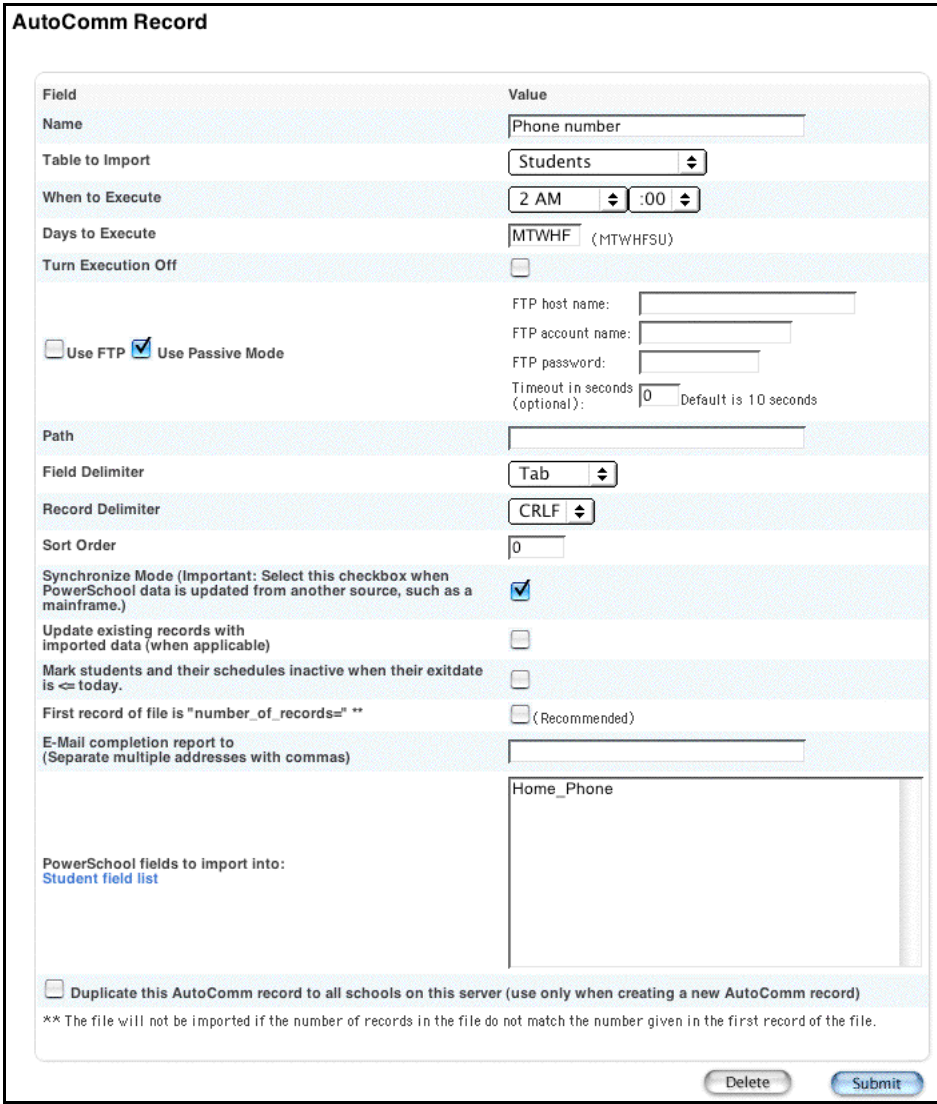

4. Click Delete. The Selection Deleted page appears.

### **How to Run an AutoComm Record**

Manually run an AutoComm record to avoid waiting for the process to automatically run on the specified day and time.

- 1. On the start page, choose System from the main menu.
- 2. Click AutoComm Setup. The AutoComm Setup page appears.

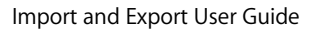

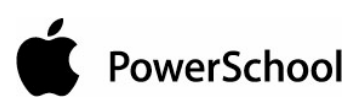

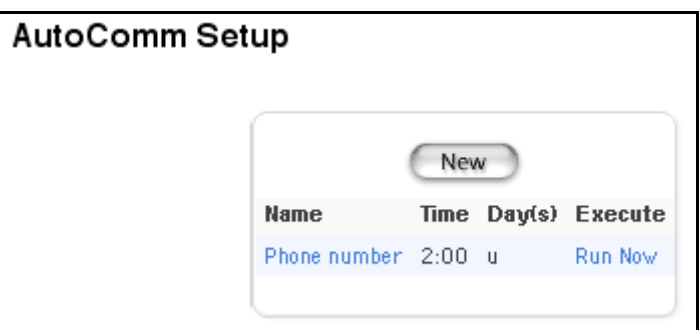

3. Click Run Now. The AutoComm record runs, and the AutoComm Setup page appears. If an email address is specified in the "E-Mail completion report to" field, the system emails the recipient the status of the AutoComm process.

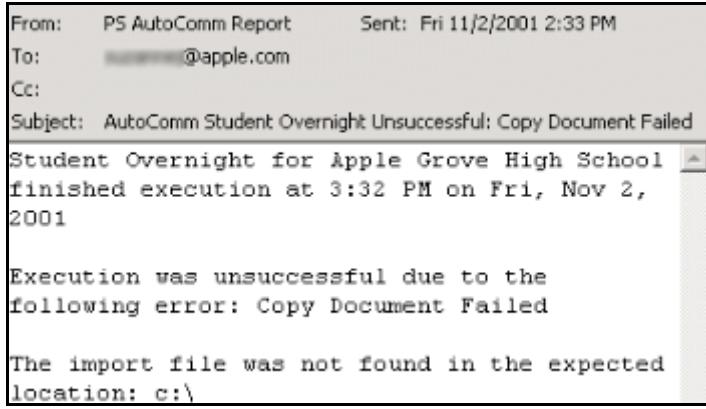

### **Export**

### **Quick Export**

This method quickly produces a simple list of students and information from the Student table. Change the parameters to produce a more detailed list. For more information on exporting, see the section "**How to Export Using a Template**."

### **How to Use Quick Export**

1. On the start page, select the group of students.

**Note:** Depending on the selection method you used, the Group Functions page appears either immediately or after selecting students from the Student Selection page. If the Student Selection page appears, choose the function in the next step from the group functions pop-up menu.

2. Click Quick Export. In most cases, you will not need to change the default options on the Export Students page. Skip to step 4. If you want to change the selections, proceed to the next step.
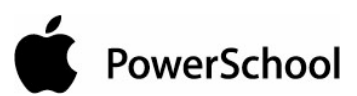

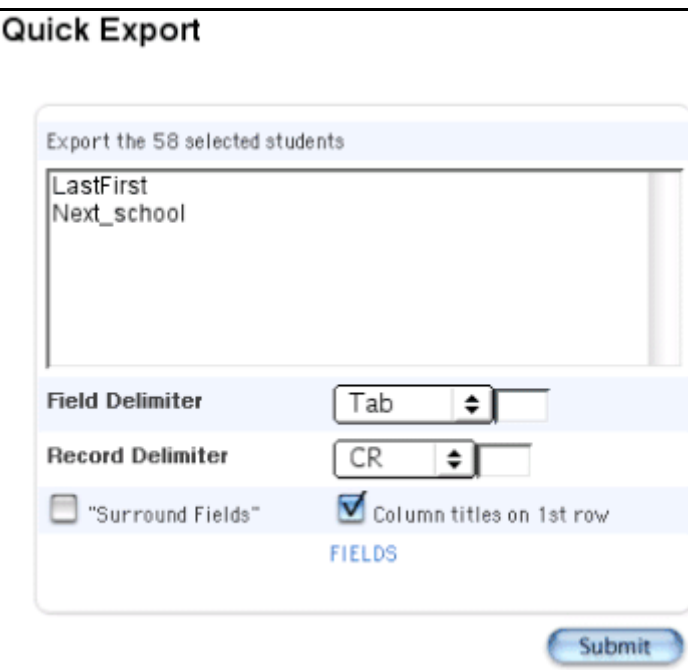

3. Use the following table to enter information in the fields:

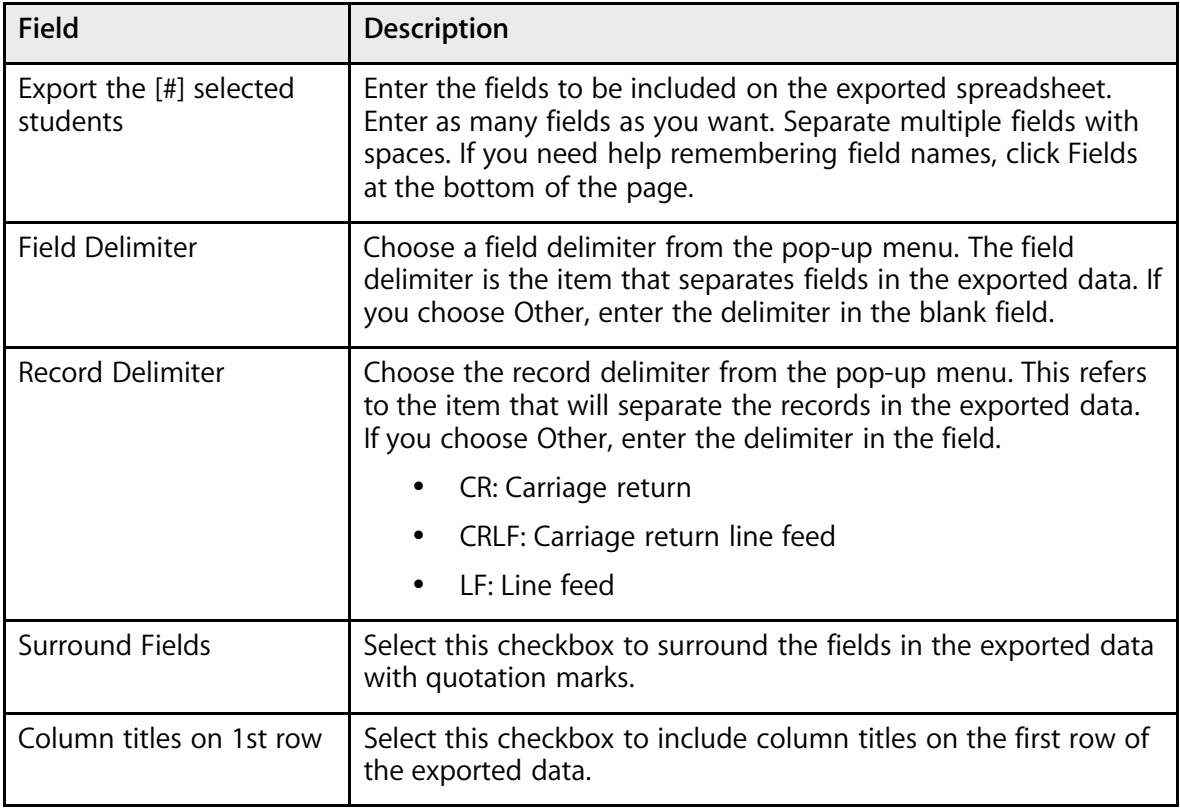

4. Click Submit. The exported data appears.

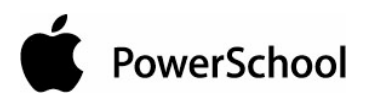

Import and Export User Guide

```
Lastfirst Next School
Bevan, Adam C 4000
Bliss, Justin 4000
Briggs, Jessica K 4000
Briggs, John K 4000
Briggs, Ryan Y 4000
Budd, Dominique R 4000
Conder, Amberlee A 4000
Cornia, Lacey 4000
Denk, John R. 4000
Duff, Cormac T 4000
Dunn, Andrea 4000
Egbert, Justin 4000
Erickson, Jan L 4000
Fitzgerald, Angela 4000
Fortie, Kira Y 4000
Fredrickson, Channing 4000
Freeman, Amanda 4000
Fritz, Justin L 4000
Garner, Joshua L 4000
Gordon, Carrie K 4000
Greeff, Ashly 4000
Gust, Keith L 4000
Halbert, Chelsea R 4000
```
5. Choose File > Save As... to save the file. Open the saved file using a spreadsheet application, such as Excel or Lotus 1-2-3. Format, print, and save it as any other spreadsheet document.

## **Templates for Exporting**

Export information by using a template. Select the template from a list or create a new one. For more information on exporting, see the section "**Quick Export**."

## **How to Create an Export Template**

If there is no template that you can use to perform the export or no template you can edit to meet your needs, you must create a new one.

1. On the start page, select the group of students.

**Note:** Depending on the selection method you used, the Group Functions page appears either immediately or after selecting students from the Student Selection page. If the Student Selection page appears, choose the function in the next step from the group functions pop-up menu.

2. Click Export Using Template. The Export Using Template page appears.

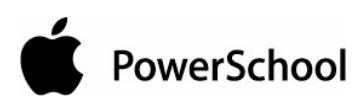

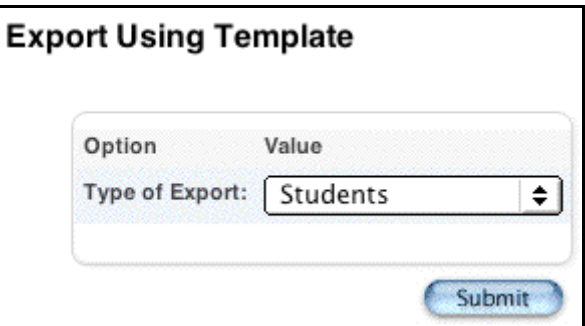

3. Click Template. The "Templates for Exporting" page appears.

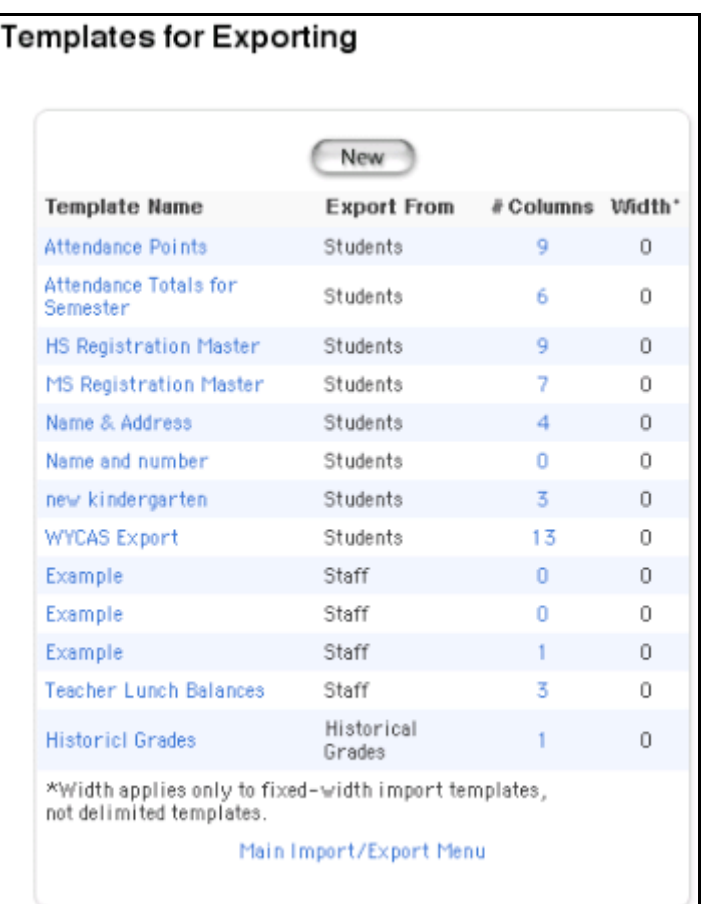

4. Click New. The New Export Template page appears.

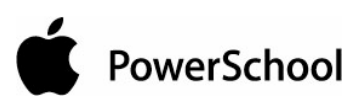

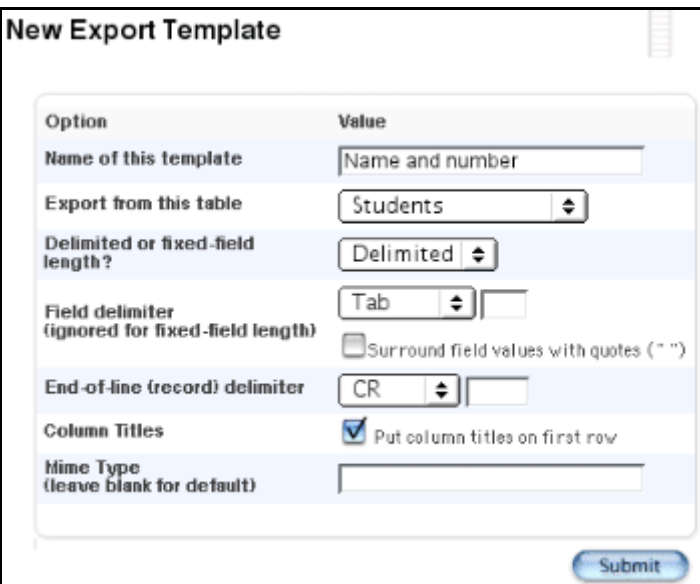

5. Use the following table to enter information in the fields:

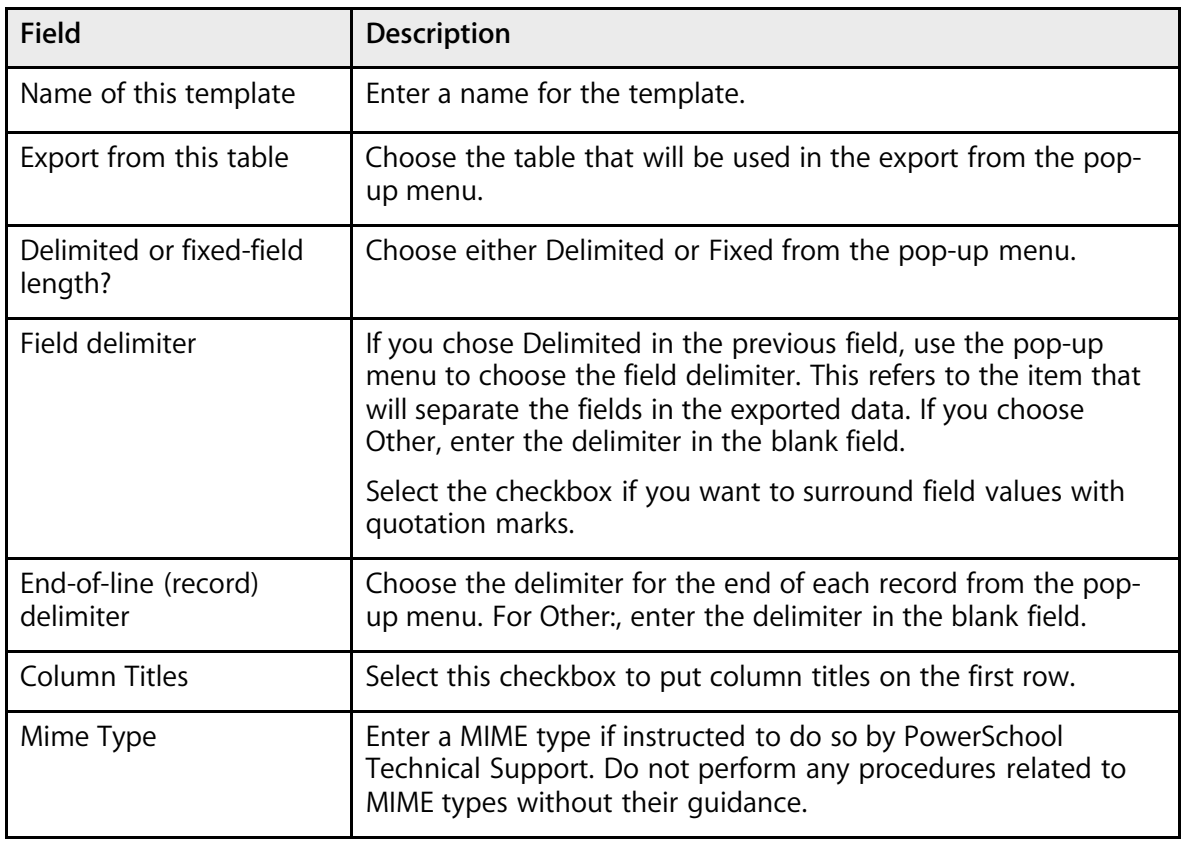

6. Click Submit. The "Templates for Exporting" page displays the new template.

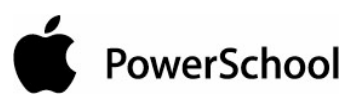

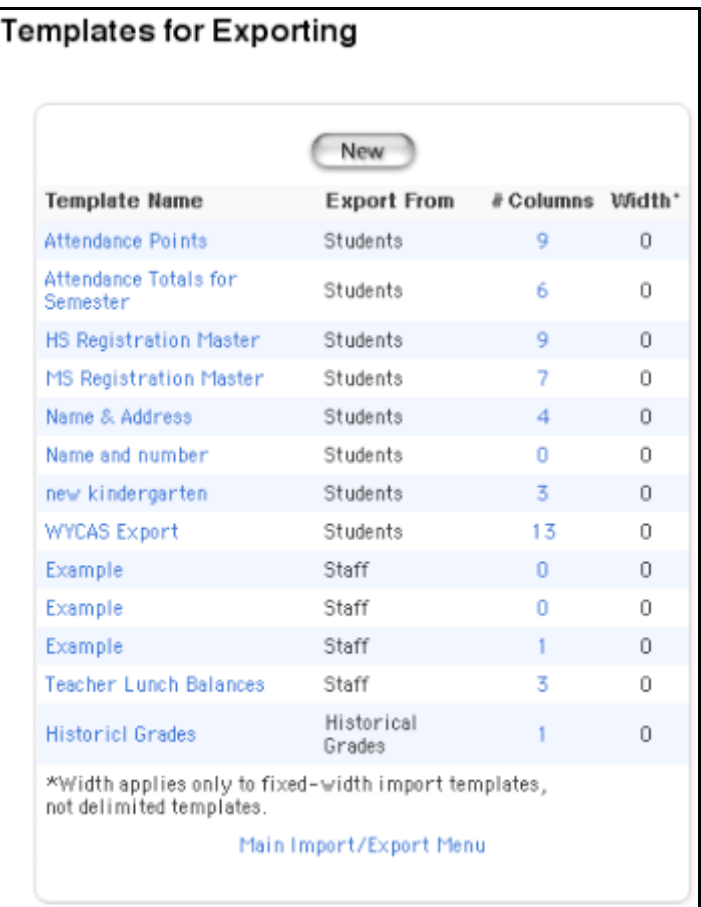

Add columns to the template using the procedure "**How to Add Template Columns**."

## **How to Add Template Columns**

1. On the start page, select the group of students.

**Note:** Depending on the selection method you used, the Group Functions page appears either immediately or after selecting students from the Student Selection page. If the Student Selection page appears, choose the function in the next step from the group functions pop-up menu.

2. Click Export Using Template. The Export Using Template page appears.

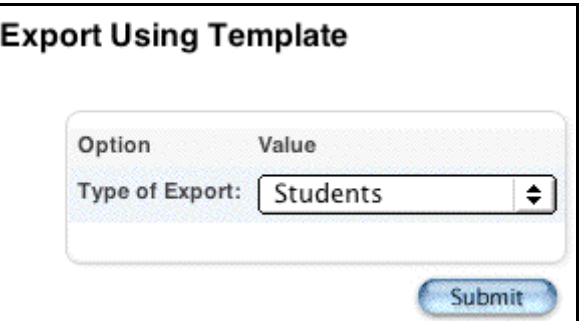

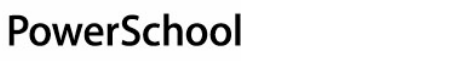

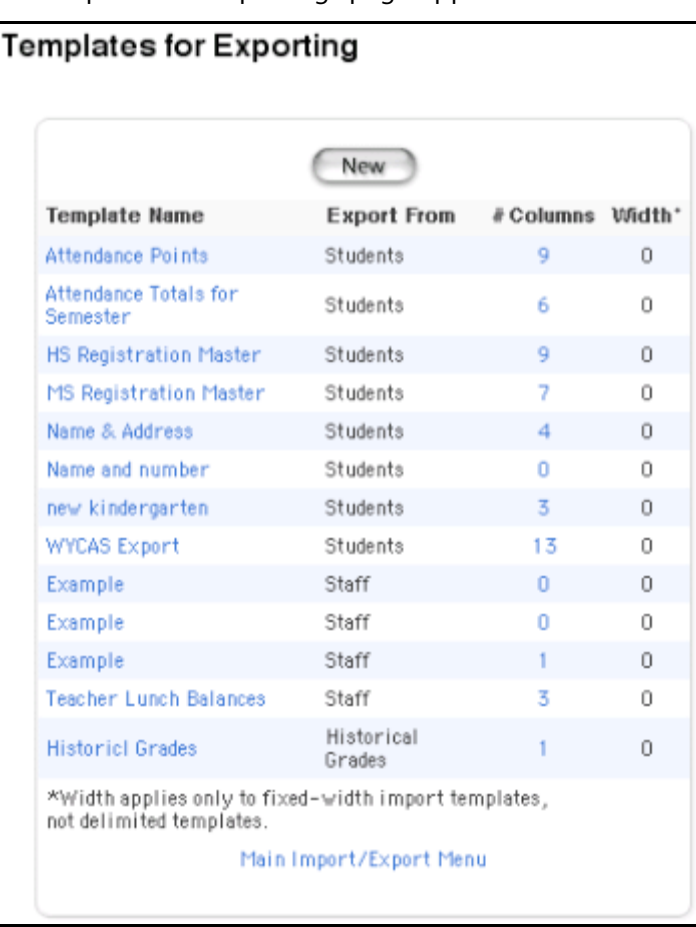

3. Click Template. The "Templates for Exporting" page appears.

4. Click the # Columns link of the template to be changed. The Edit Columns page appears.

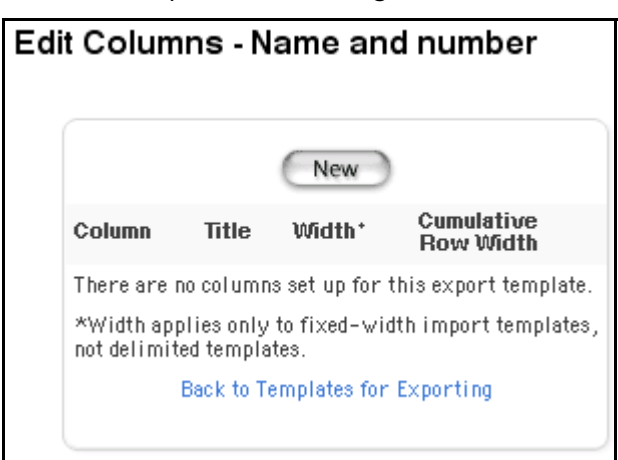

5. Click New to add a column to the template. The New Column page appears.

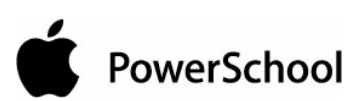

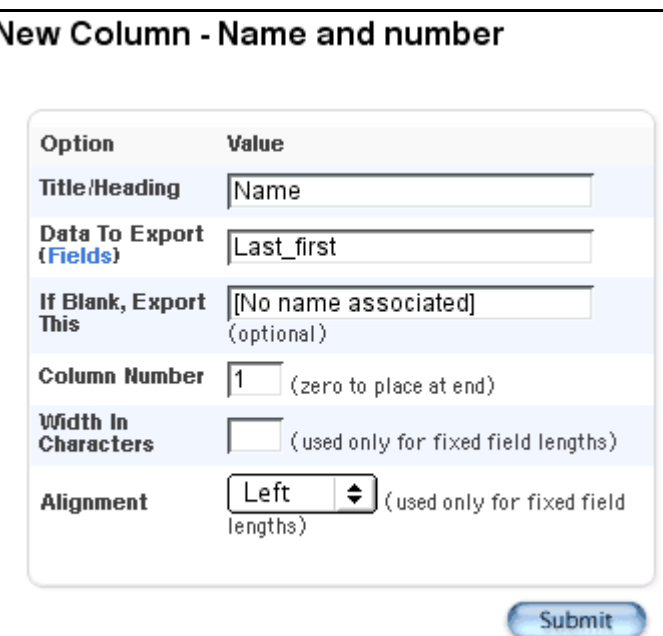

6. Use the following table to enter information in the fields:

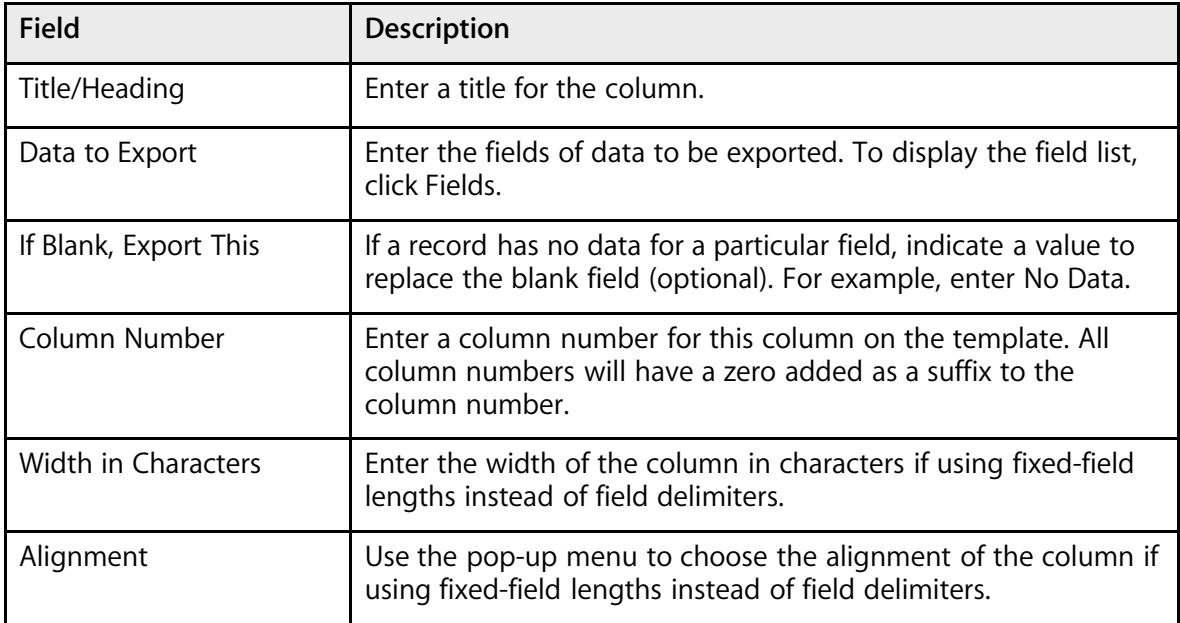

- 7. Click Submit. The Edit Columns page appears.
- 8. Repeat the previous three steps to add additional columns to the template.
- 9. Click "Back to Templates for Exporting." The "Templates for Exporting" page appears.
	- The template has been changed. Perform the export by following the instructions in the section "**Export Using a Template**."

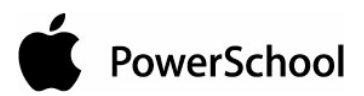

## **How to Edit a Template**

What happens if you need a list that slightly differs from the list that the template produces? You can easily modify the template to meet your needs.

**Note:** Everyone who uses the template will view the changes you enter. Contact other users before changing a template that many people use.

1. On the start page, select the group of students.

**Note:** Depending on the selection method you used, the Group Functions page appears either immediately or after selecting students from the Student Selection page. If the Student Selection page appears, choose the function in the next step from the group functions pop-up menu.

2. Click Export Using Template. The Export Using Template page appears.

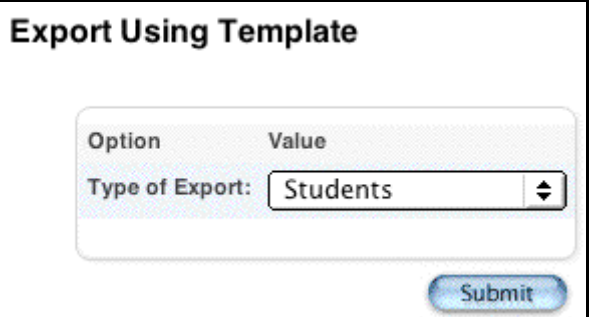

3. Click Template. The "Templates for Exporting" page appears.

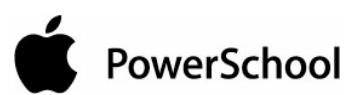

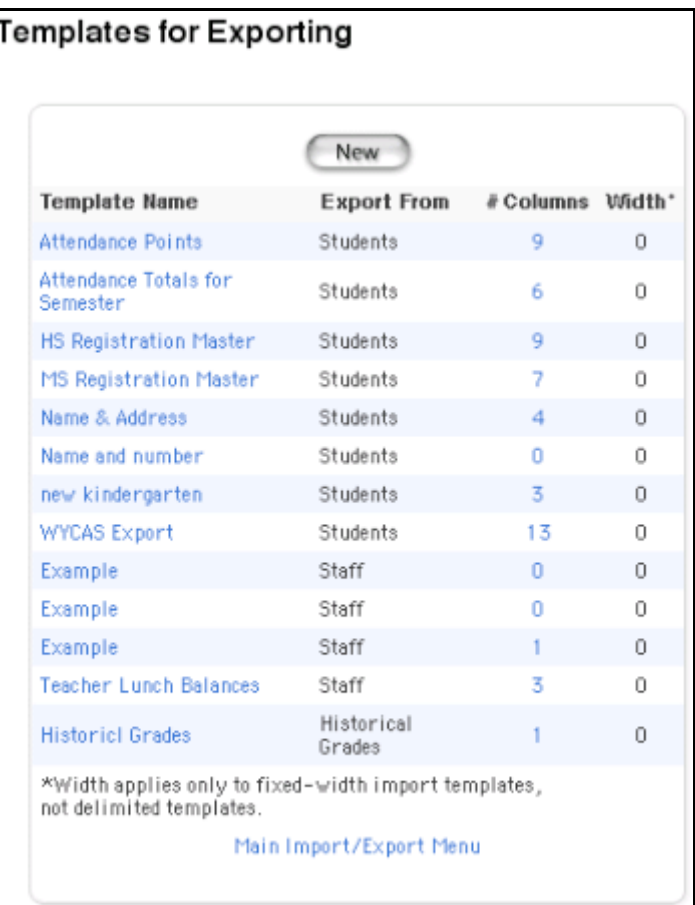

4. Click the template name to be edited. The Edit Export Template page appears.

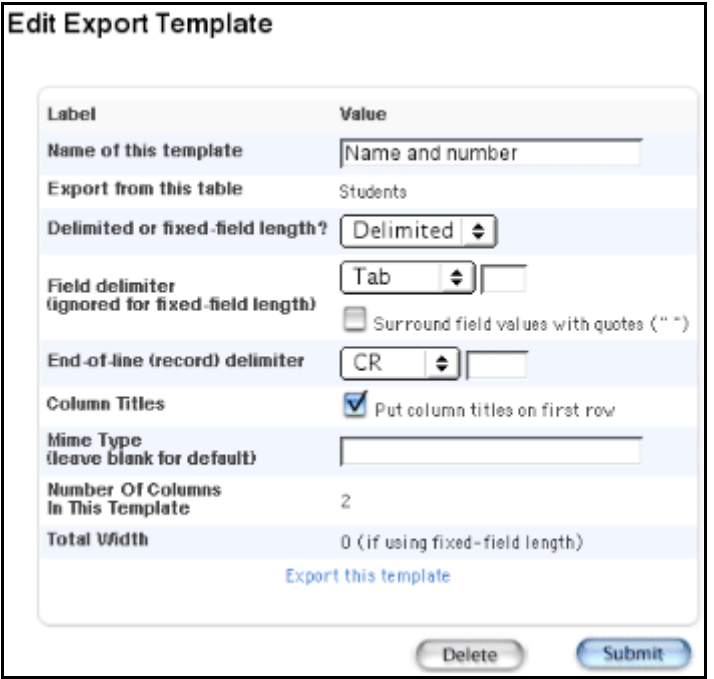

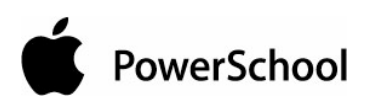

5. Use the following table to enter information in the fields:

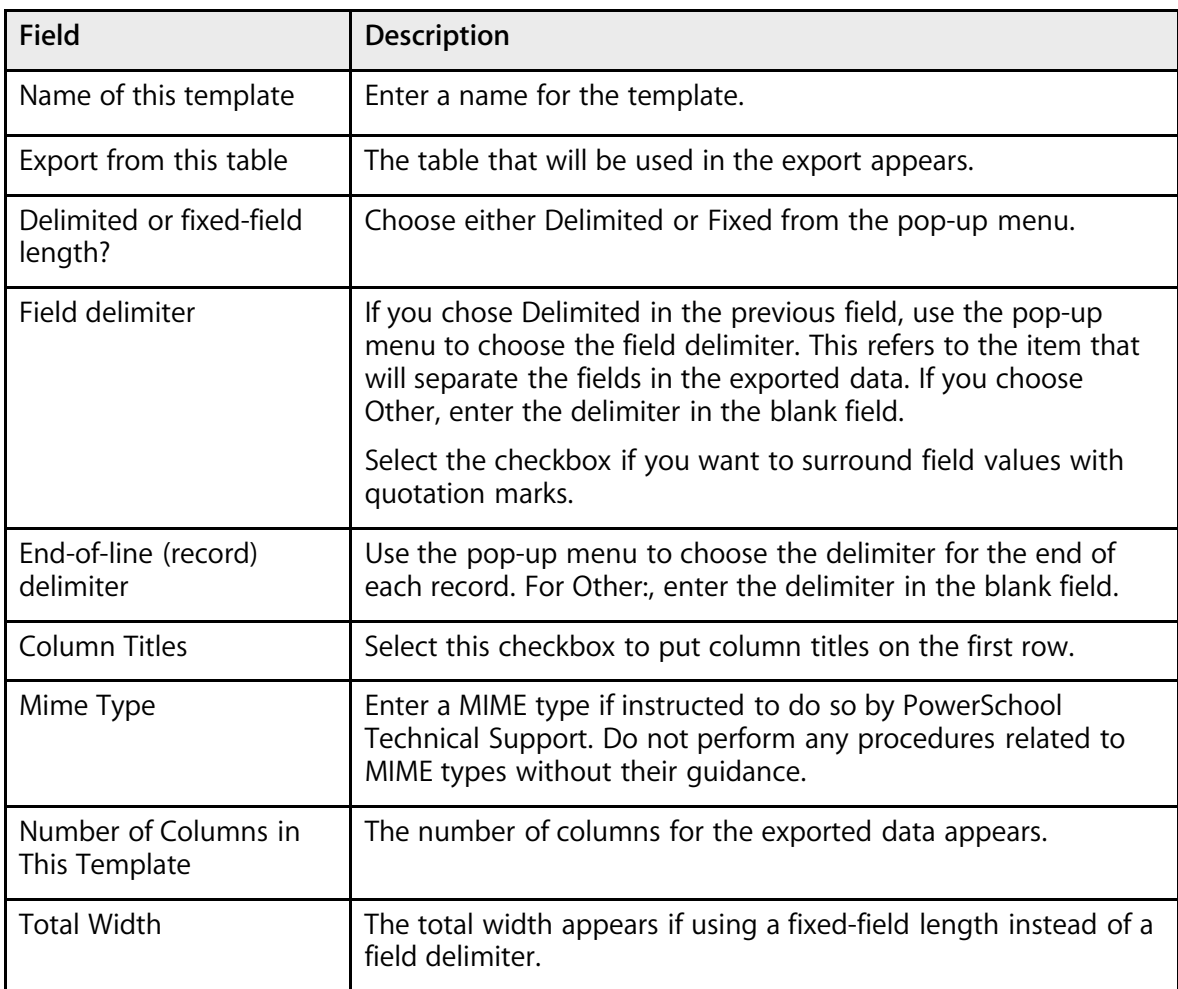

6. Click Submit. The "Templates for Exporting" page appears. To continue modifying the template, see the section "**How to Edit Template Columns**."

#### **How to Edit Template Columns**

1. On the start page, select the group of students.

**Note:** Depending on the selection method you used, the Group Functions page appears either immediately or after selecting students from the Student Selection page. If the Student Selection page appears, choose the function in the next step from the group functions pop-up menu.

2. Click Export Using Template. The Export Using Template page appears.

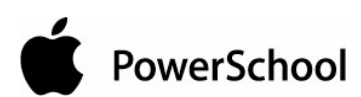

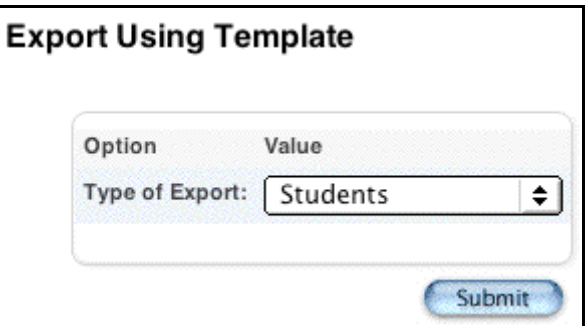

3. Click Template. The "Templates for Exporting" page appears.

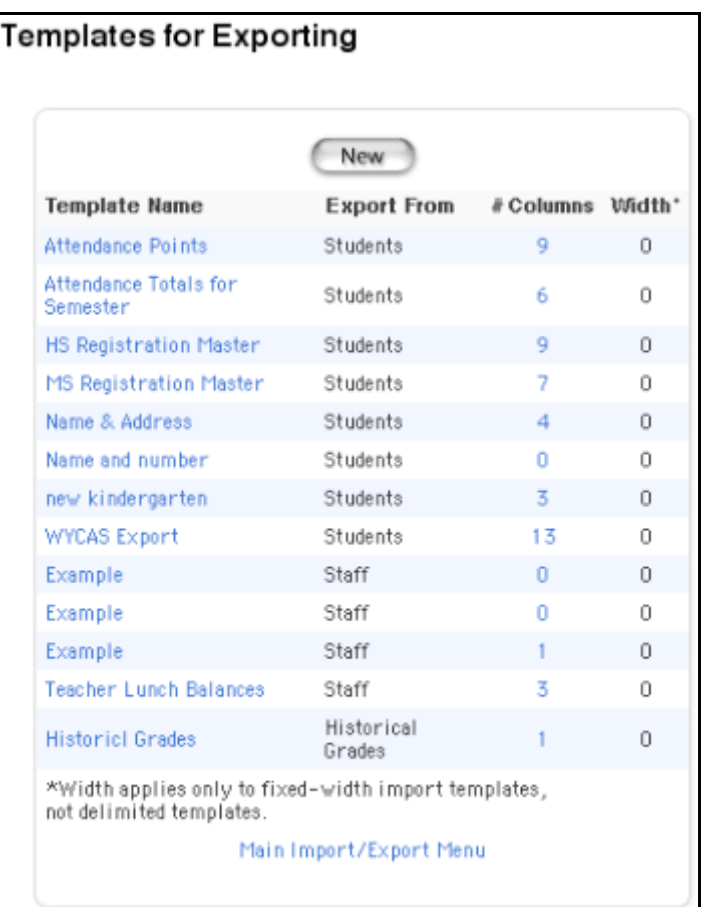

4. Click the # Columns link of the template to be changed. The Edit Columns page appears.

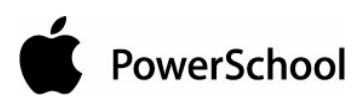

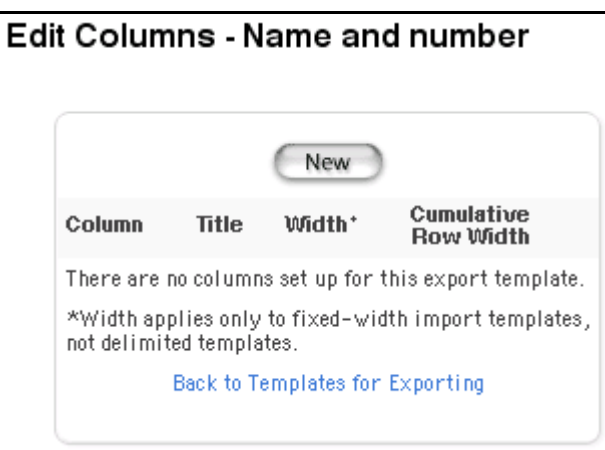

5. Click the title of the column to be changed. The Edit Column page appears.

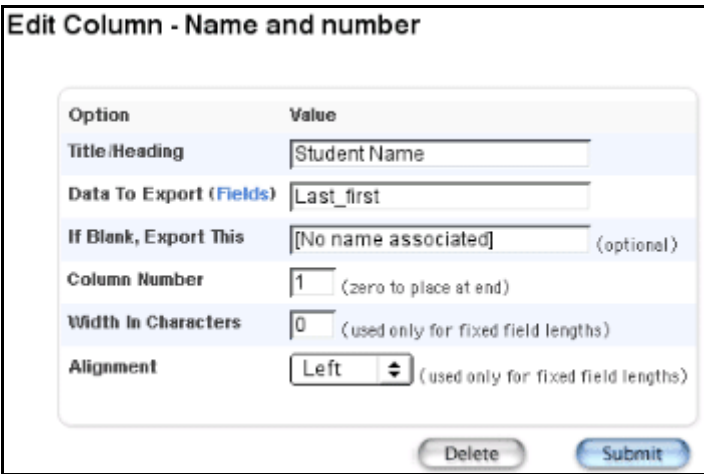

6. Use the following table to enter information in the fields:

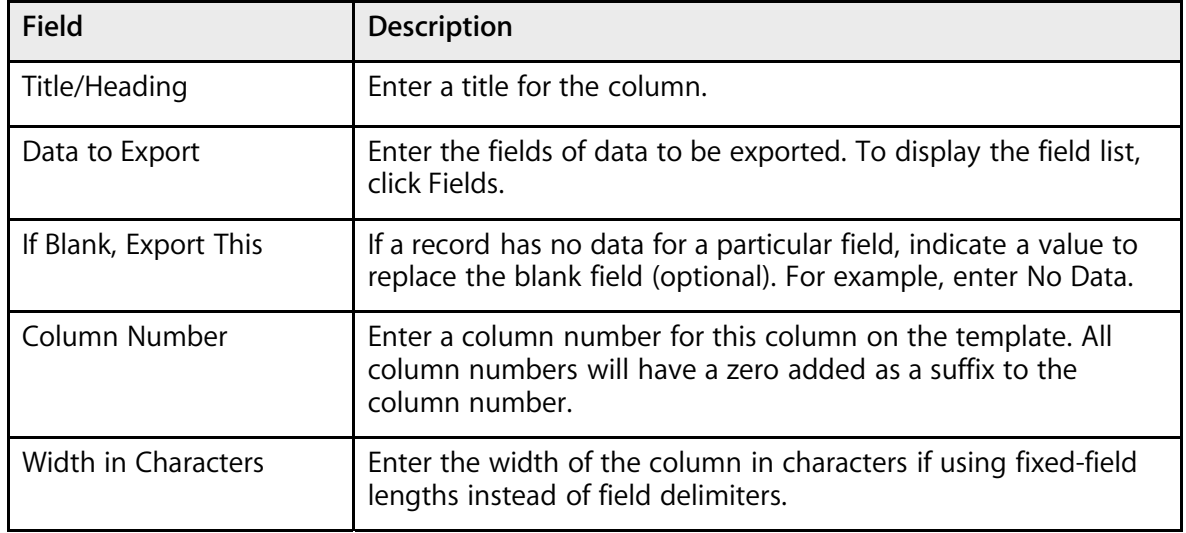

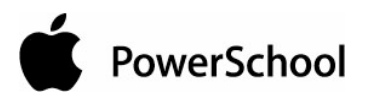

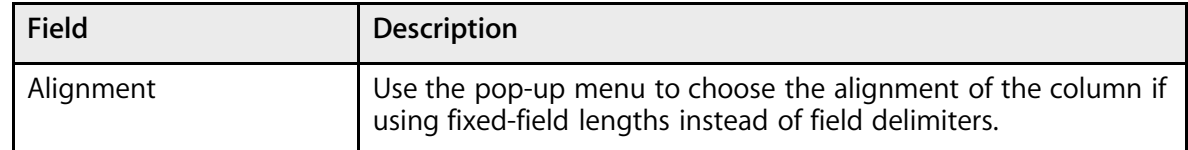

7. Click Submit. The Edit Columns page appears.

#### **How to Delete a Template**

1. On the start page, select the group of students.

**Note:** Depending on the selection method you used, the Group Functions page appears either immediately or after selecting students from the Student Selection page. If the Student Selection page appears, choose the function in the next step from the group functions pop-up menu.

2. Click Export Using Template. The Export Using Template page appears.

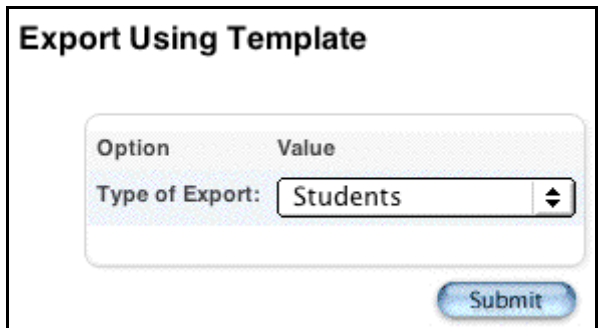

3. Click Template. The "Templates for Exporting" page appears.

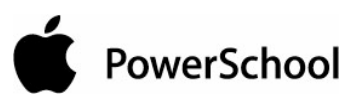

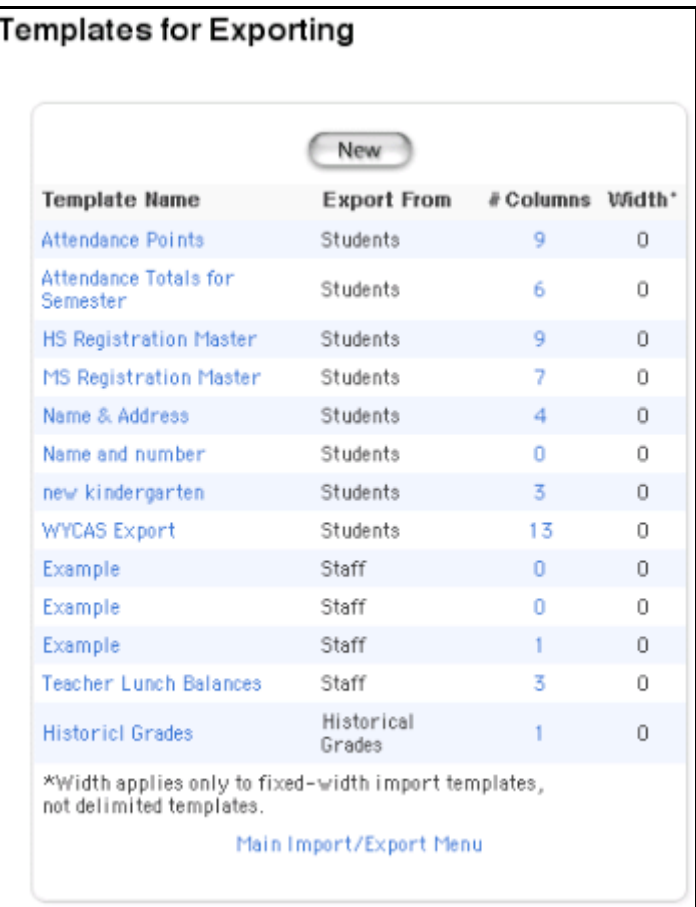

4. Click the name of the template to be deleted. The Edit Export Template page appears.

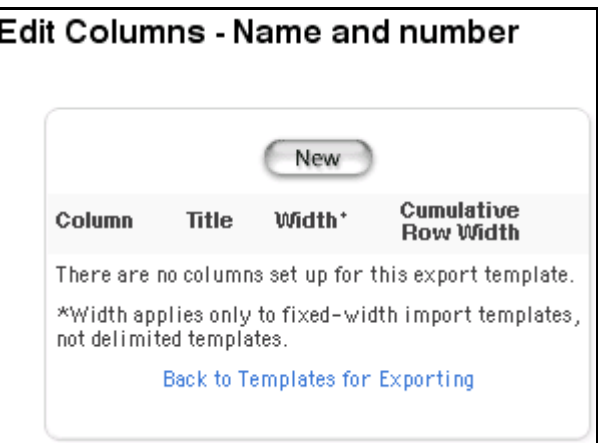

5. Click Delete. The "Templates for Exporting" page appears.

## **How to Delete Template Columns**

1. On the start page, select the group of students.

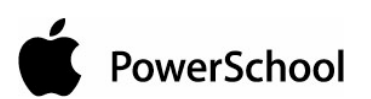

**Note:** Depending on the selection method you used, the Group Functions page appears either immediately or after selecting students from the Student Selection page. If the Student Selection page appears, choose the function in the next step from the group functions pop-up menu.

2. Click Export Using Template. The Export Using Template page appears.

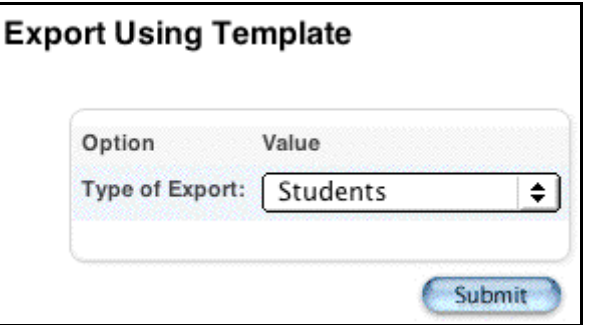

3. Click Template. The "Templates for Exporting" page appears.

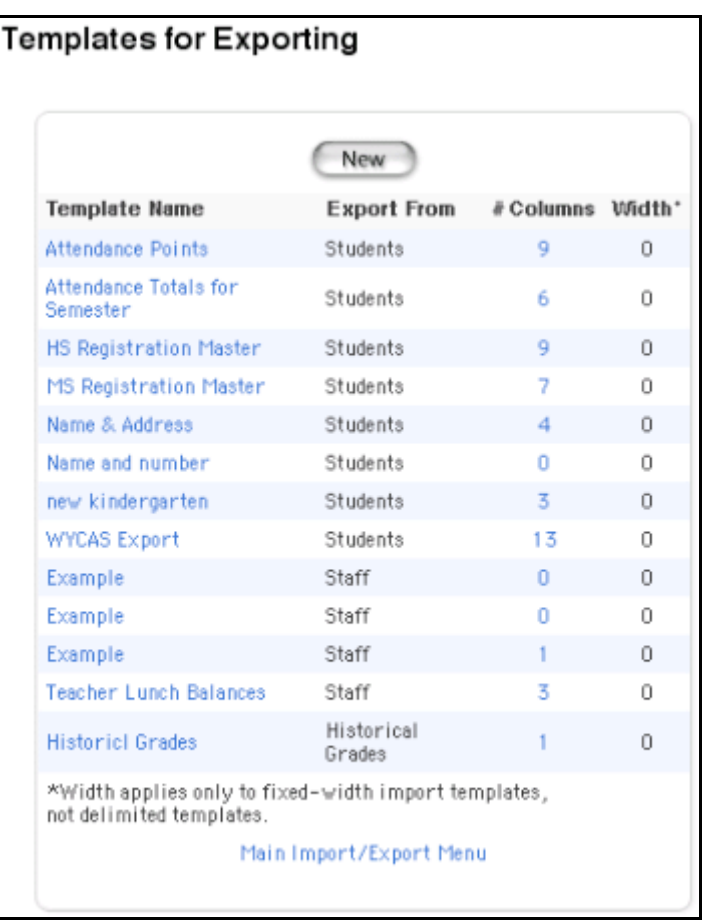

4. Click the # Columns link of the template to be changed. The Edit Columns page appears.

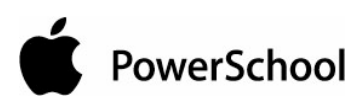

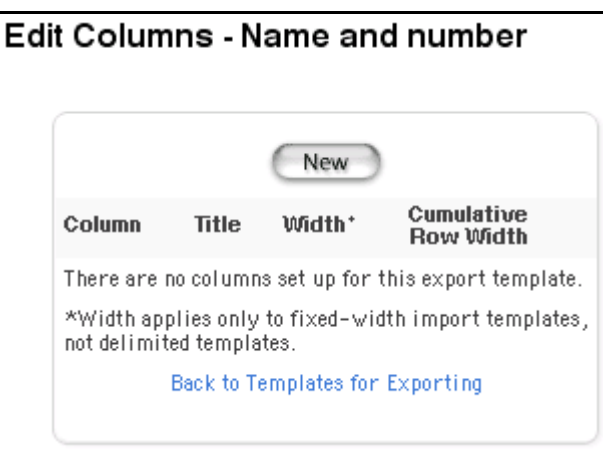

5. Click the title of the column to be deleted. The Edit Column page appears.

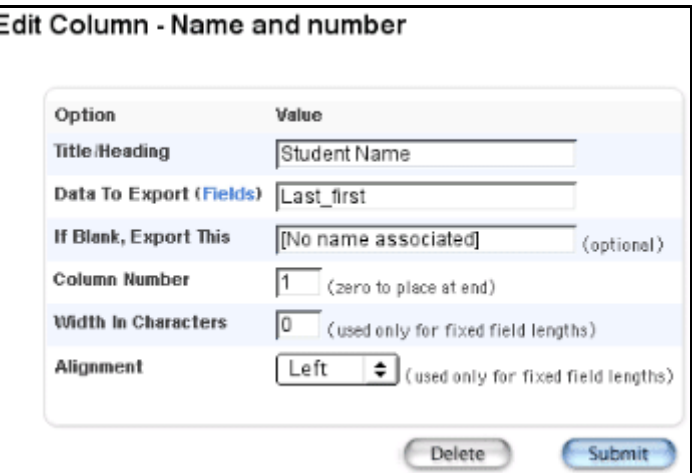

6. Click Delete. The Edit Columns page appears.

#### **How to Export Using a Template**

1. On the start page, select the group of students.

**Note:** Depending on the selection method you used, the Group Functions page appears either immediately or after selecting students from the Student Selection page. If the Student Selection page appears, choose the function in the next step from the group functions pop-up menu.

2. Click Export Using Template. The Export Using Template page appears.

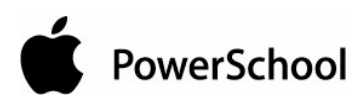

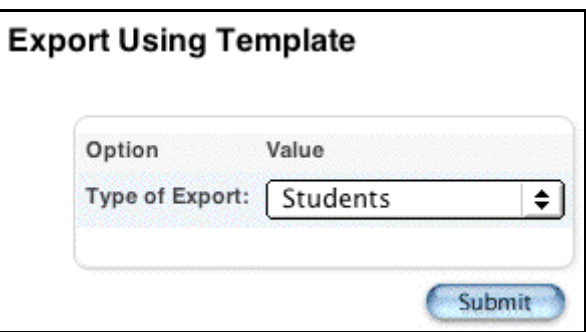

3. Choose the type of data to export from the "Type of Export" pop-up menu. The Export Using Template page appears.

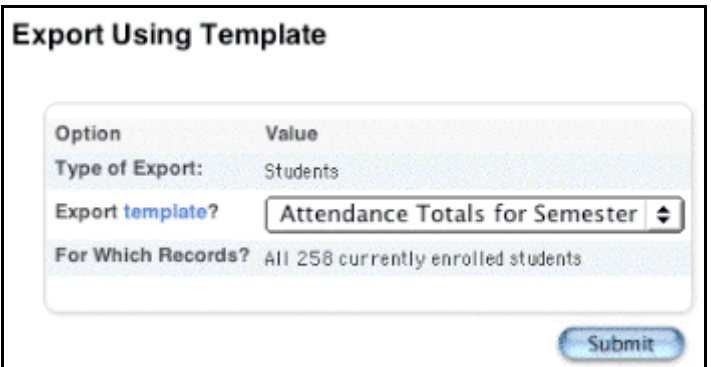

4. Use the following table to enter information in the fields:

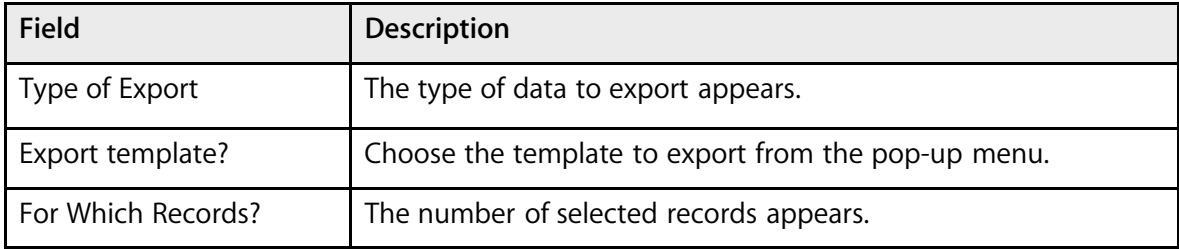

- 5. Click Submit. The results of the export appear.
- 6. Choose File > Save As....
- 7. In the Save dialog, specify a name, location, and file type.
- 8. Click Save. Open the file using a spreadsheet or other application.

## **AutoSend Setup**

Create AutoSend records to determine that your PowerSchool system can automatically create a copy of the information you specify at the selected date and time intervals, and export the file to another system.

When creating an AutoSend record, you can determine the export parameters for each of the following types of data:

• Attendance

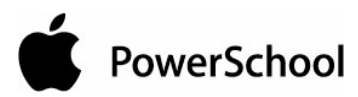

- Course
- Section
- Student schedule
- Student demographic
- Teacher

#### **How to Add an AutoSend Record**

- 1. On the start page, choose System from the main menu.
- 2. Click AutoSendSetup. The AutoSend Setup page appears.

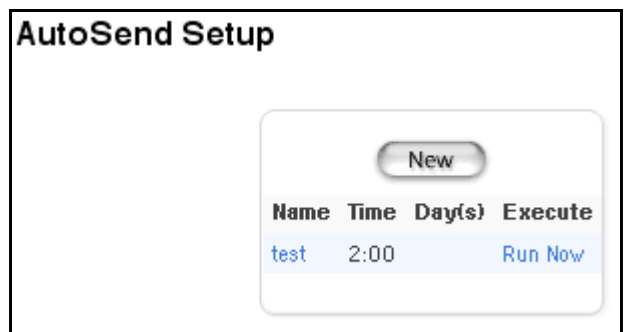

3. Click New. The AutoSend Record page appears.

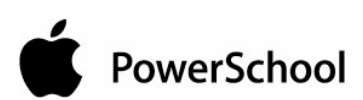

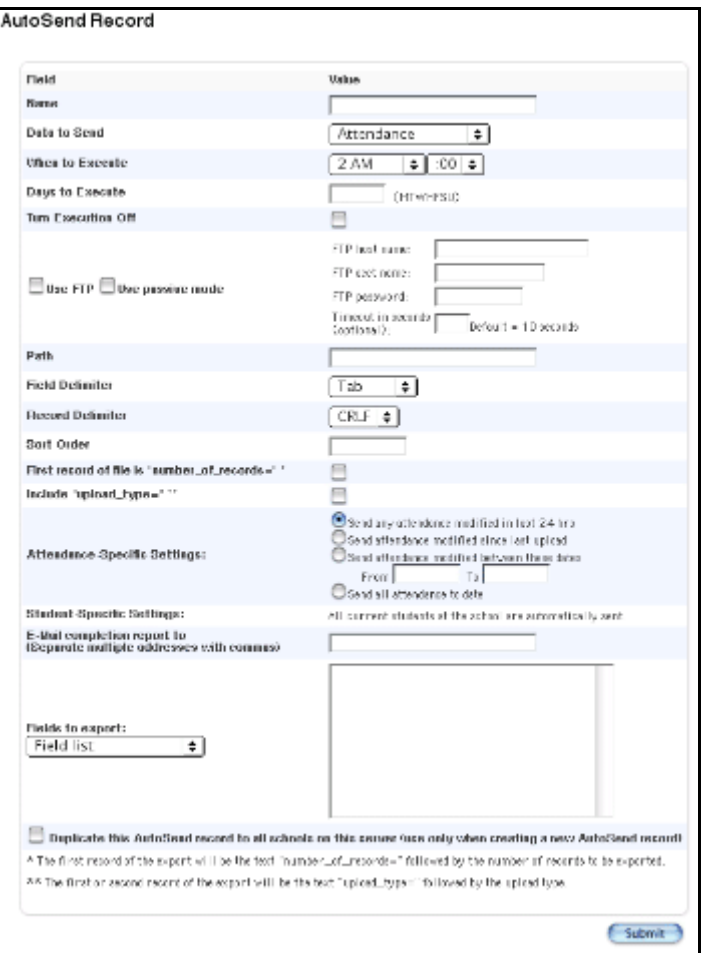

4. Use the following table to enter information in the fields:

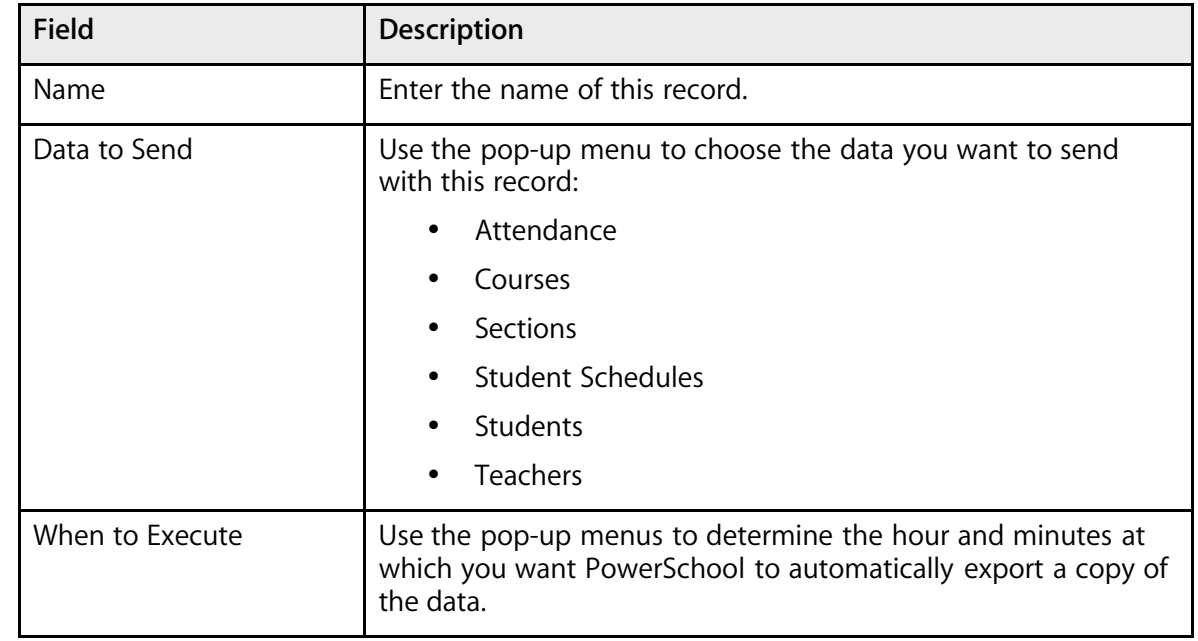

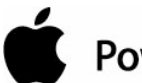

# PowerSchool

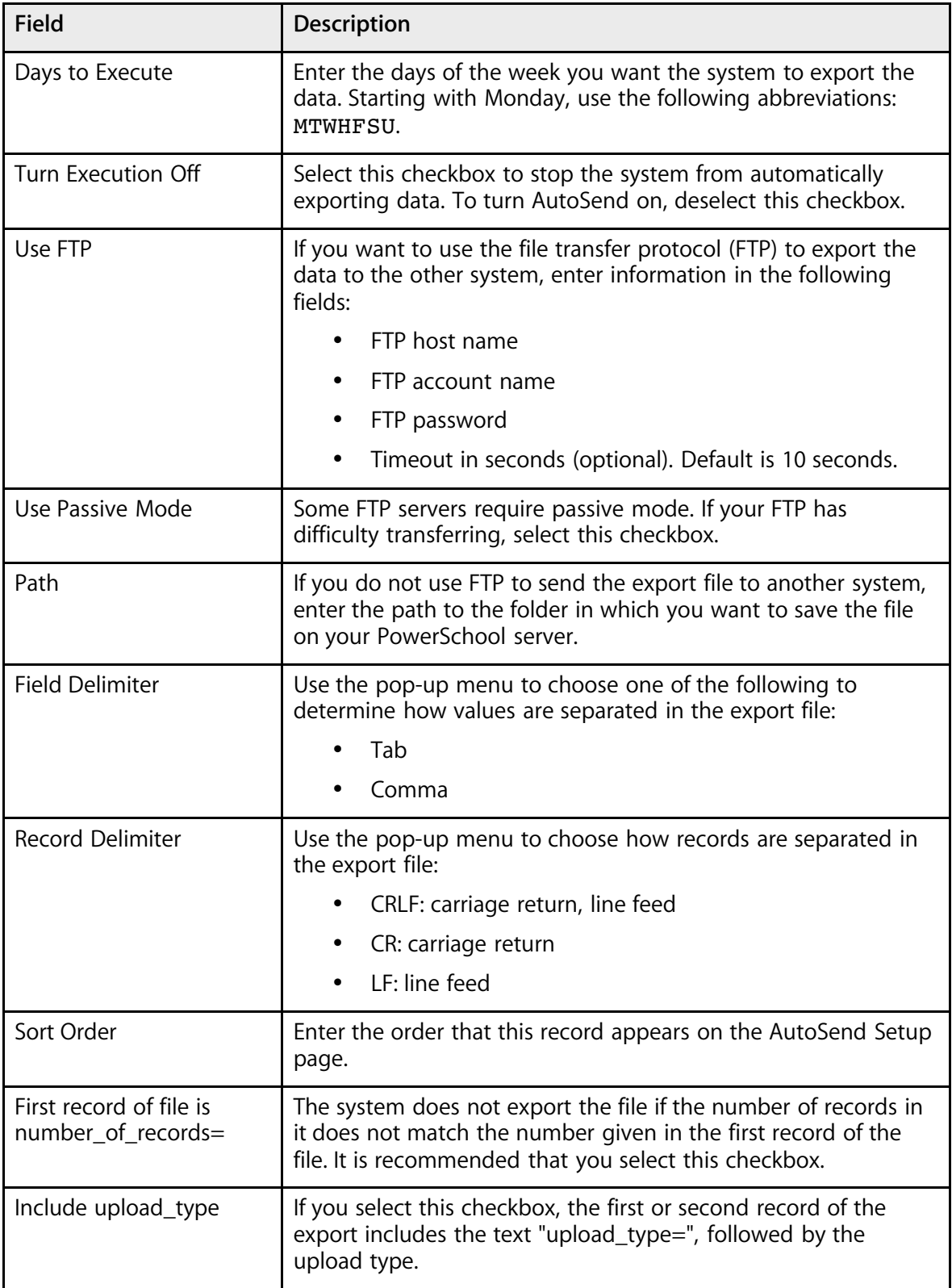

#### Import and Export User Guide

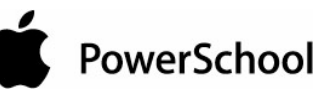

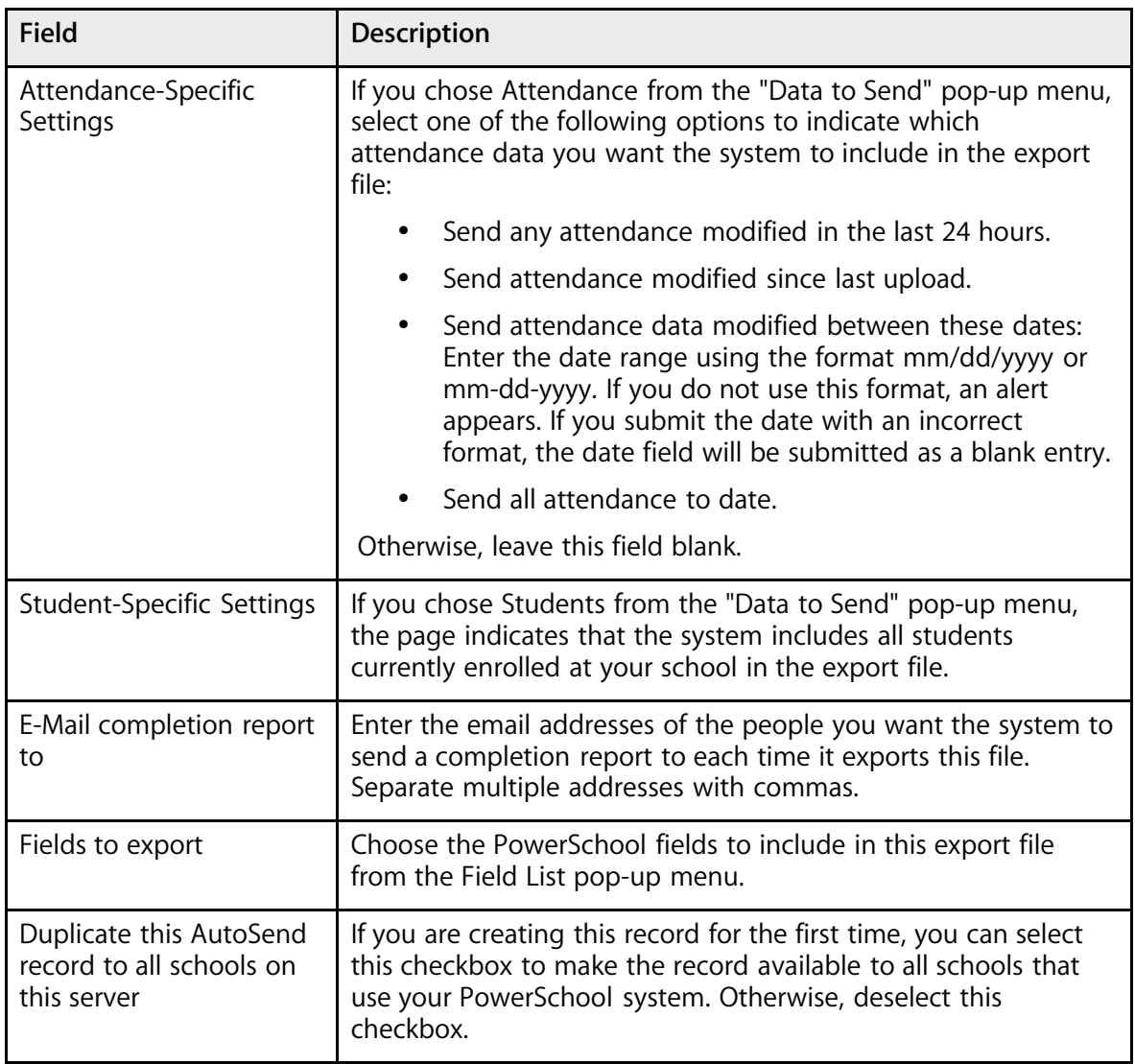

5. Click Submit. The AutoSend Setup page displays the new AutoSend record.

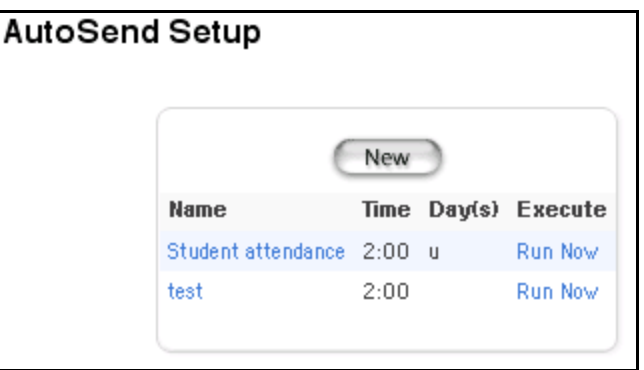

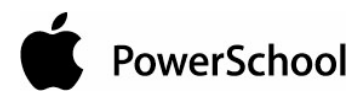

#### **How to Edit an AutoSend Record**

- 1. On the start page, choose System from the main menu.
- 2. Click AutoSend Setup. The AutoSend Setup page appears.

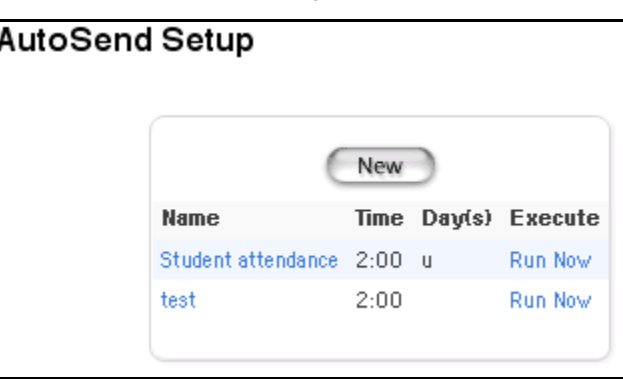

3. Click the AutoSend record to be edited in the Name column. The AutoSend Record page appears.

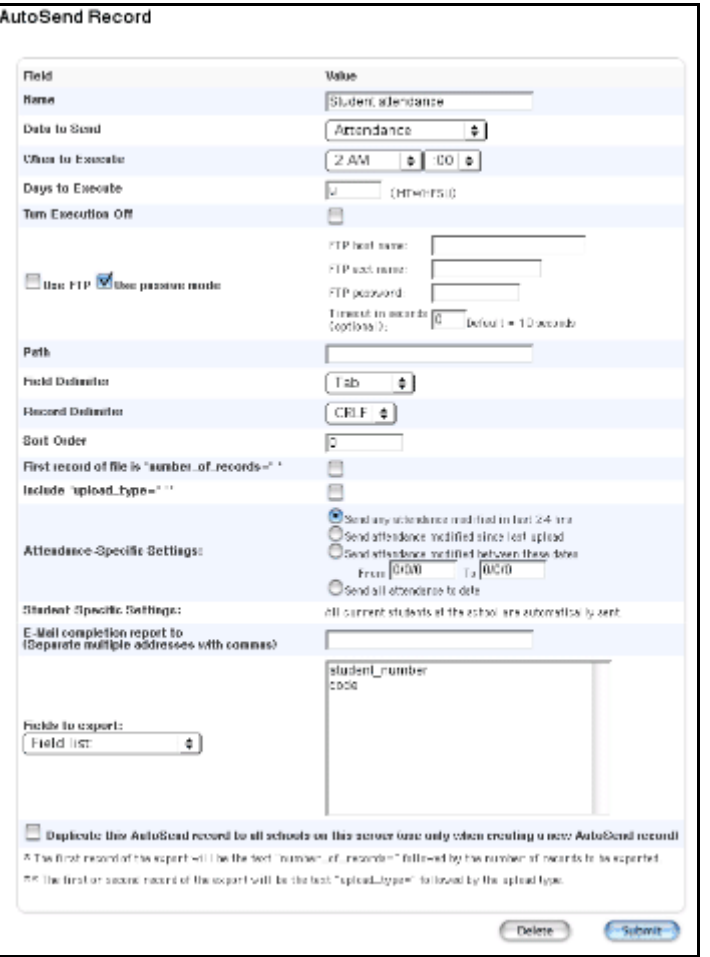

4. Use the following table to edit information in the fields:

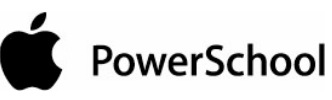

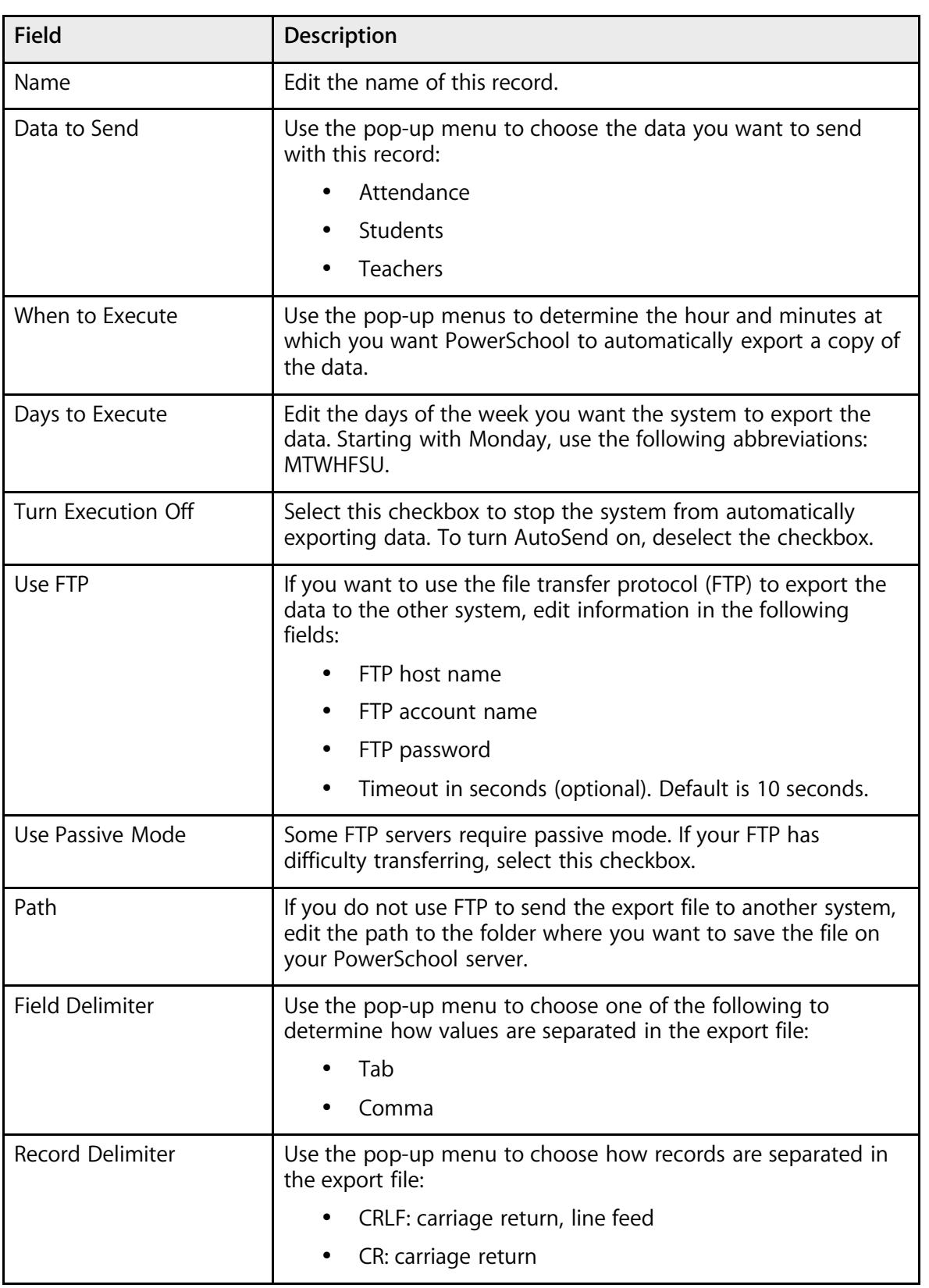

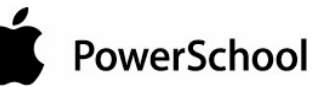

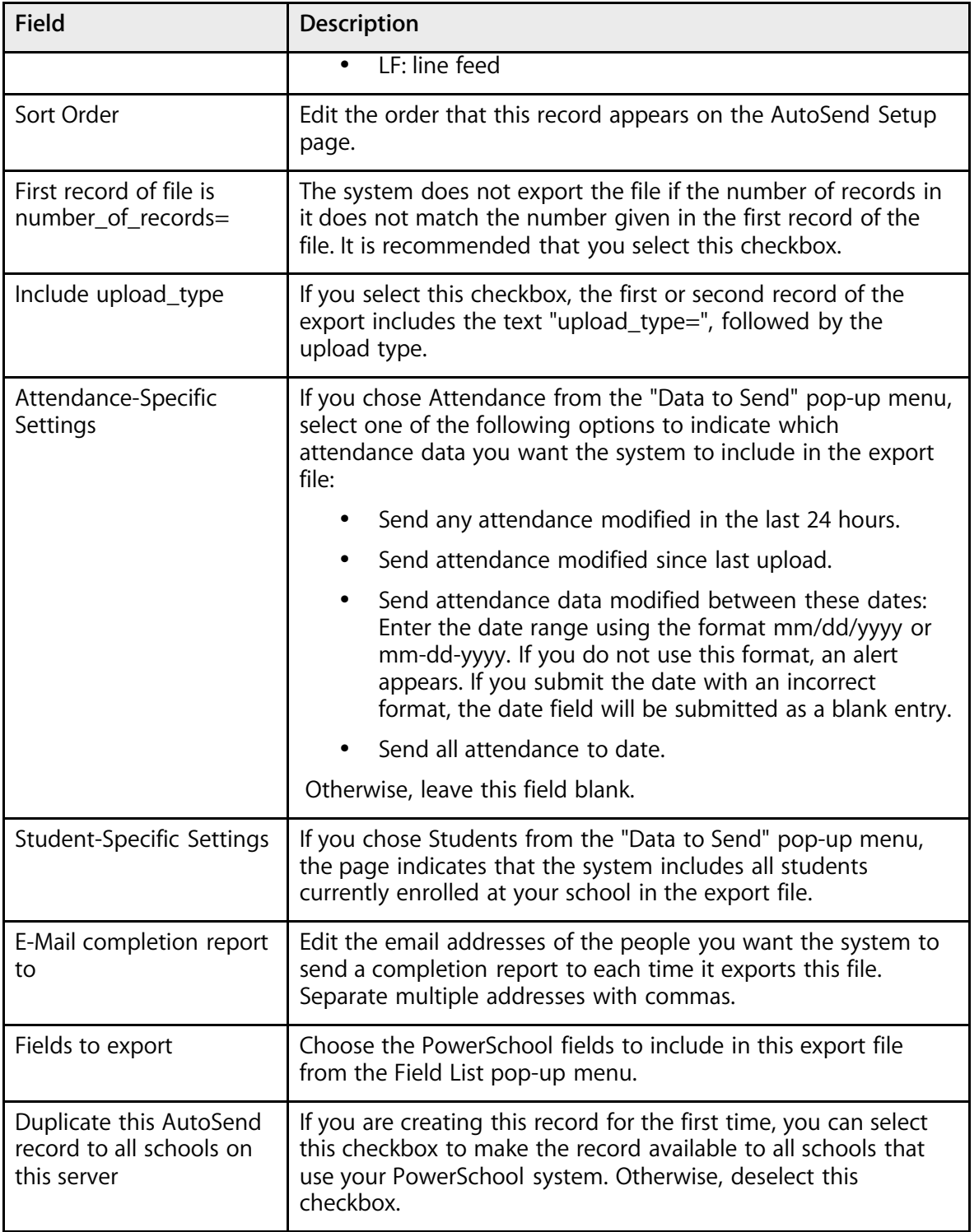

5. Click Submit. The AutoSend Setup page displays the edited AutoSend record.

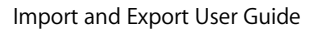

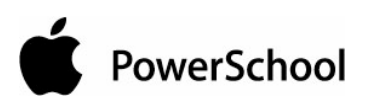

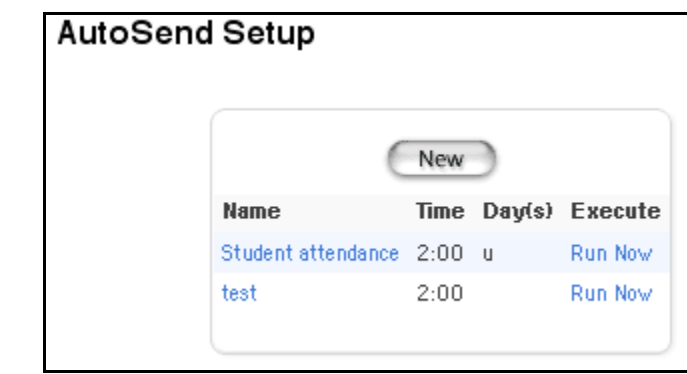

## **How to Delete an AutoSend Record**

- 1. On the start page, choose System from the main menu.
- 2. Click AutoSendSetup. The AutoSend Setup page appears.

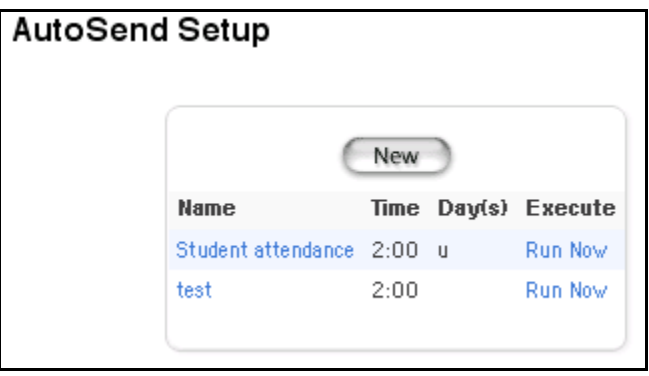

3. Click the AutoSend record to be deleted in the Name column. The AutoSend Record page appears.

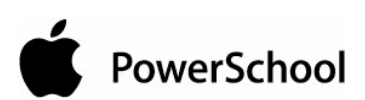

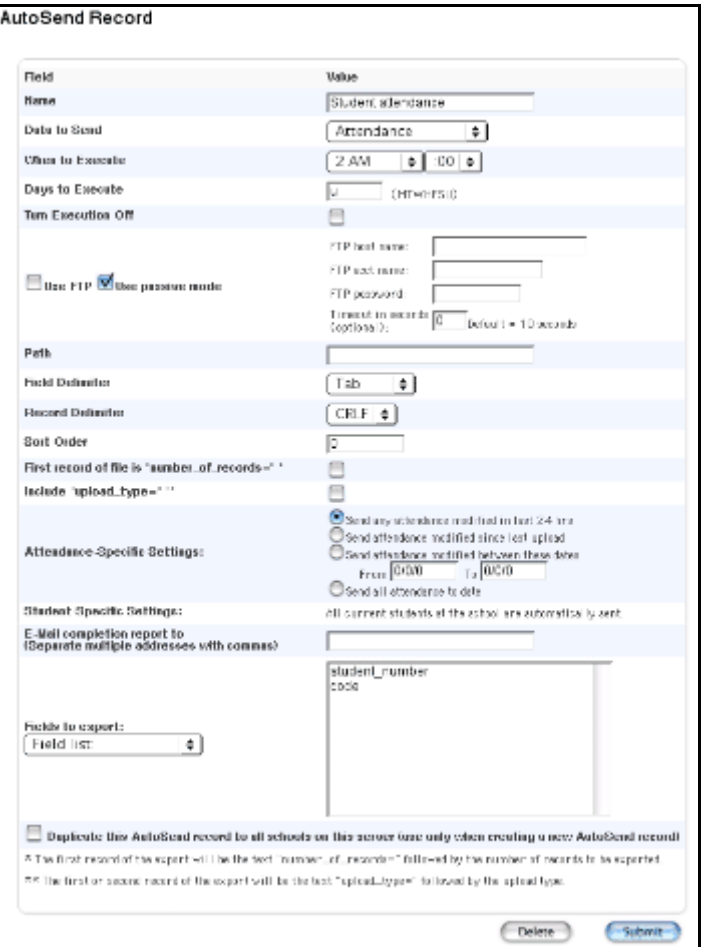

4. Click Delete. The AutoSend Setup page displays without the deleted AutoSend record.

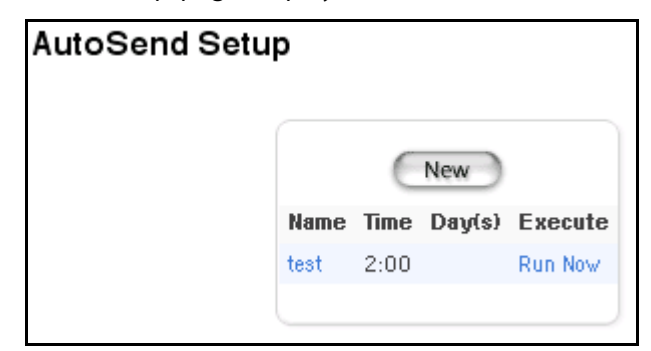

## **How to Run an AutoSend Record**

Manually run an AutoSend record to avoid waiting for the process to automatically run on the specified day and time.

- 1. On the start page, choose System from the main menu.
- 2. Click AutoSend Setup. The AutoSend Setup page appears.

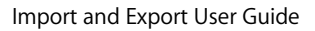

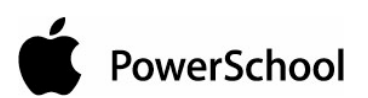

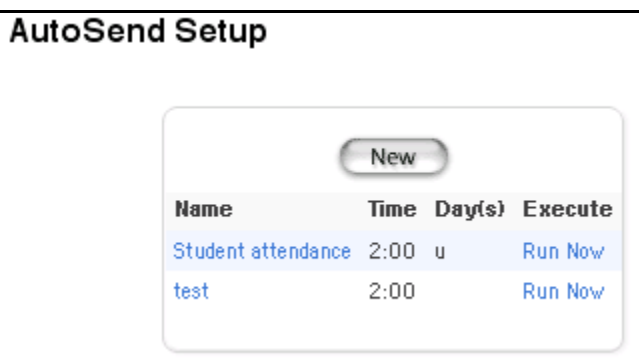

3. Click Run Now. The AutoSend record runs and displays the results.

645236526 9/6/2001 A 2011 3 2106055 645236739 8/30/2001 A 8031 01 2106055 645236739 8/31/2001 A 8031 01 2106055 645236739 9/3/2001 A 8031 01 2106055 645236739 9/4/2001 A 8031 01 2106055 645236739 9/5/2001 A 8031 01 2106055 645236739 9/6/2001 A 8031 01 2106055 645236739 9/7/2001 A 8031 01 2106055 645236739 8/30/2001 A 2033 1 2106055 645236739 8/31/2001 A 2033 1 2106055 645236739 9/3/2001 A 2033 1 2106055 645236739 9/4/2001 A 2033 1 2106055 645236739 9/5/2001 A

## **Direct Database Export**

Direct Database Access (DDA), also called Universal Search & Modify (USM), is one of the most versatile features of your PowerSchool system. Use DDA to search and match data in all of the internal tables on your PowerSchool server.

**Note:** Depending on your security settings, you may not be able to perform all functions.

PowerSchool data is stored in a relational database of tables. Each table contains an unlimited number of fields. When you use DDA, you directly access a table in the relational database.

Use PowerSchool's Direct Database Export (DDE) page when you need to create an export file or report that contains records from the tables. Use another application, such as a spreadsheet application, to view or organize the records. Unlike using the Export Using Template page, you can match and export data from two related tables.

You do not have to access DDA to export data from it. You can export DDA data while you are logged in to PowerSchool. When you export data from DDA, the system creates an independent export file that you can open or update using any application you want.

For example, assume you want to export all ninth graders and their current grades to a software application in which you can create a pie graph. Use the DDE function to match the records in the student table to the current grades table; then, export both tables of data, open the export file in a spreadsheet application, and create the graph.

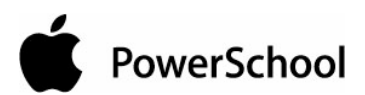

## **How to Select Records for Export-List View**

View a list of all records in a selected table or search for specific records in a table. You can also limit the export to records for all schools on your system or for just one school. For example, export student data about California residents in fourth grade or above who attend all schools on the system.

- 1. On the start page, choose System from the main menu.
- 2. Click Direct Database Export. The Direct Database Export (DDE) page appears.

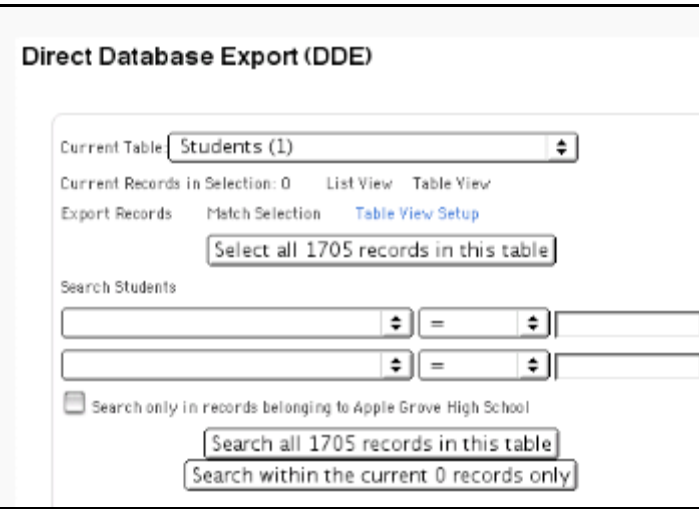

3. Use the following table to enter information in the fields:

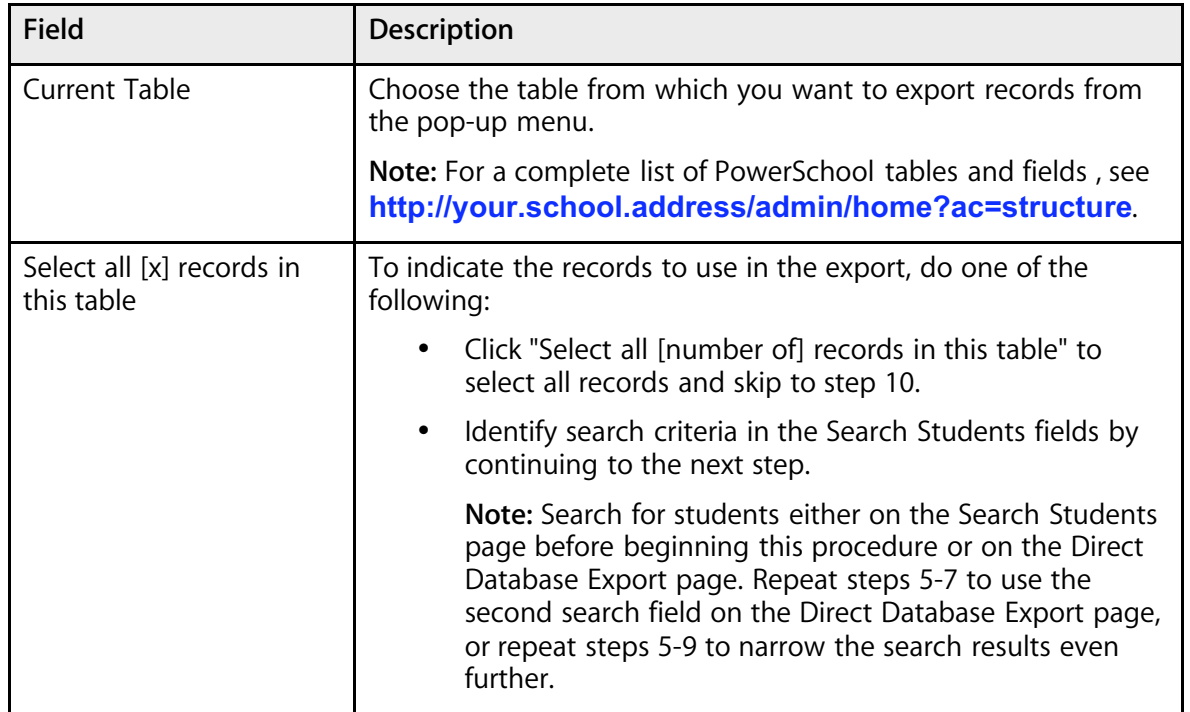

#### Import and Export User Guide

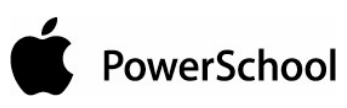

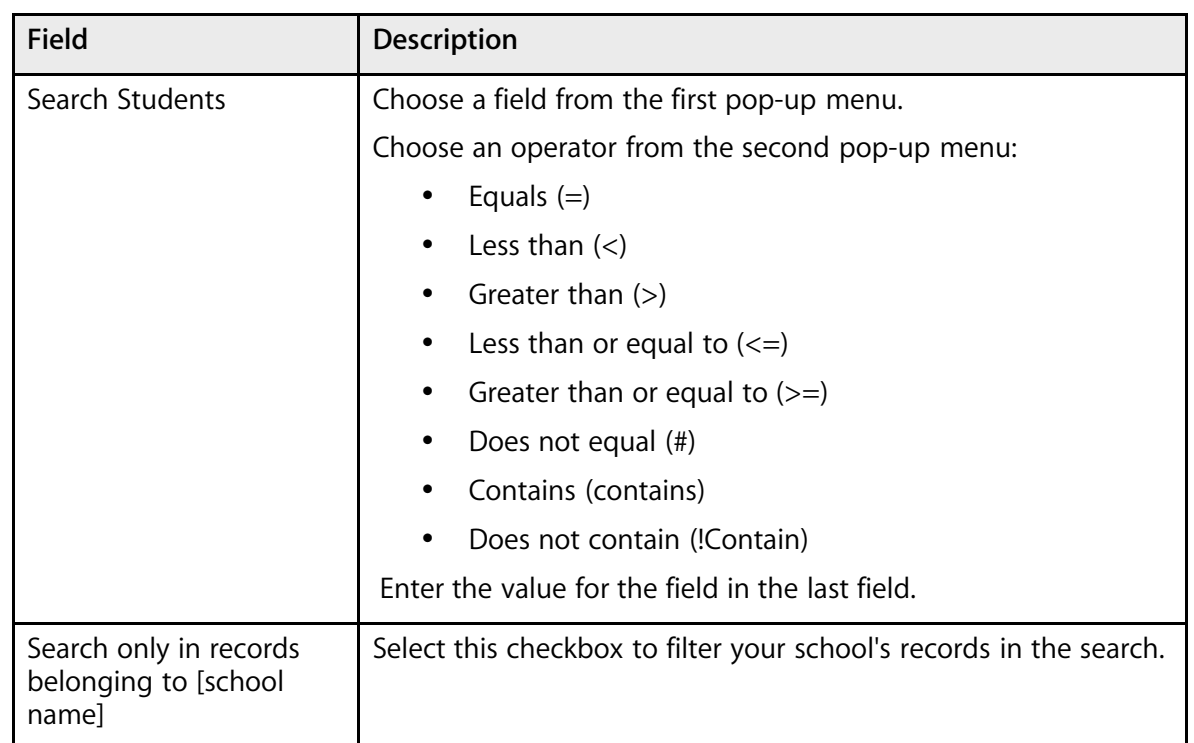

#### 4. Click "Search within the current [# of selected] records only." The Direct Database Export (DDE) page displays the new number of current records in selection.

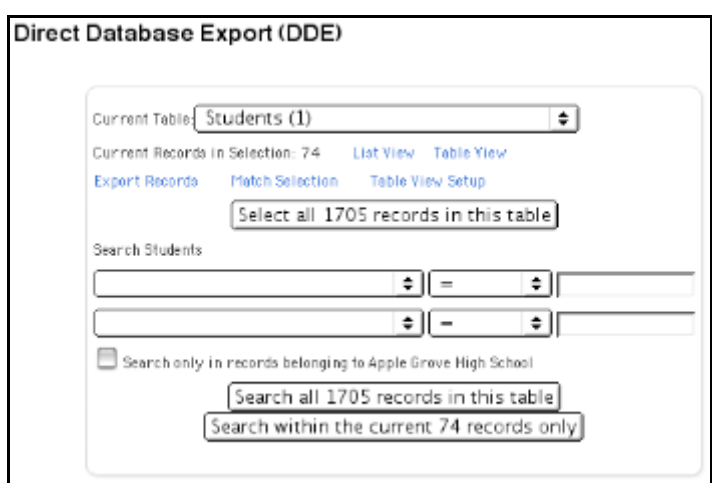

5. Click List View to make sure you selected the records you want to export. The List Records: [Table name] page appears with the fields separated by five periods.

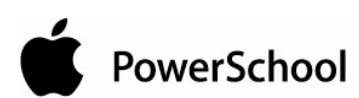

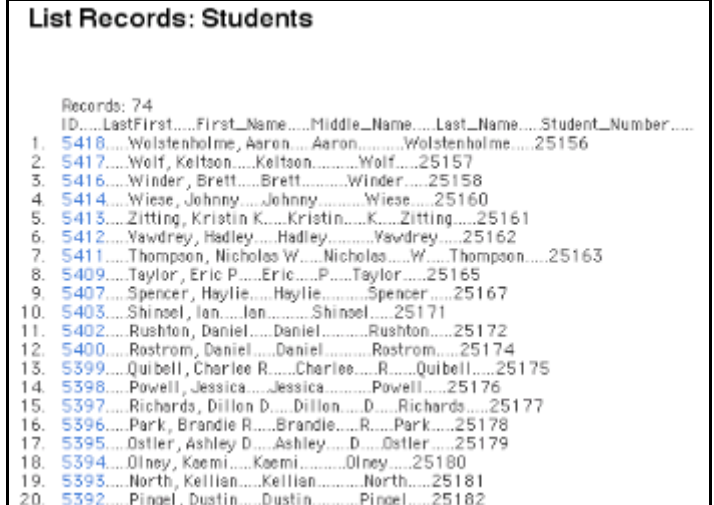

**Note:** Click the field value to link to the Display Record page.

#### **How to Select Records for Export-Table View**

View a report in a table format of all records in a selected table, or search for specific records in a table. You can also limit the export to records for all schools on your system or just one school. For example, export student data about California residents in fourth grade or above who attend all schools on the system.

To modify the format of the table view, see the section "**How to Format the DDE Table View**."

- 1. On the start page, choose System from the main menu.
- 2. Click Direct Database Export. The Direct Database Export (DDE) page appears.

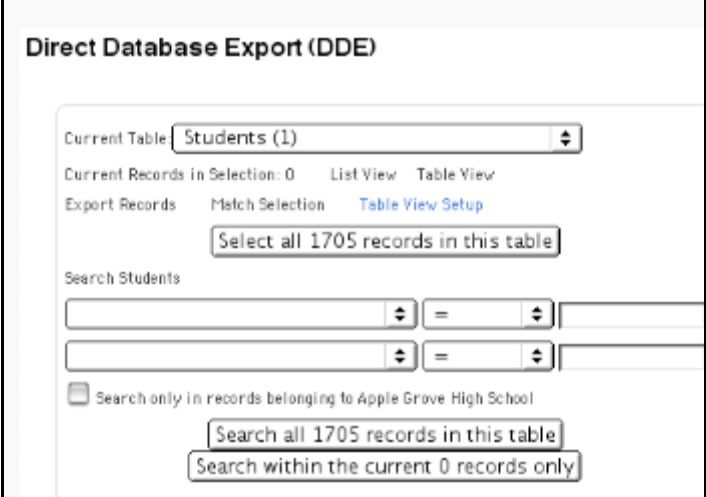

3. Use the following table to enter information in the fields:

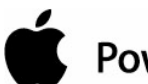

## PowerSchool

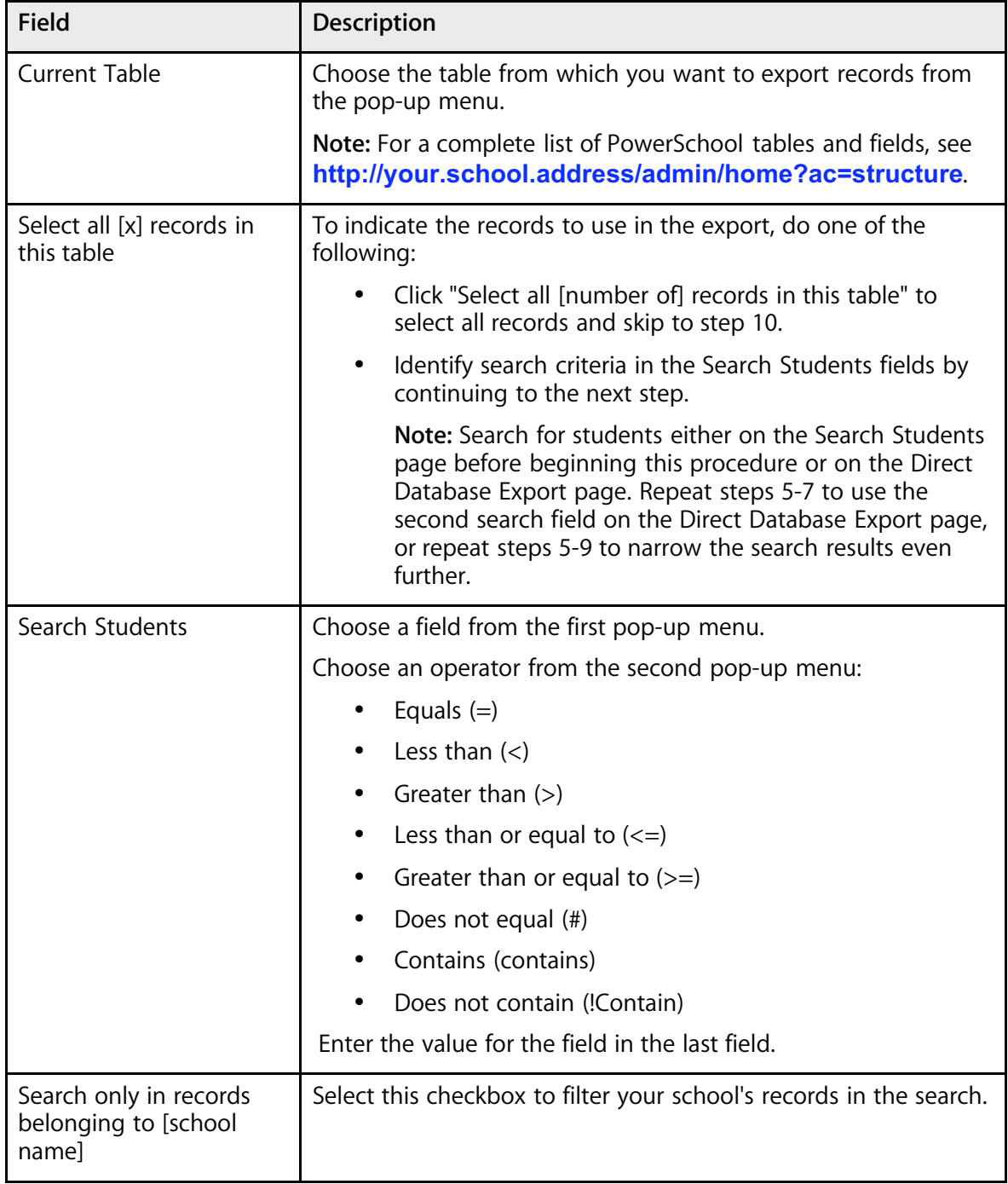

4. Click "Search within the current [# of selected] records only." The Direct Database Export (DDE) page displays the new number of current records in selection.

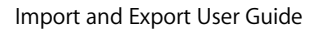

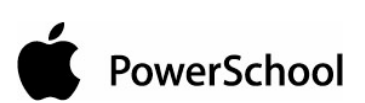

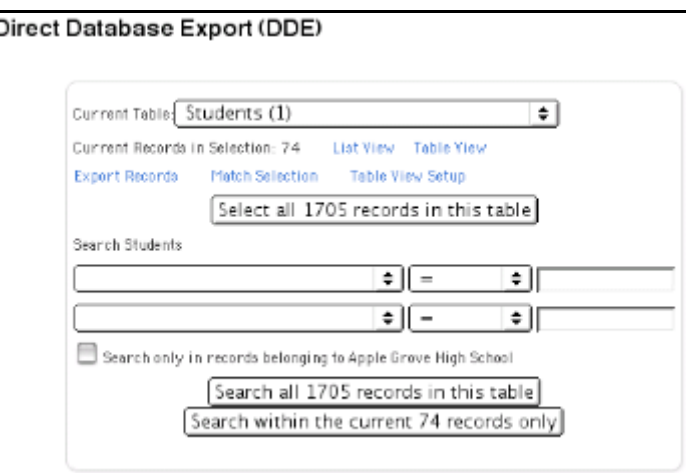

5. Click Table View to make sure you selected the records you want to export. The List Records: [Table name] page appears with the records in a table format.

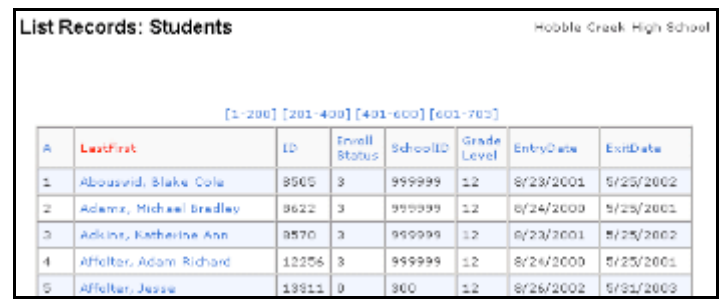

**Note:** Click the field value to link to the Modify Record page.

### **How to Format the DDE Table View**

- 1. On the start page, choose System from the main menu.
- 2. Click Direct Database Export. The Direct Database Export (DDE) page appears.
- 3. Click Table View Setup. The DDA/DDE Table View Setup page appears.

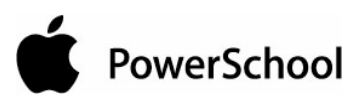

#### **DDA/DDE Table View Setup**

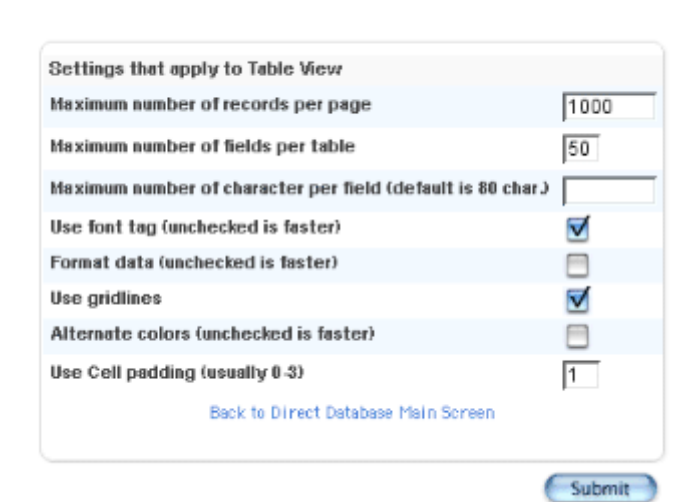

4. Use the following table to enter information in the fields:

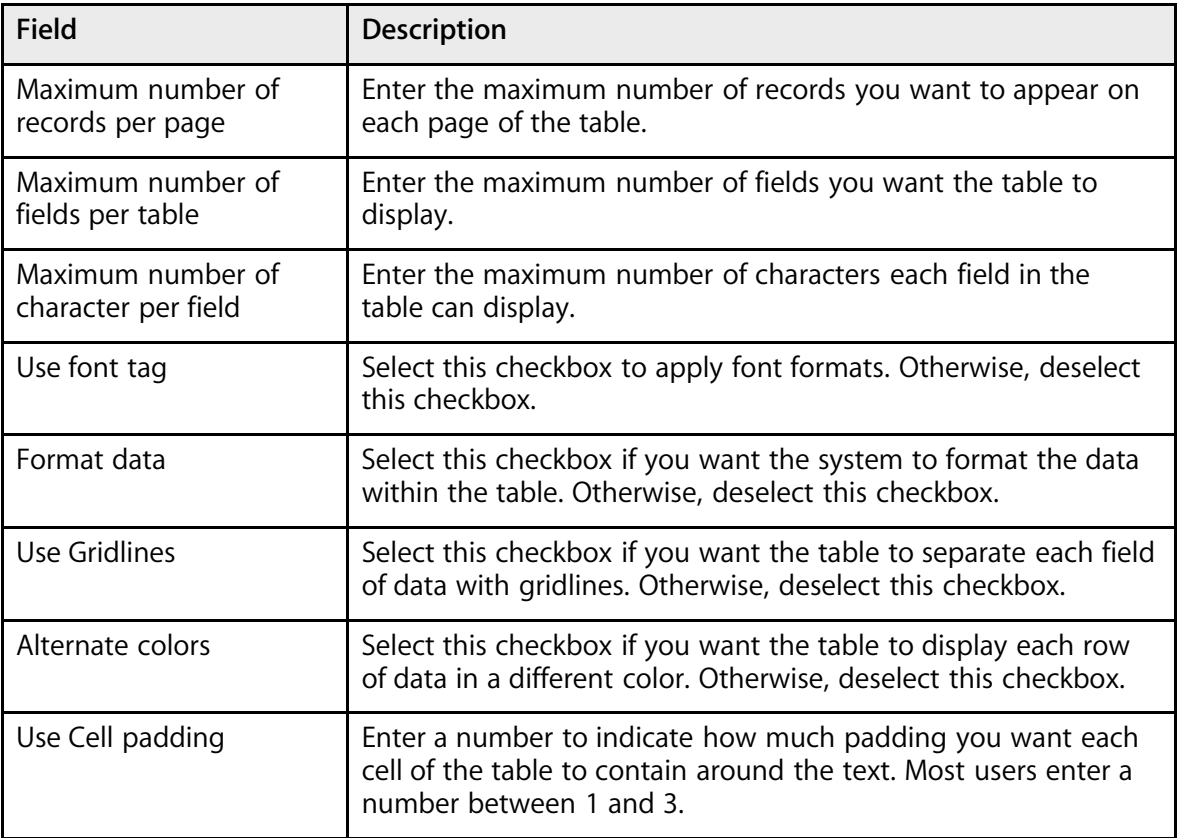

5. Click Submit. The Direct Database Export (DDE) page appears.

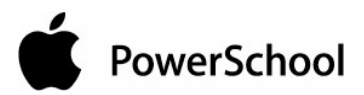

### **How to Match Selections for Export**

Match the records you searched for and selected in one table to records in another table to gather and select information so you can view what you need. For example, match records in the Students table to records in the CC (current grades) table.

**Note:** You cannot match tables that do not have a relationship or shared field. For example, you cannot match the Students table to the Teachers table.

- 1. On the start page, choose System from the main menu.
- 2. Click Direct Database Export. The Direct Database Export (DDE) page appears.

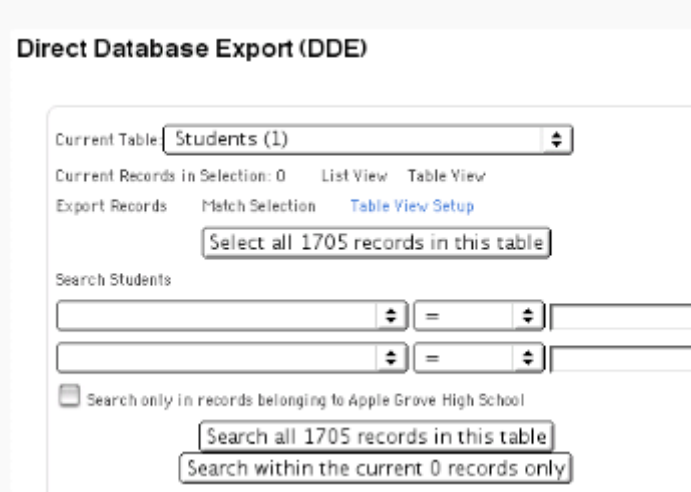

- 3. Choose one of the tables to match from the Current Table pop-up menu.
- 4. Click "Select all [#] records in this table." The Direct Database Export (DDE) page displays the new number of current records in selection.

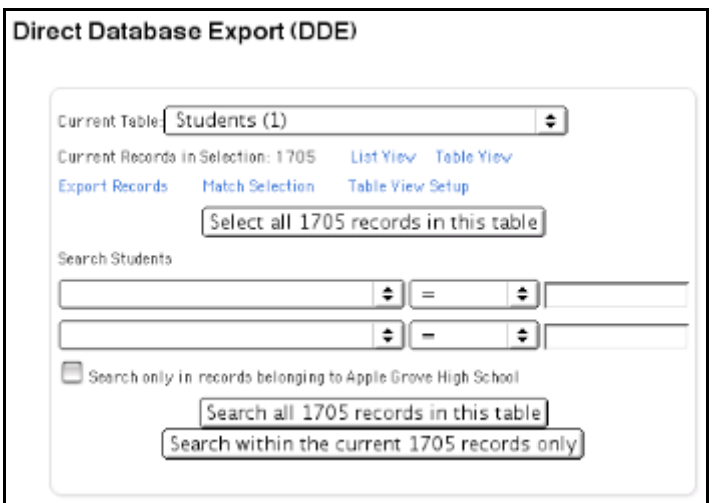

5. Click Match Selection. The Match USM Selection page appears.

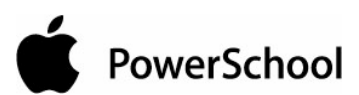

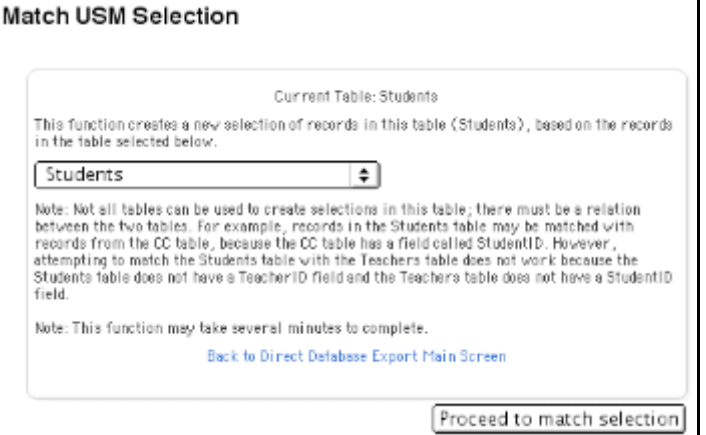

- 6. Choose the second table to match from the pop-up menu.
- 7. Click "Proceed to match selection." The Direct Database Export page displays the total number of records between the two matched tables that you can export. To export the selected records, see the section "**How to Export Records**."

#### **How to Export Records**

Select records before exporting using the Direct Database Export function. For more information, see "**How to Select Records for Export-List View**," "**How to Select Records for Export-Table View**," or "**How to Match Selections for Export**."

- 1. On the start page, choose System from the main menu.
- 2. Click Direct Database Export. The Direct Database Export (DDE) page appears.

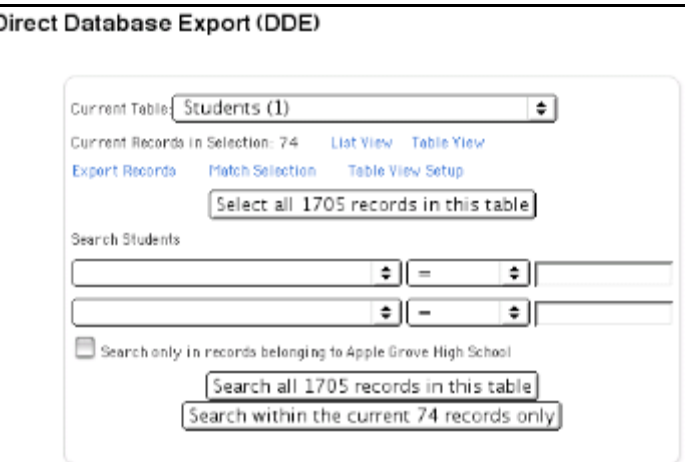

- 3. Select records for exporting. For more information, see "**How to Select Records for Export-List View**," "**How to Select Records for Export-Table View**," or "**How to Match Selections for Export**."
- 4. Click Export Records. The Export Records page appears.

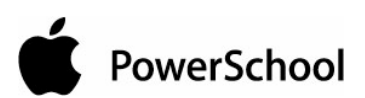

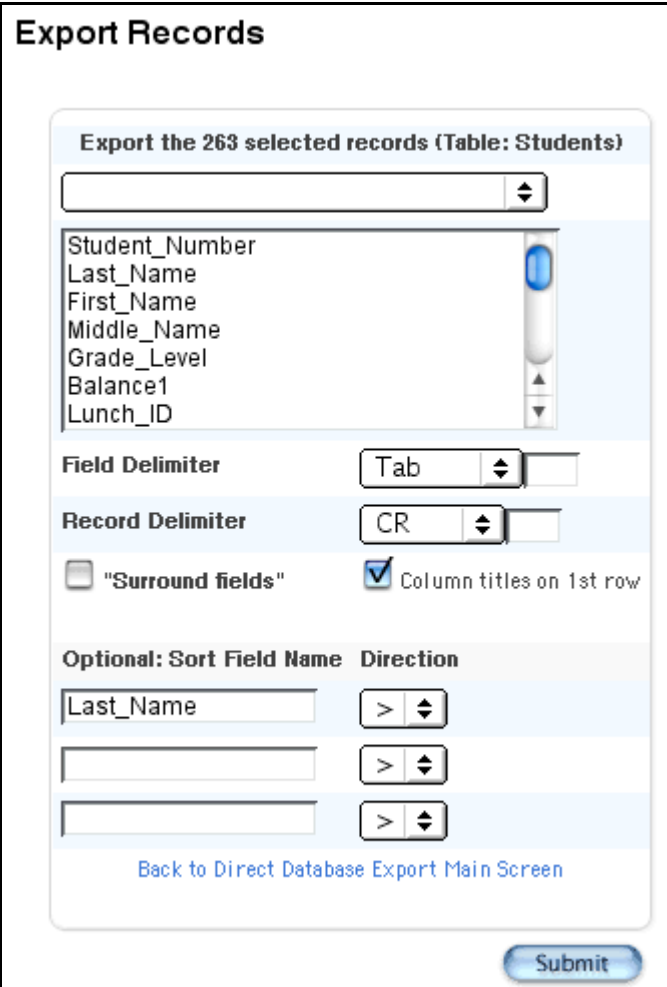

5. Use the following table to enter information in the fields:

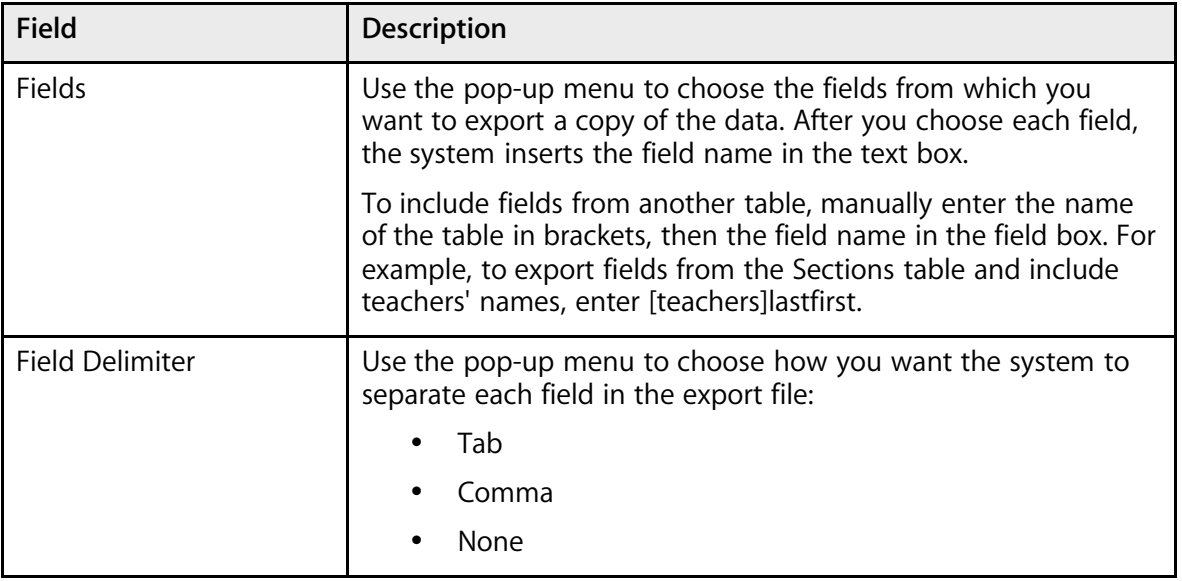
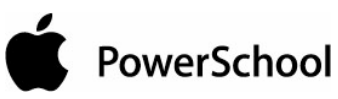

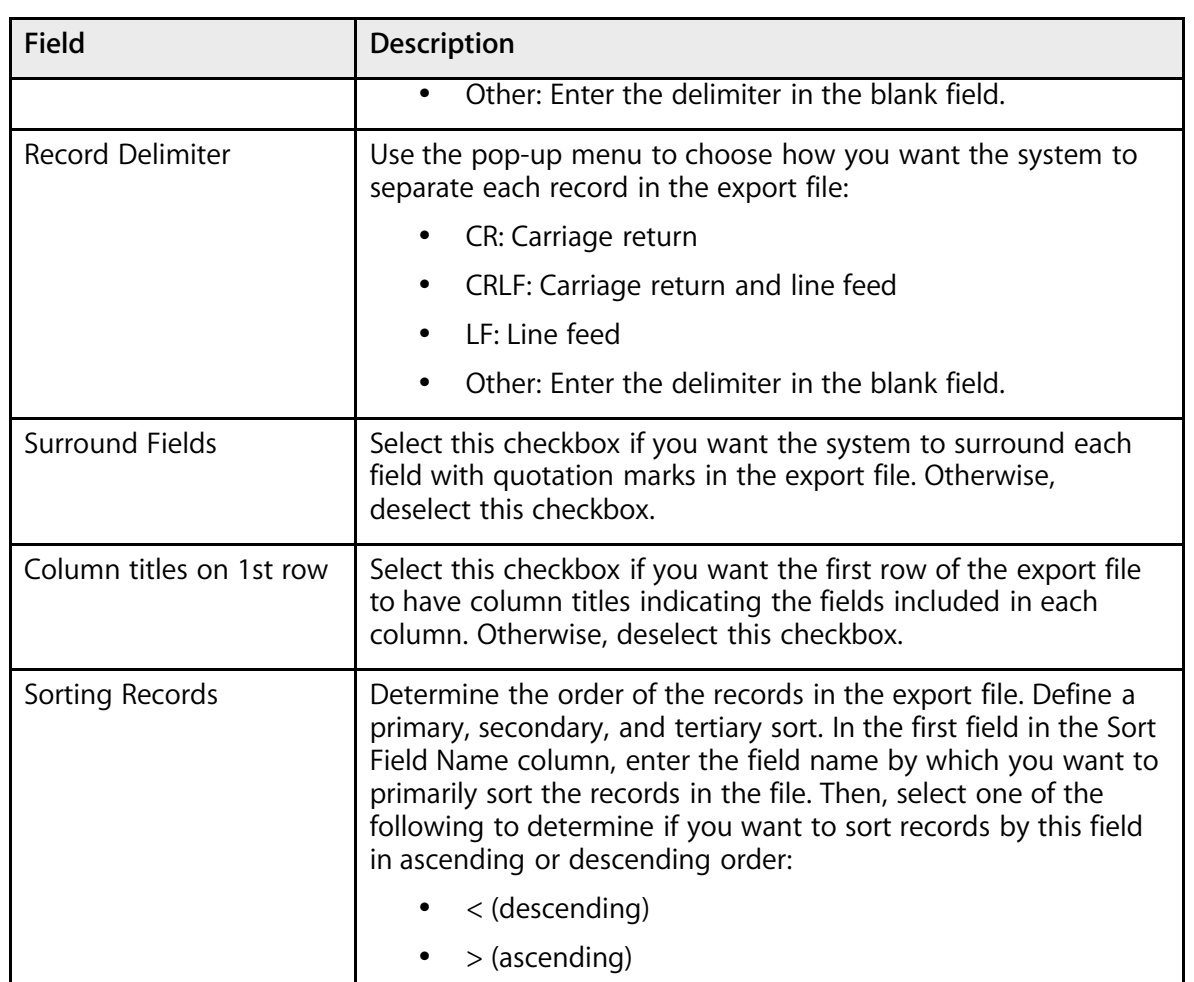

6. Click Submit. For Mac users, the results of the export appear. For Windows users, continue to the next step.

- 7. Choose File > Save As....
- 8. In the Save dialog, specify a name, location, and file type.
- 9. Click Save. Open the file using a spreadsheet or other application.